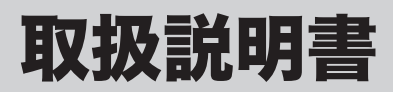

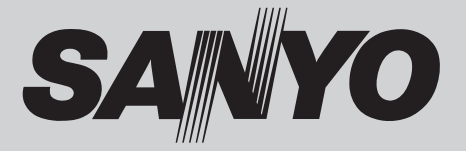

# 液晶プロジェクター 品番 LP-XTC50

お買い上げいただき、ありがとうございます。 ご使用の前にこの取扱説明書をよくお読みのうえ、 正しくお使い下さい。とくに 4 〜 13 ページの「安全 上のご注意」は必ずお読みください。 お読みになったあとは、保証書といっしょに、必ず いつでも取り出せるところに保管してください。わ からないことがあったときにお役に立ちます。 お買い上げ商品の品番は側面の表示でご確認ください。

保証書は必ずお受け取りください

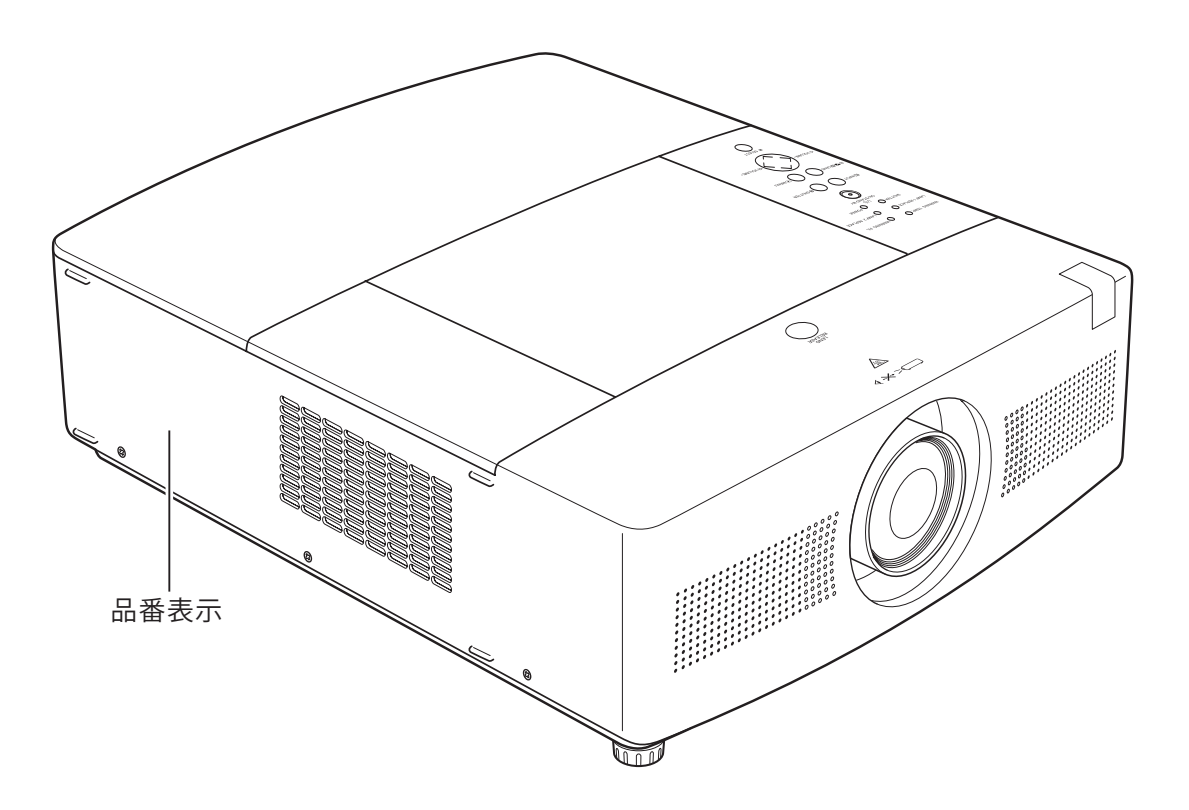

取扱説明書、本体、定格板には色記号の表示を省略しています。 包装箱に表示している品番の()内の記号が色記号です。

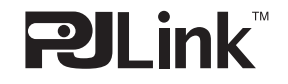

本機は日本国内用に設計されております。電源電圧の異なる外国ではご使用になれません。 This LCD Projector is designed for use in Japan only and cannot be used in any other country.

## LP-XTC50 の特長

#### 1024 x 768 ドットの高解像度液晶パネル。

・ XGA 画像をリアル表示。SXGA、WXGA、UXGA、WUXGA を圧縮表示。

#### DVI-D(デジタル ビジュアル インターフェイス)搭載。

- DVI-D (デジタル ビジュアル インターフェイス)入力端子によ り、コンピュータの画像をより鮮明に再現。
- ・ HDCP 技術を用いてコピープロテクトされたデジタル映像の再 生、投映が可能。

#### 海外の映像システムにも対応する6カラーシステム。

・ NTSC、NTSC4.43、PAL、SECAM、PAL-M、PAL-N の6カ ラーシステムに対応。

#### 5-BNC 映像入力端子を装備。

・ アナログ RGB 信号およびコンポーネント信号に対応し、DVD や HDTV などを高画質で再生。

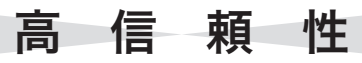

#### ツインランプシステム

・ ランプを2つ搭載し、ランプが点灯しない場合には自動でもう ひとつのランプに切り換え。

#### 自動エアフィルター交換機能

・ センサーがエアフィルターの目詰まりを検知したとき、プロジェク ターがエアフィルターを自動で交換。エアフィルターカートリッジ は、10 回分のフィルターを内蔵。

#### 電力の節約を助ける各種機能。

- ・ ランプの明るさを調節できる「ランプコントロール」。
- ・ 電力の節約を助ける「パワーマネージメントモード」。

#### 暗証番号を登録してセキュリティを強化。

- ・ 第三者による不正・誤使用を防ぐ「暗証番号ロック」機能。
- ・ 第三者によるロゴの変更を防ぐ「ロゴ暗証番号ロック」機能。

#### 機器の高寿命化を助ける機能。

- ・ ランプの交換時期を、画面とインジケータでお知らせ。
- ・ 交換用のエアフィルターがなくなったときには、画面とインジケー タの表示でエアフィルターカートリッジの交換をお知らせ。

## あいおい 高 設 置 性 こうしゃ 高 設 置 性

#### さまざまな設置環境に対応。

- ・ 設置しやすいセンターレイアウトデザイン。
- ・ 垂直方向 360 度フリー設置可能。(11 ページ参照)
- ・ 据置のほか、天吊り、リア投映が可能。
- ・ テストパターン内蔵。
- ・ メカシャッター搭載。

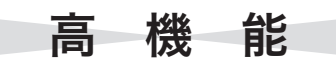

#### 快適なプレゼンテーションを支える豊富な機能。

- コンピュータの信号の判別と最適設定を自動で行なう「マルチ スキャン システム」と「自動 PC 調整」機能。
- ・ 投映画面の台形歪みをスクエアな画面に補正する、「デジタル キーストーン ( 台形補正 )」機能。
- ・ 見たい部分を瞬時に拡大または縮小して投映できる「デジタル ズーム」機能。(コンピュータ 入力時)
- ・ 画面を一時的に静止させる「FREEZE」機能。
- プレゼンテーション時に便利な「P-TIMER (プレゼンテーショ ンタイマー )」機能。
- ・ 好きな画像を取り込んでオリジナルの起動画面を作成できる 「キャプチャー」機能。

#### レンズ交換機構

・ 別売オプションレンズの交換により、使用場所に合わせた投映 が可能。

#### 上下左右電動レンズシフト機能搭載。

・ 上下に 0 〜 50%、左右に ±15%可変。

#### ネットワークオプションに対応。

・ 別売の PJ-Net Organizer(PJ- ネット オーガナイザー)を装 着することで、ネットワーク経由での操作・管理および画像の 転送が可能。

#### 高機能ワイヤレスリモコン

- コンピュータとプロジェクターの両方を操作可能。
- ・ プレゼンテーション時に便利なレーザポインタ機能。
- ・ レーザポインタをスポットライトやポインタ表示に切換え可能。
- ・ 別売のリモコンケーブルでワイヤードリモコンとして使用可能。

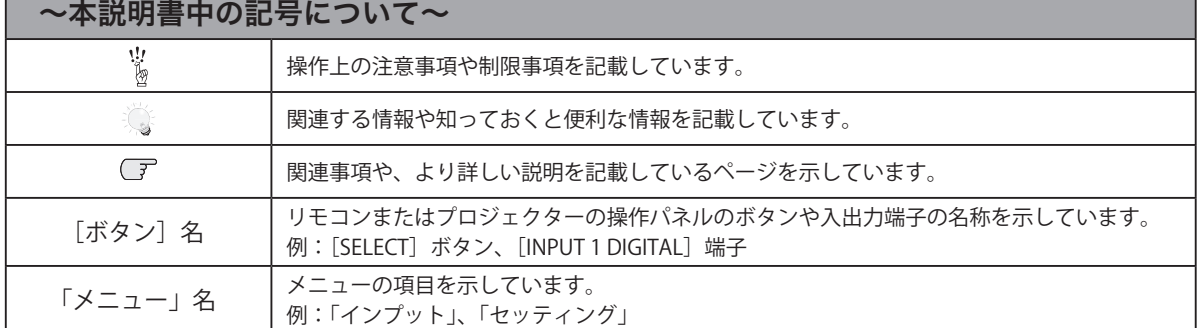

※ 本説明書に記載されているイラストや図形の形状は実際のものとは異なります。

# も く じ

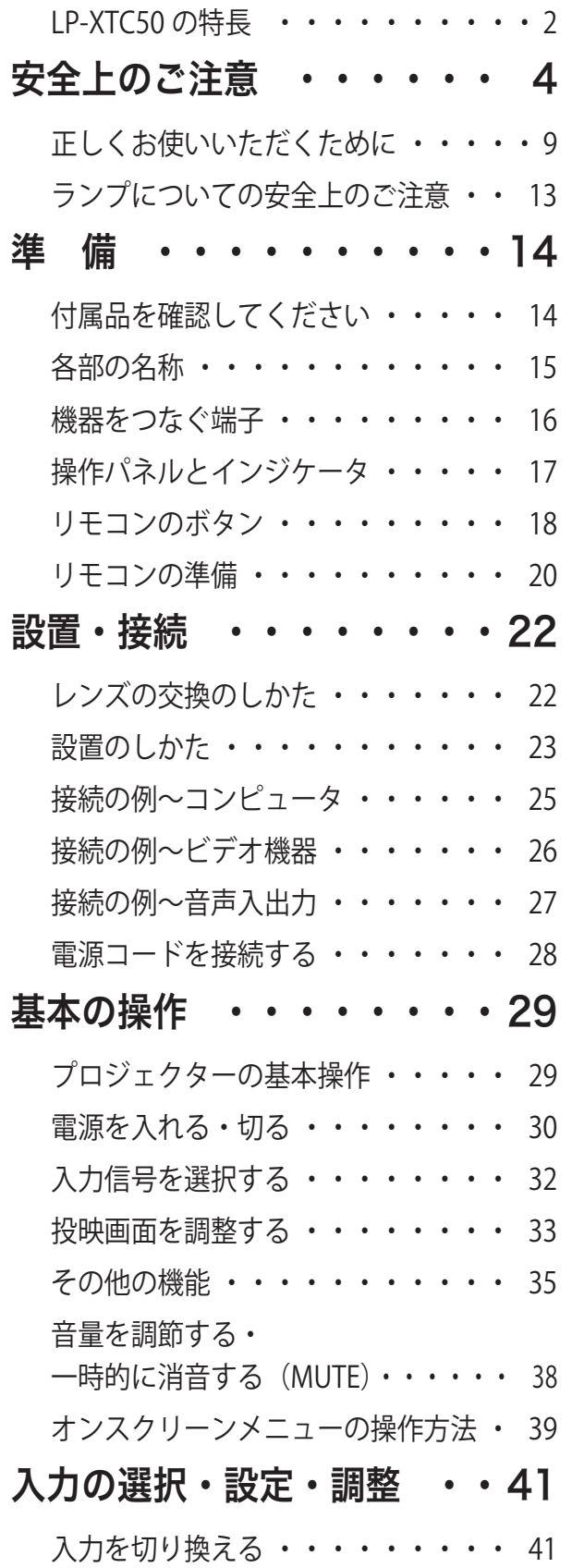

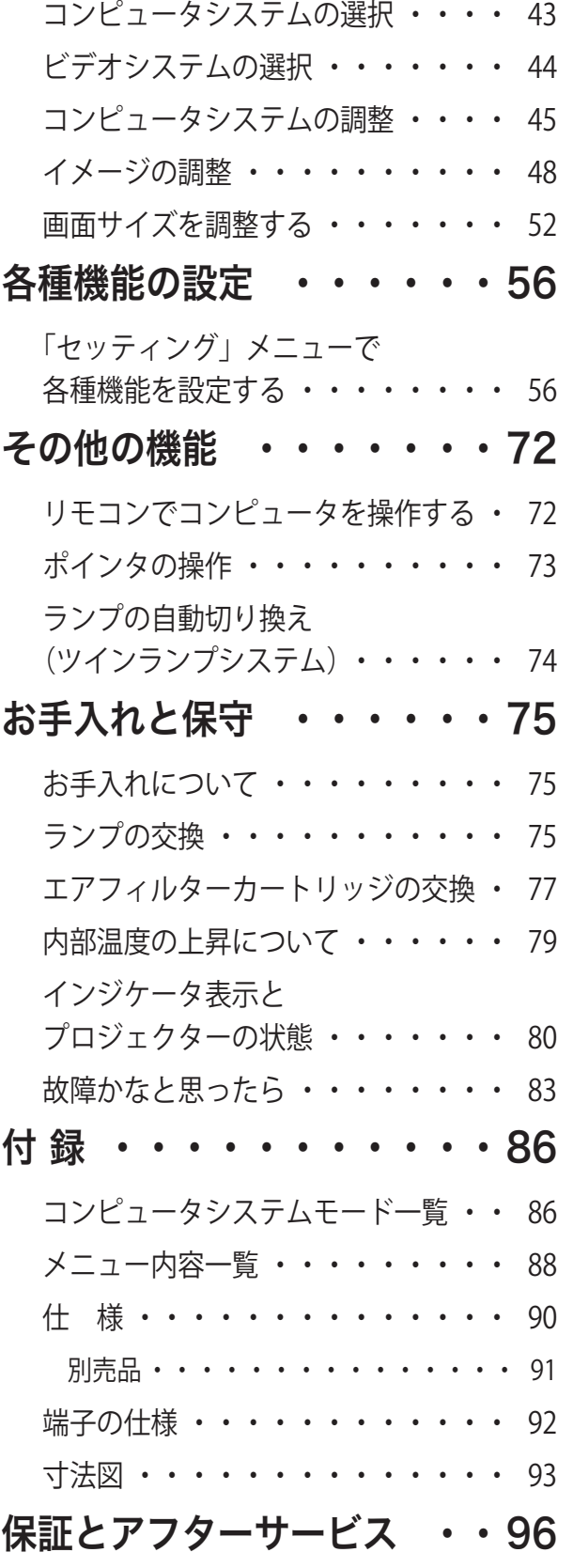

準

備

設置・接続

はじめに

" 「「影置・接線」 基本の操作 「設定・調整」 「 」 設定

設定・調整入力の選択・

**各種機能の**各種機能の

基本の操作

その他の機能

保守お手入れと

付

録

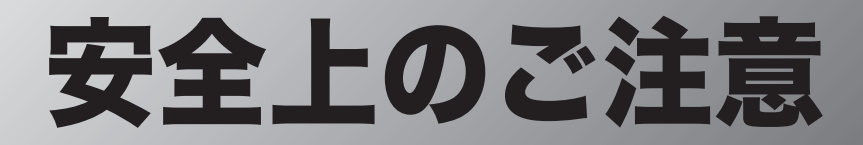

## **安全に正しくお使いいただくために**

## 安全に関する重要な内容ですので、ご使用の前によくお読みの上、正しくお使いください。

## **■絵表示について**

この取扱説明書および製品への表示では、製品を安全に正しくお使いいただき、あなたや他の人々 への危害や財産への損害を未然に防止するために、いろいろな絵表示をしています。その表示と意 味は次のようになっています。

内容をよく理解してから本文をお読みください。

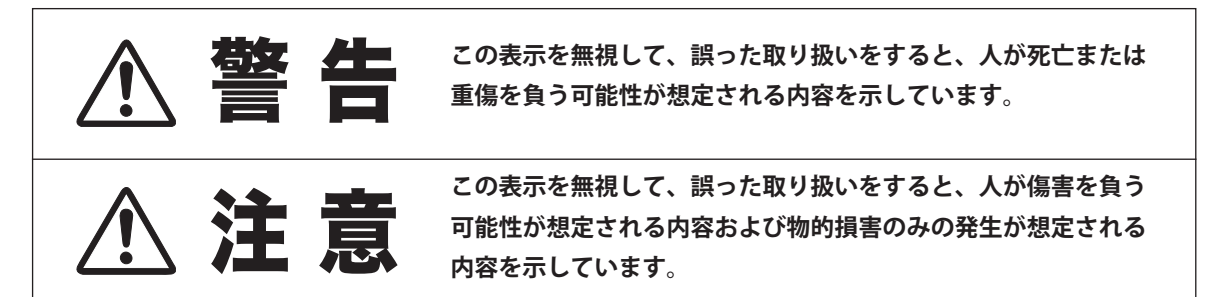

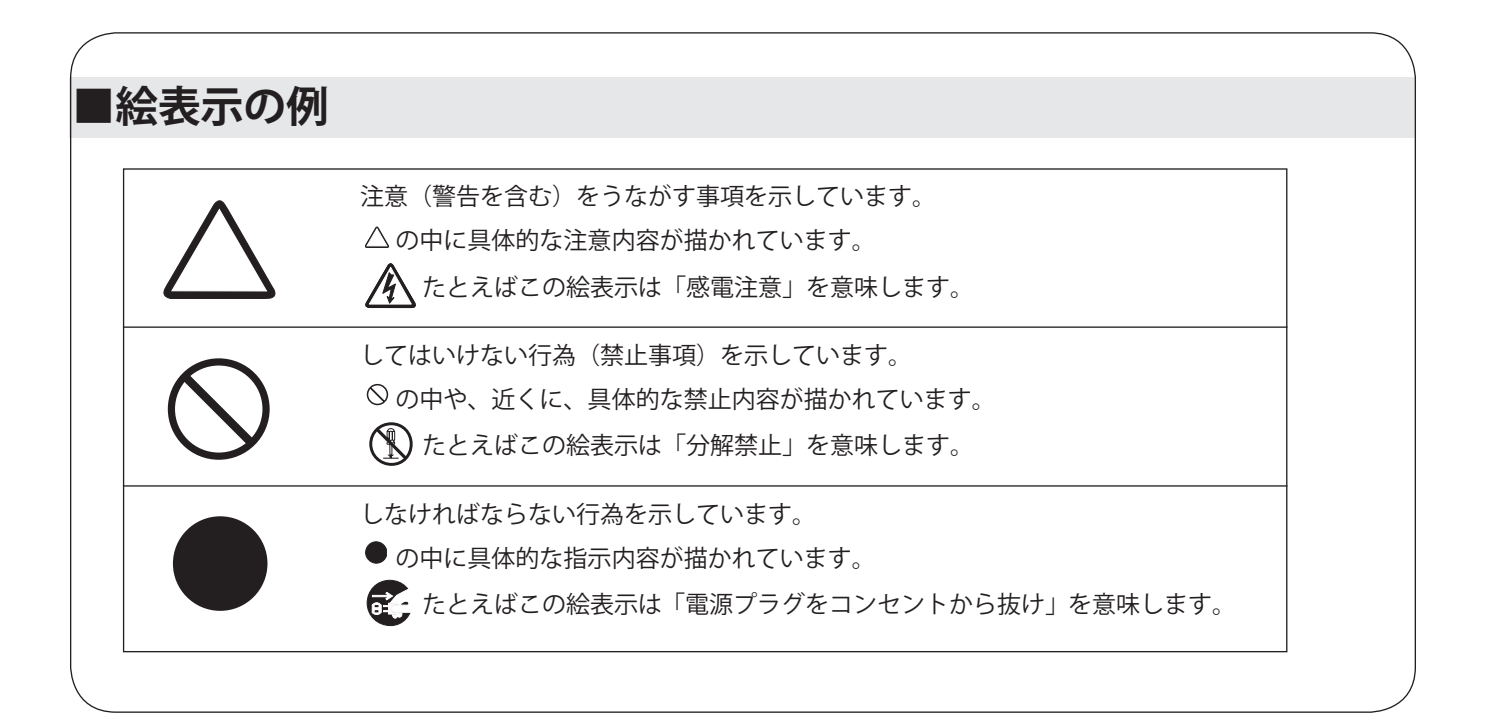

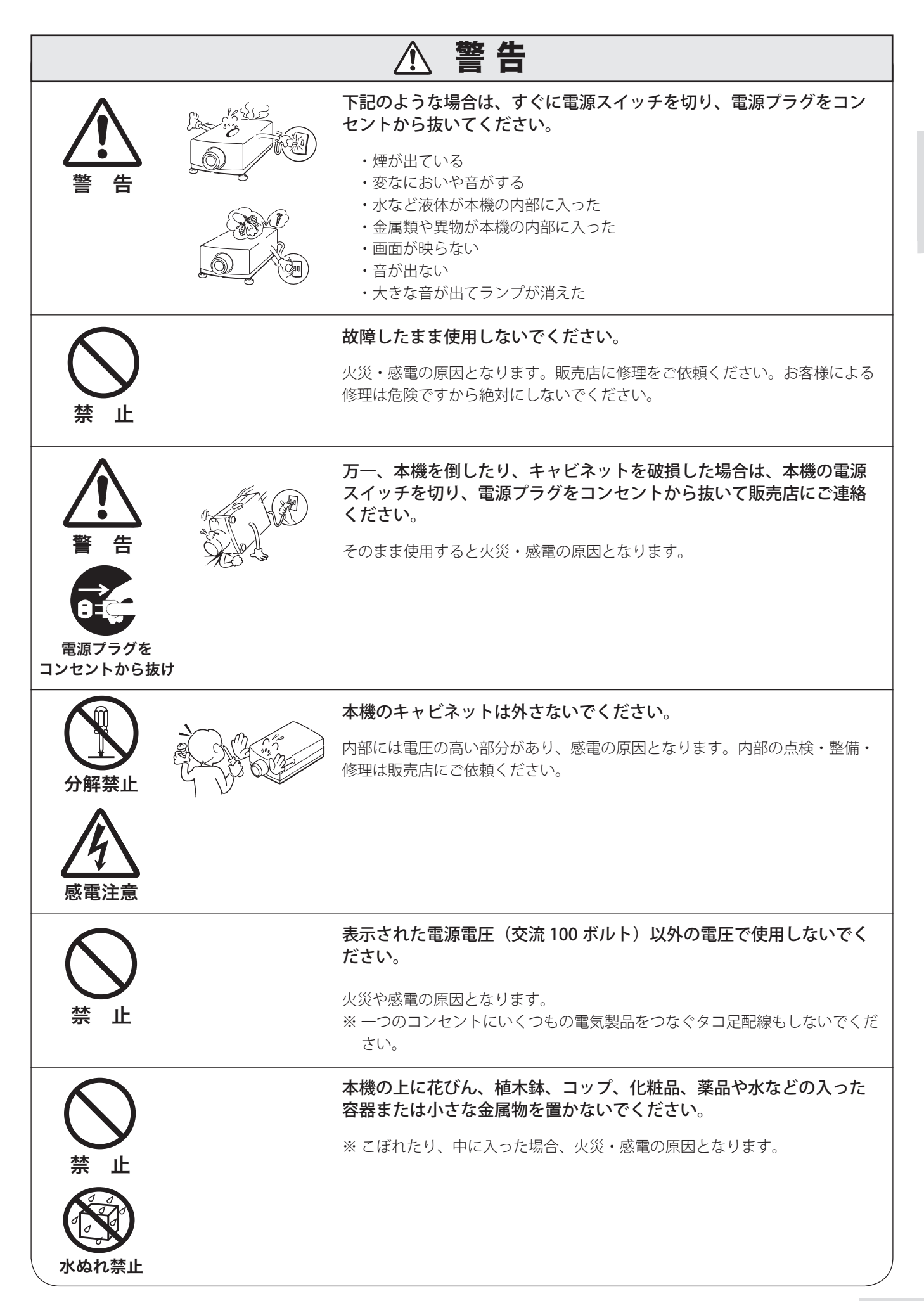

5

はじめに

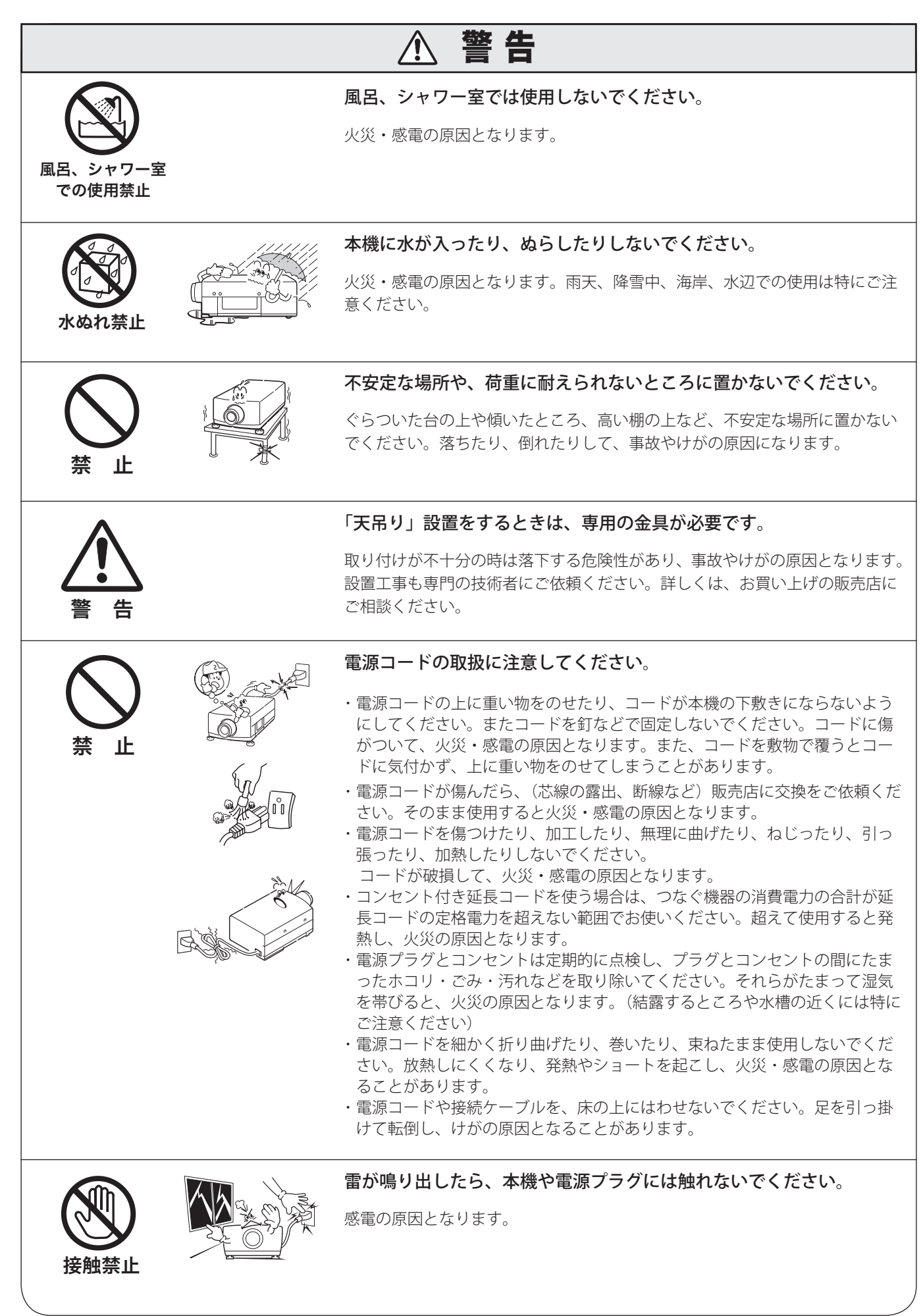

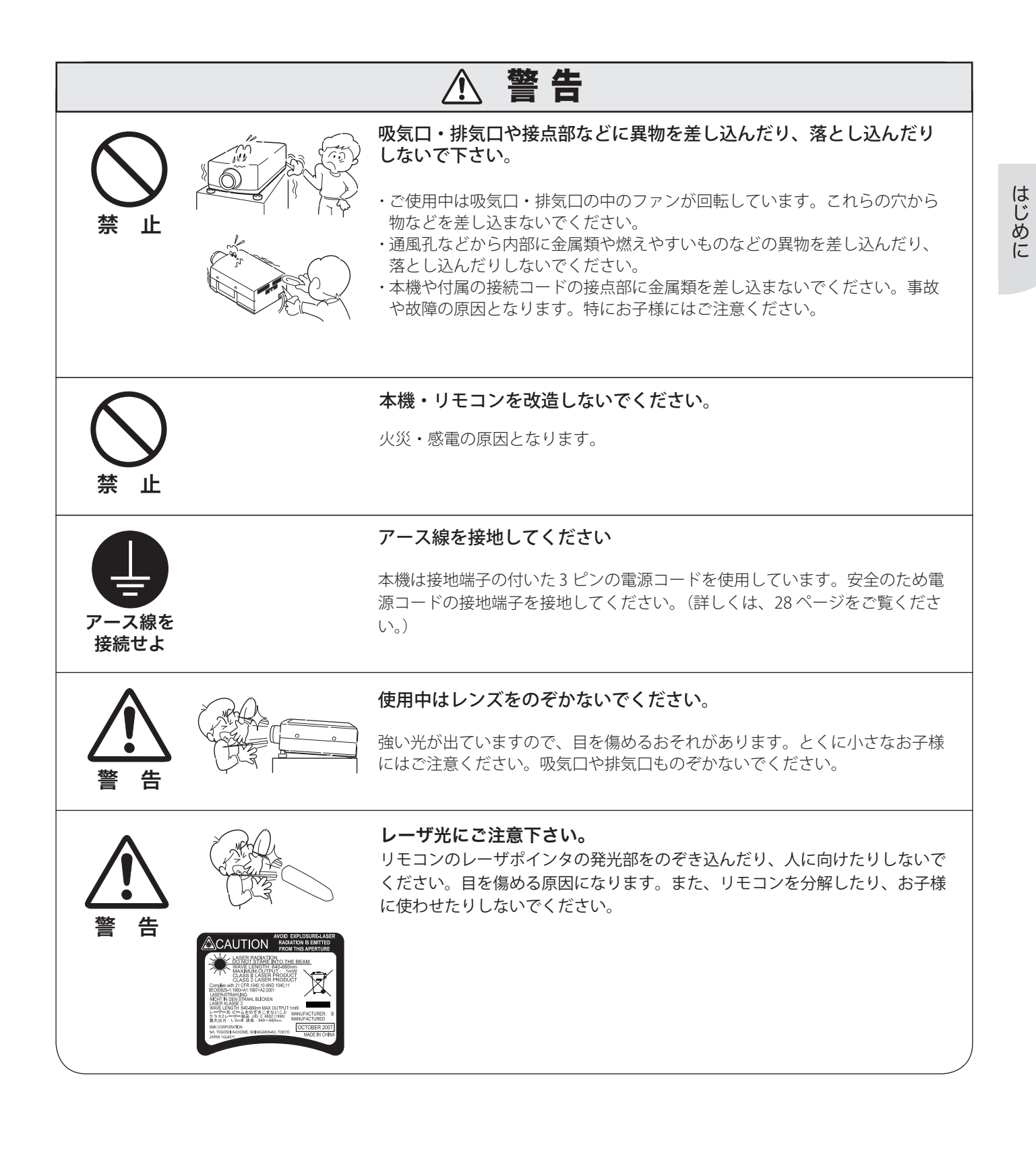

#### ● 電波障害自主規制について●

この装置は、情報処理装置等電波障害自主規制協議会(VCCI)の基準に基づくクラス B 情報技術装置です。この装置は、 家庭環境で使用することを目的としていますが、この装置がラジオやテレビジョン受信機に近接して使用されると、受 信障害を引き起こすことがあります。取扱説明書に従って正しい取り扱いをしてください。

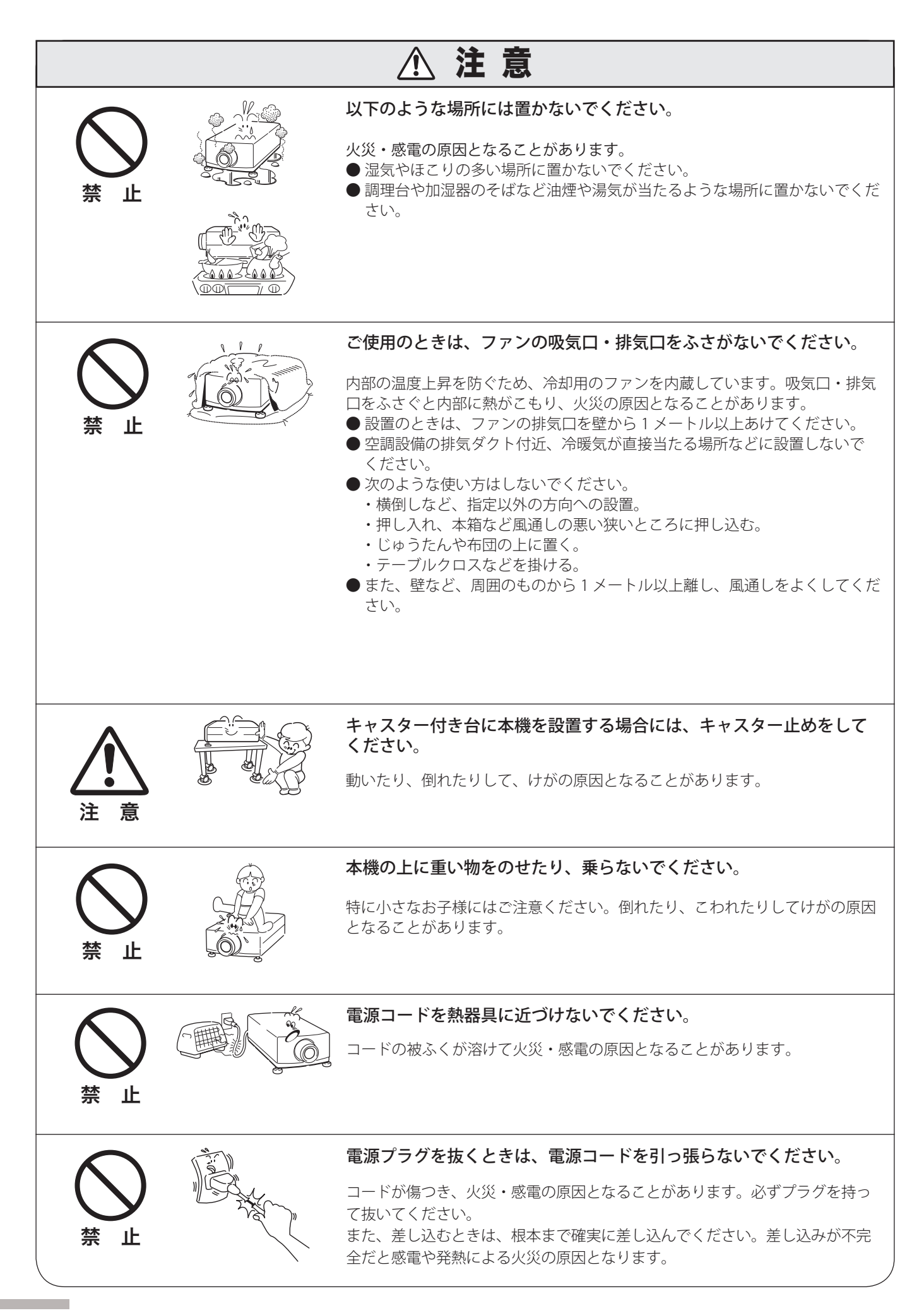

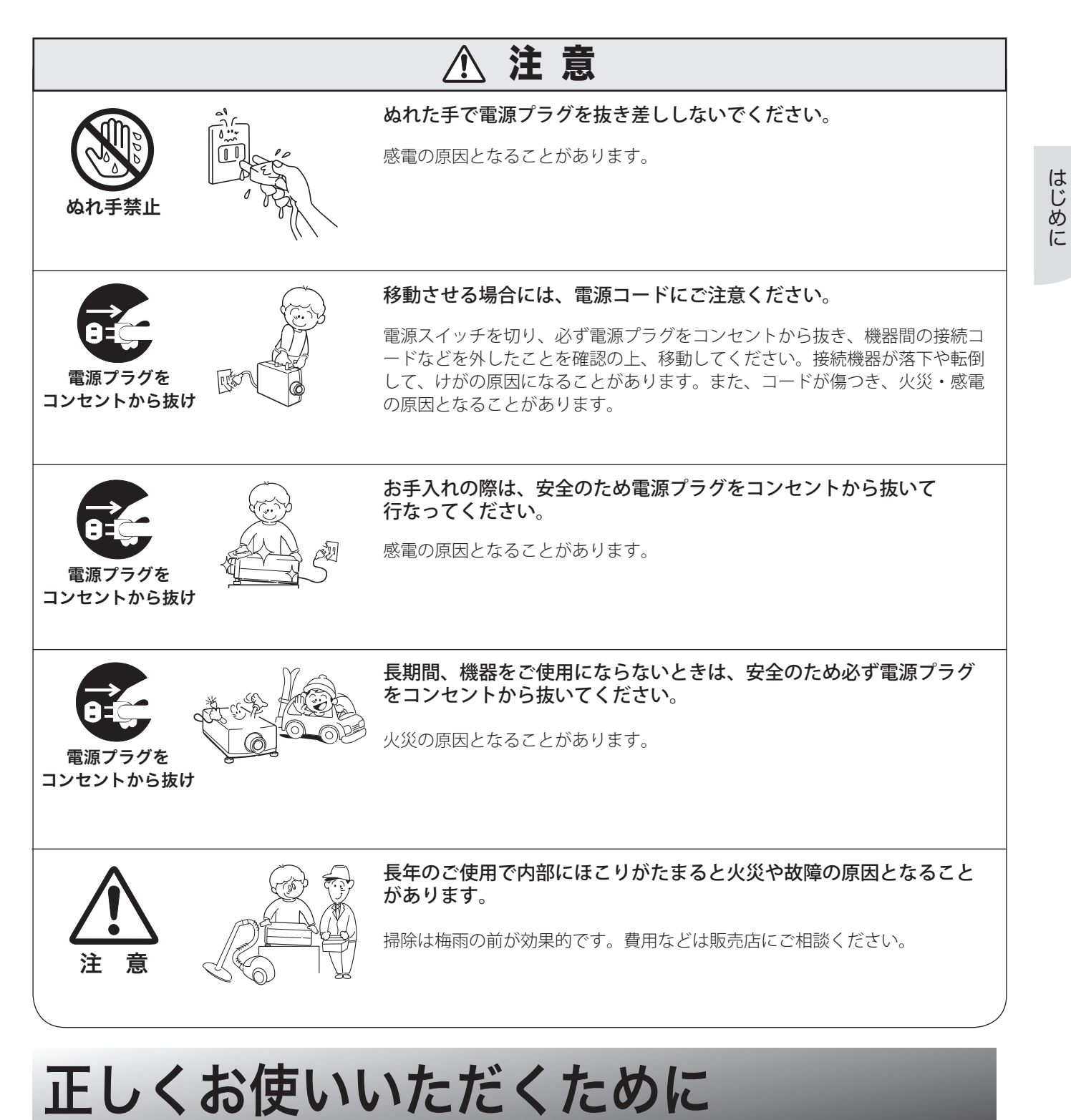

## 持ち運び・輸送上のご注意

●液晶プロジェクターは精密機器です。衝撃を与えたり、倒したりしないでください。故障の原因となります。持ち 運ぶときは、レンズキャップを外し、お買い上げ時に梱包されていたレンズ保護クッションをレンズの保護のため に取り付け、調整脚を戻してから専用のケースに納めて運んでください。車両・航空機などを利用し持ち運んだり、 輸送したりする場合は、輸送用の専用ケースをご使用ください。輸送用の専用ケースについてはお買い上げの販売 店にご相談ください。

## 設置するときは次のことに注意してください

#### ● 排気口の温風にご注意ください

排気口からは温風が吹き出します。温風の当たる所に次のものを置かないでください。

- ・スプレー缶を置かないでください。熱で缶内の圧力が上がり、爆発の原因となります。
- ・金属を置かないでください。高温になり、事故やけがの原因となります。
- ・観葉植物やペットを置かないでください。
- ・熱で変形したり、悪影響を受けるものを置かないでください。
- ・排気口付近には視聴席を設けないでください。

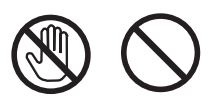

熱で変形や変色の恐れのあるものを上に置かないでください。また、 動作中排気口周辺ならびに排気口上部キャビネットが高温になります。 特に小さいお子さまにはご注意ください。

#### ● こんな場所には設置しないでください

湿気やホコリ、油煙やタバコの煙が多い場所には設置しないでください。レンズやミラーなどの光学部品に汚れが 付着して、画質を損なう原因になります。また、高温、低温になる場所に設置しないでください。故障の原因にな ります。

使用温度範囲 5℃〜 40℃ 保管温度範囲 − 10℃〜 60℃

#### ● 壁などからじゅうぶんな距離をあけて設置してください

吸気口・排気口をふさぐと内部に熱がこもり、火災の原因や、 プロジェクターの寿命を縮めたり、故障の原因となることが あります。押し入れ、本箱など風通しの悪い狭いところに押 し込んだりしないで、風通しのよい場所に設置してください。 (上方・側面 50cm、後面 1m 以上)

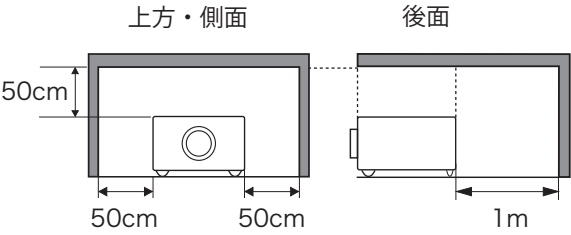

#### ● 結露にご注意

低温の場所から高温の場所へ急に持ち込んだときや、部屋の温度を急に上げたとき、空気中の水分が本機のレンズ やミラーに結露して、画像がほやけることがあります。結露が消えて通常の画像が映るまでお待ちください。

### 天井から吊り下げてご使用になる場合

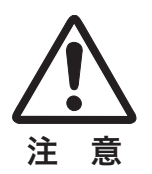

排気口、エアフィルター周辺の掃除を定期的に行なってください。吸気口や排 天井から吊り下げたり、高いところへ設置してご使用になるときは、吸気口や 気口にホコリがたまると、冷却効果が悪くなり、内部の温度上昇を招いて故障 や火災の原因となります。吸気口や排気口についたホコリは掃除機などで取り のぞいてください。

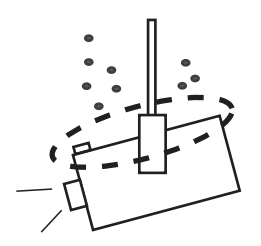

### 液晶パネルについて

液晶パネルの特性上、長時間同じ画面を表示していると、画面を変えたときに残像(焼き付きのような症状)が発生 する場合があります。映す映像を変えたり、電源を切っておくと回復します。

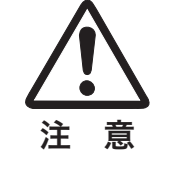

排気口 图 1 2 2 吸気口

## エアフィルターのお手入れ

吸気口のエアフィルターは、プロジェクター内部の光学部品(レンズやミラー)をホコリや汚れから守っています。 エアフィルターにホコリがたまるとプロジェクターを冷却する空気の流れが悪くなり、内部の温度が上がり故障の原 因となります。本機のエアフィルターは目詰まりを感知すると自動的にフィルター部分を巻き取り(交換)、その状 況をインジケータでお知らせします。エアフィルターの掃除は必要ありませんが、エアフィルターの周辺は定期的に 掃除することをおすすめします。

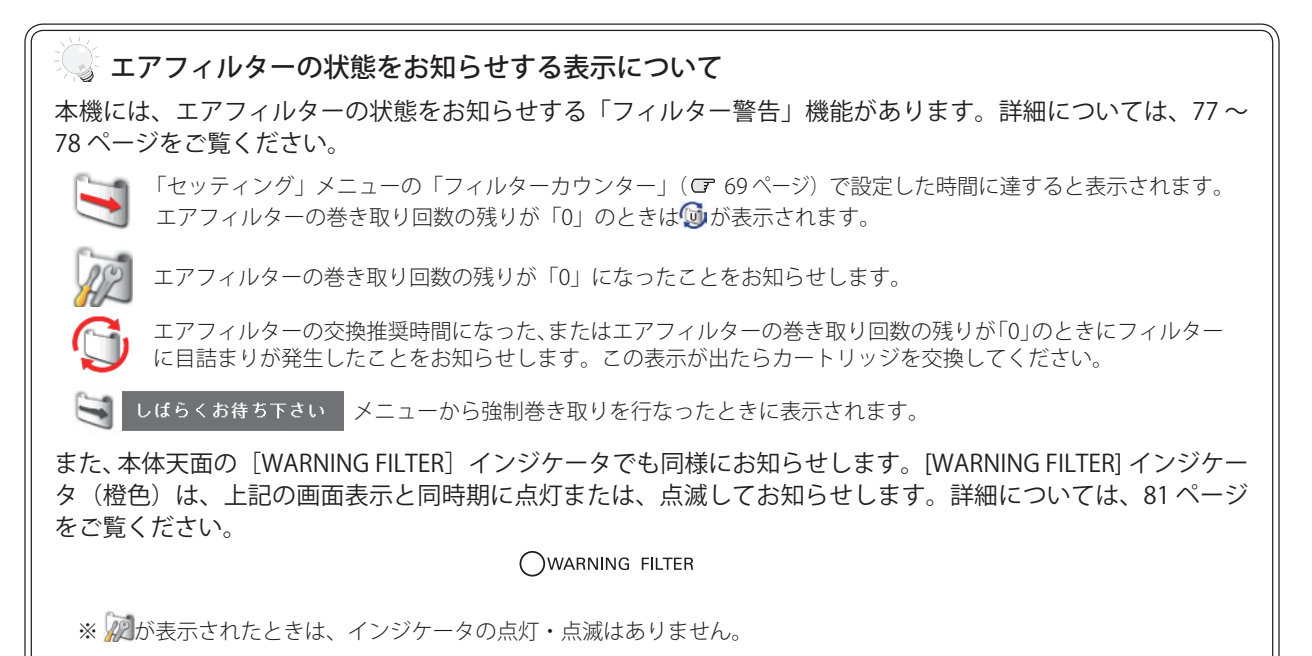

## 正しい方向に設置してください

プロジェクターを安全にご使用いただくため、プロジェクターは必ず指定の方向でご使用ください。指定以外の方向 でご使用になると、プロジェクターの寿命を縮めるだけでなく、故障や火災、事故の原因となります。本機は、上・下・ 斜めの方向で投映可能です。

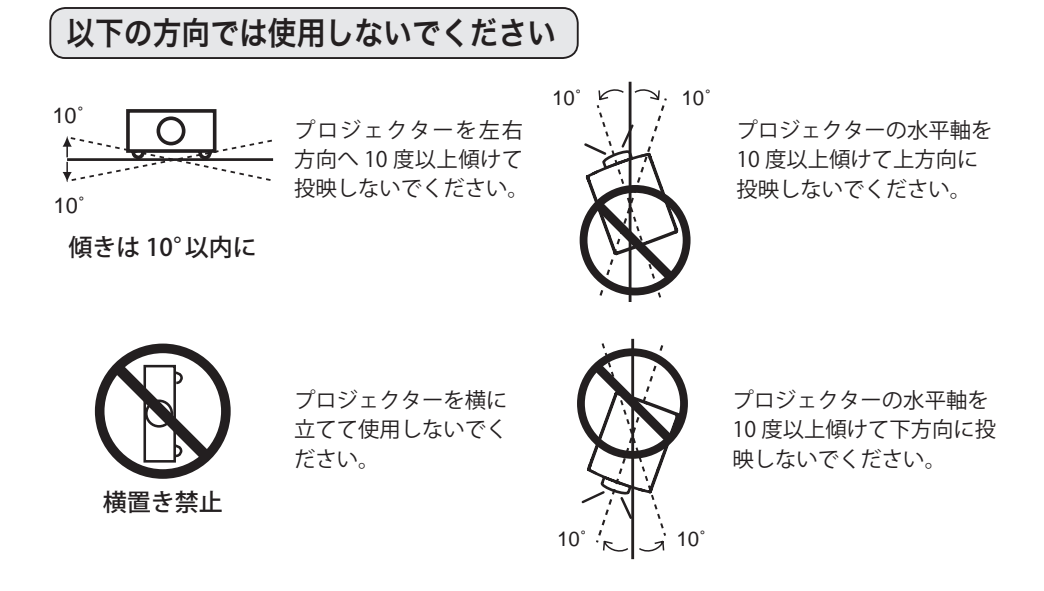

## プロジェクター取扱上のご注意

プロジェクターを以下の状態にしてから持ち運んでく ださい。

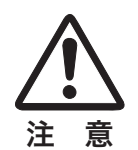

- プロジェクターの接続ケーブルを外します。 ケーブルを取り付けたまま運ぶと、事故の原 因になります。
- 調整脚をおさめます。

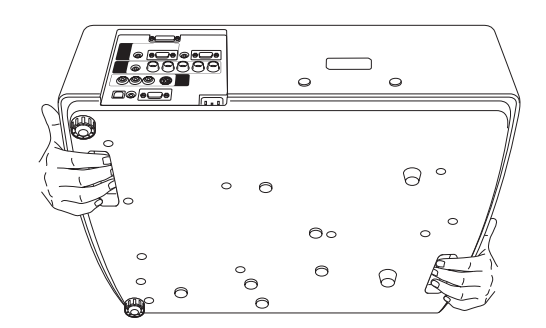

本体底面のグリップを持って運びます。

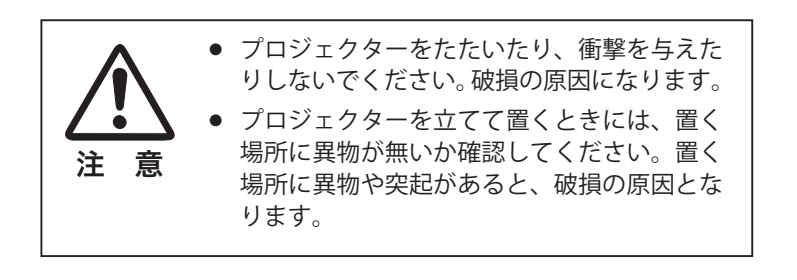

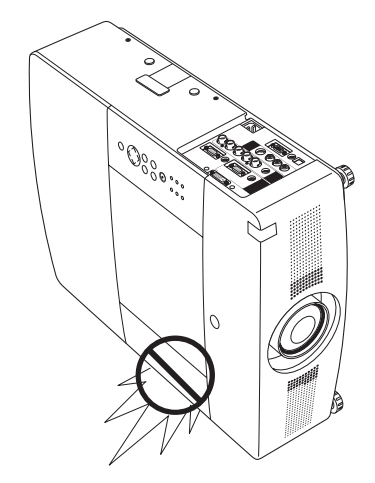

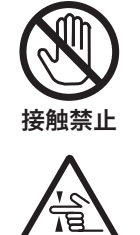

本機は、レンズシフト機能により、モーター でレンズが上下左右に動きます。

- レンズが動いているときは、レンズに触れ ないでください。指のはさみ込みによるけが の原因となります。
- お子様がレンズに触れないように注意して 指挟み注意 ください。

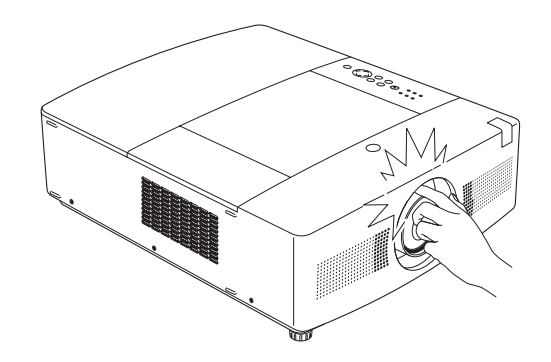

## プロジェクターを持ち抱える際のご注意

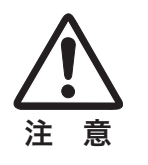

レンズ取り付け後、プロジェクター本 体を運んだり持ち上げたりするとき、 レンズ部は絶対に持たないでくださ <u>ーーー</u>→ い。プロジェクターが破損する原因に<br>注 意 <sub>なります。</sub>

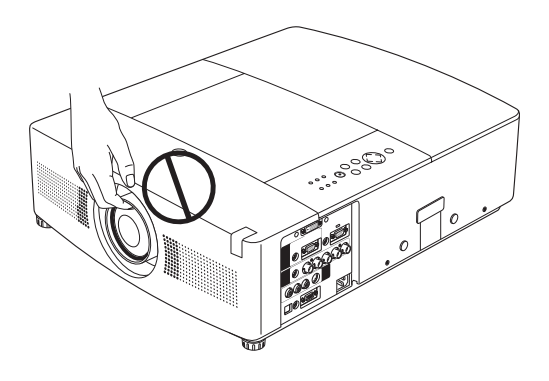

## ランプについての安全上のご注意

プロジェクターの光源には、内部圧力の高い水銀ランプを使用しています。この水銀ランプは、以下のような性質を 持っています。

- 衝撃やキズ、使用時間の経過による劣化などで、大きな音をともなって破裂したり、不点灯状態、画像が次 第に暗くなる、色合いが不自然になるなどして寿命が尽きたりします。
- ランプの個体差や使用条件によって破裂や不点灯、寿命に至るまでの時間はそれぞれのランプで大きく異な ります。使用開始後まもなく破裂したり、不点灯になる場合もあります。
- 交換時期を超えてお使いになると、破裂の可能性が一段と高くなります。ランプ交換の指示が出たら([LAMP 1(2) REPLACE]インジケータが点灯したら)すみやかに新しいランプと交換してください。
- 万が一、ランプが破裂した場合に生じたガスを吸い込んだり、目や口に入らないように、ご使用中は排気口 に顔を近づけないでください。

## ● 个 ランプが破裂した場合

プロジェクター内部にガラスの破片が飛び散ったり、ランプ内部のガスや粉じんが排気口から出たりする ことがあります。ランプ内部のガスには水銀が含まれています。破裂した場合は窓や扉を開けるなど部屋 の換気を行なってください。万一吸い込んだり、目や口に入った場合はすみやかに医師にご相談ください。

ランプが破裂した場合、プロジェクター内部にガラス片が散乱している可能性があります。お客様相談窓 口へプロジェクター内部の清掃とランプの交換、プロジェクター内部の点検をご依頼ください。

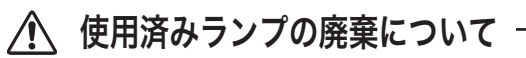

プロジェクターランプの廃棄は、蛍光灯と同じ取り扱いで、各自治体の条例に従い行なってください。

はじめに

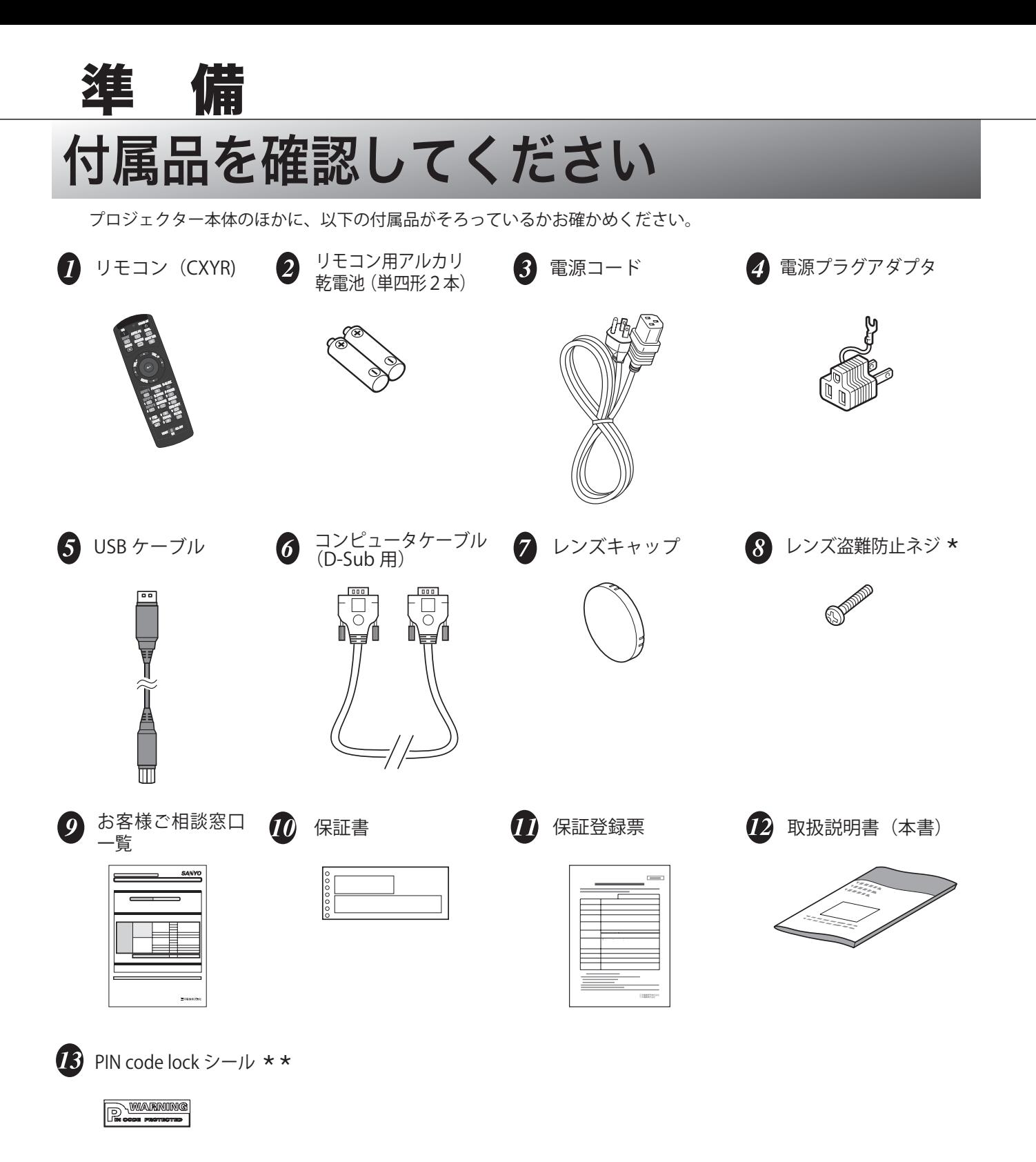

- \* 交換レンズの盗難防止を目的としたネジです。レンズ盗難防止ネジの取り付けについては、販売 店にご相談ください。
- 暗証番号を登録してプロジェクターをロックしたとき、プロジェクター本体の目立ちやすい箇所 \*\*に貼り付け、プロジェクターがロックされていることを表示するのにご使用ください。 94 ページ

## 各部の名称

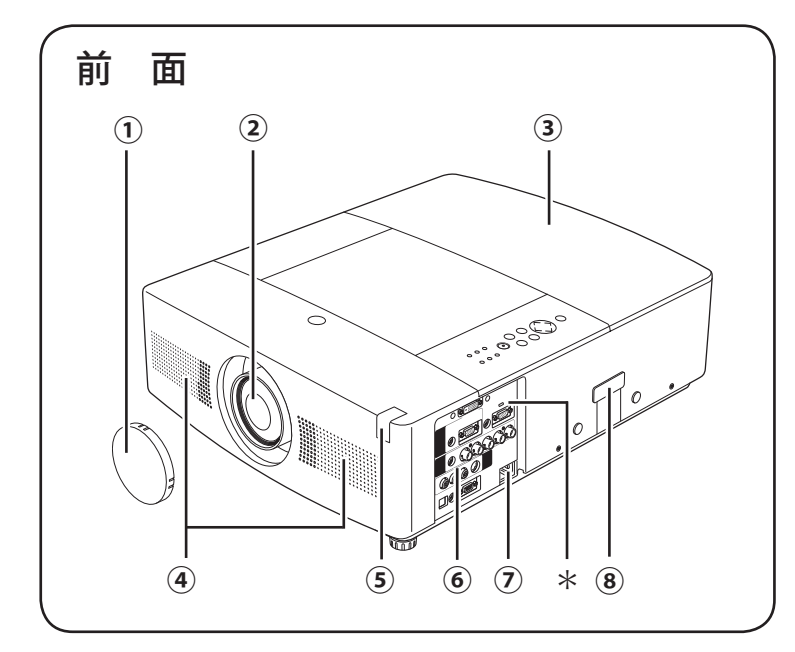

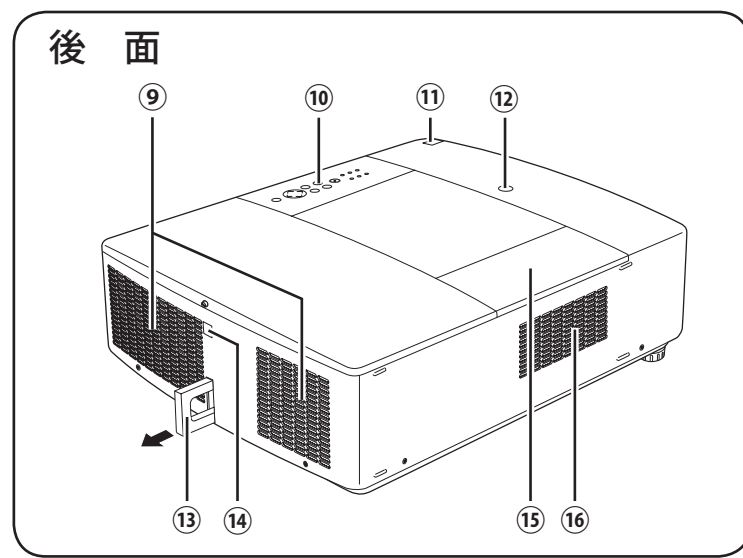

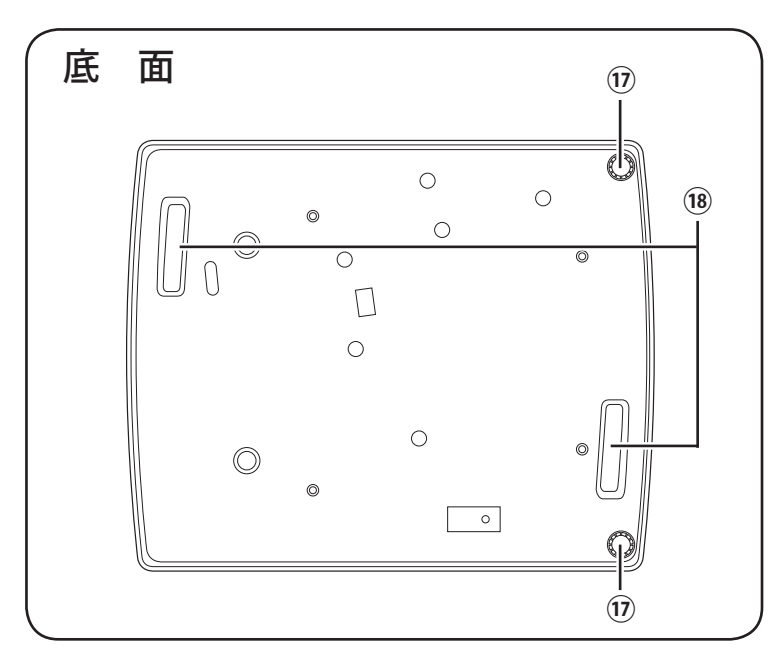

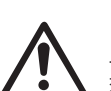

ご使用中、天面は熱くなります。 上にものを置いたりしないでください。 変形や火災の原因となります。

- **①** レンズキャップ ※ 1
- **②** 投映レンズ
- **③** ランプカバー
- **④** スピーカ
- **⑤** リモコン受光部(前)
- **⑥** 側面端子
- **⑦** 電源コード接続ソケット
- **⑧** PJ-Net Organizer コネクター
- **⑨** 排気口 ※ 2 ※ 3
- **⑩** 操作パネル
- **⑪** リモコン受光部(天面)
- **⑫** レンズ取り外しボタン
- **⑬ 盗難防止チェーン用フック ◆**
- **⑭** リモコン受光部(後)
- **⑮** フィルターカバー
- **⑯** 吸気口 ※ 3
- **⑰** 調整脚
- **⑱** グリップ
- \* 盗難防止用ロック穴 盗難防止用のチェーンなどを取り付けるときに使 用します。
- ◆ 盗難防止チェーン用フック 盗難防止用のチェーンなどを取り付けるときに使 用します。通常は本体に収納されていますので、 使用する際には本体から引き出してください。 なお、持ち運びの際のハンドルではありません。 この部分を持ってプロジェクターを持ち運ばない でください。

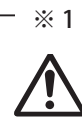

ランプ点灯中は、必ずレンズキャップを はずしてください。レンズキャップを付 けたまま点灯すると、レンズキャップの 変形および火災の原因となります。

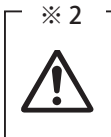

スプレーといった引火性のもの、燃えや すいもの、熱で変形しやすいものを近く に置かないでください。火災や火事の原 因となります。

内部に冷却ファンがあります。ここをふ さがないでください。 ※ 3

## 機器をつなぐ端子

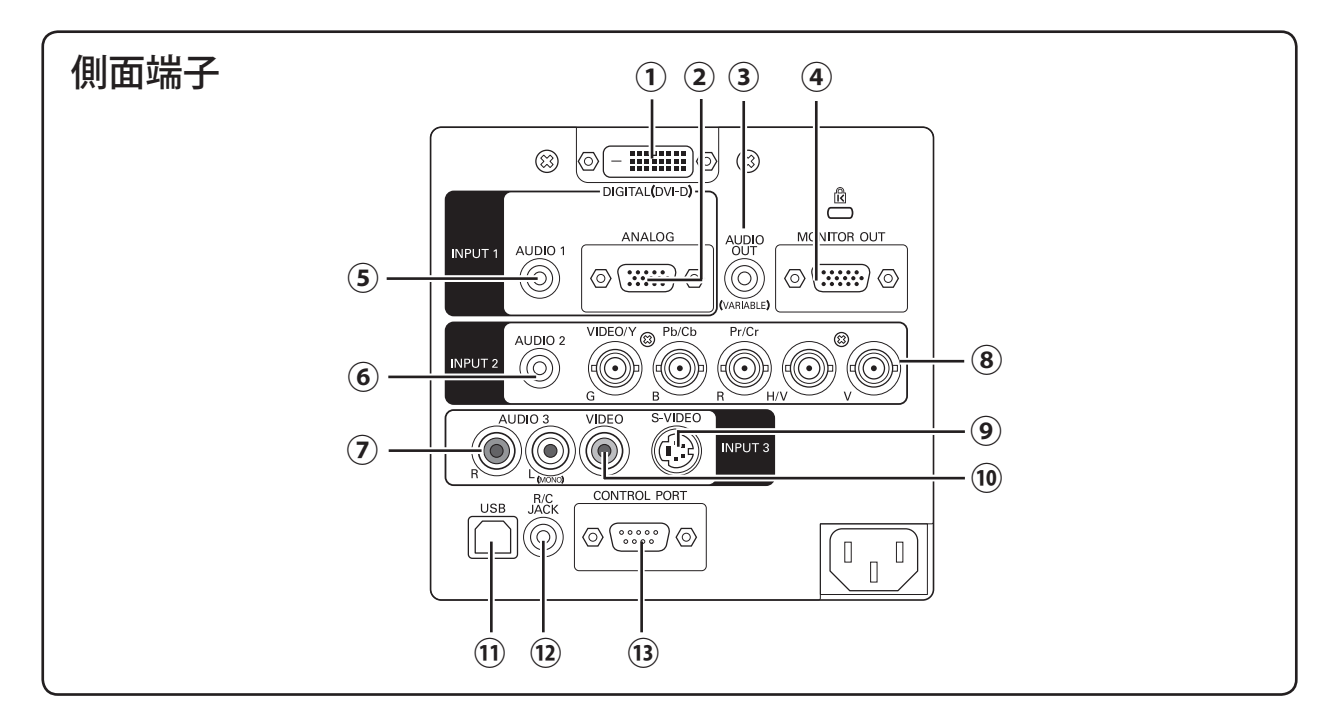

**① I インプット NPUT 1 D デジタル IGITAL (コンピュータ DVI-D 入力端子)** 25、26 ページ

DVI 規格対応の端子を持つコンピュータからのデジタ ル信号を接続する DVI-D 端子です。接続には市販のコン ピュータケーブル(DVI-D 用)を使います。

**② I インプット NPUT 1 A アナログ NALOG(コンピュータ D-sub 入力端子)** 25 ページ

コンピュータからの出力 (D-sub15 ピン / アナログ) を接続します。接続には付属のコンピュータケーブル (D-sub 用)を使います。

- **③ AUDIO OUT(音声出力端子)(可変) ② 27 ページ** 接続された音声入力を出力します。
- ④ MᢆoNITဳOR OUT(モニター出力端子) 25、27 ページ INPUT1 〜 2 に接続された、投映中のアナログ信号を 外部映像機器へ出力する端子です。
- **⑤ AUDIO 1 (音声入力端子) 27 ページ** INPUT 1 に接続された、コンピュータまたはビデオ機 器からの音声出力をこの端子に接続します。
- **⑥ AUDIO 2 (音声入力端子) 27 ページ** INPUT 2 に接続された、コンピュータまたはビデオ機 器からの音声出力をこの端子に接続します。
- **⑦ ĀUDIO 3(音声入力端子)◯デ**27ページ INPUT 3 に接続された、ビデオ機器からの音声出力をこ の端子に接続します。モノラルの音声は [L (MONO)] 端子へ接続してください。
- **⑧ I インプット NPUT 2(コンピュータ / ビデオ / コンポーネント入 力端子)** 25、26 ページ コンピュータからのアナログ信号 (G,B,R,H/V,V) また はビデオ機器からの映像信号 (VIDEO) またはコンポ ーネント信号 (Y,Pb/Cb,Pr/Cr) を入力します。接続に は市販の BNC ケーブルを使います。
- **③ 1NPUT 3 S-VIDEO (S 映像入力端子) で 26 ページ** ビデオ機器からの S 映像出力をこの端子に接続しま す。接続には市販の S ビデオケーブルを使います。
- **⑩ I インプット NPUT 3 V ビデオ IDEO (ビデオ入力端子)** 26 ページ ビデオ機器からの映像信号 (VIDEO) を入力します。 接続には市販のビデオケーブルを使います。
- **⑪ U ユーエスビー S B(USB 端子:シリーズ B)** 25、72 ページ コンピュータのマウス操作を、プロジェクターのリ モコンで行なうときに、この端子とコンピュータの USB 端子を付属の USB ケーブルで接続します。
- **⑫ Rリモコン / C J ジャック ACK(リモコン端子)** 21 ページ この端子とリモコンのワイヤードリモコン端子を 別売のリモコンケーブルでつなぐと、ワイヤード リモコンとなり、リモコンの向きに関係なくプロ ジェクターを操作できます。
- **⑬ Cコントロール ONTROL P ポート ORT(コントロールポート端子)** 25 ページ コンピュータからシリアルデータでプロジェクター を操作するときに使用します。また、サービスマン がサービス時に使用します。

準

備

操作パネルとインジケータ

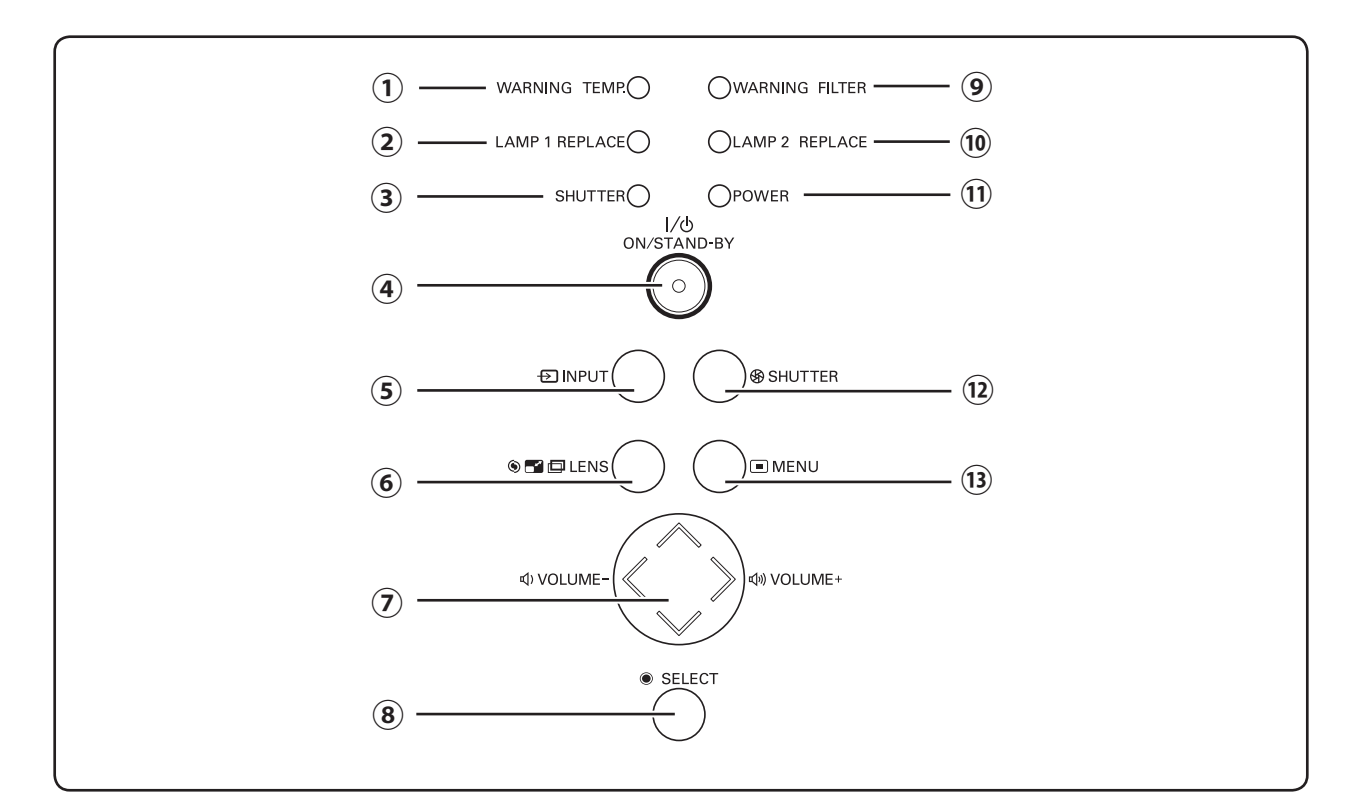

- **① W** ワーニング **ARNIG T テンプ EMP. インジケータ** 79 〜 82 ページ 赤く点滅して、内部の温度が異常に高くなっているこ とを知らせます。
- **② L** ランプ **AMP 1 R** リプレース **EPLACE インジケータ** 75 〜 76、80 〜 82 ページ 黄色で点灯して、ランプ1のランプが交換時期に達し ていることを知らせます。
- ③ *Š*HUTTER インジケータ Cデ80~82ペ─ジ シャッターが閉じているときに青く点灯します。
- **④ ÔN / ŚTÃND-BY ボタン** G 30〜31 ページ 電源を入・切します。
- **⑤ INPUT ボタン** G 32、41~42ページ インプット(入力)を切り換えます。
- **⑥ LENS ボタン Cデ 33 ページ** このボタンを押すごとに、ズーム調整、フォーカス調整、 レンズシフト調整の各調整モードに入ります。
- **⑦ ポイントボタン**  39 ページ オンスクリーンメニューのポインタの移動や各種メ ニューの調整、ズーム機能の調整に使用します。 また、左右ボタンで音量を調整することができます。
- **⑧ SELECT ボタン** C〒39、53ページ ポインタの指す項目を選択します。また、デジタル ズームモードで画像を拡大または縮小するのに使用し ます。
- **⑨ W ARNIG F ILTER インジケータ** ワーニング **フィルター** 77 〜 78、80 〜 82 ページ 橙色で点灯して、エアフィルターの交換時期を知 らせます。
- **⑩ L AMP 2 R** リプレース **EPLACE インジケータ** ランプ  $\sqrt{7}$  75 ~ 76, 80 ~ 82 ページ 黄色で点灯して、ランプ2のランプが交換時期に 達していることを知らせます。
- **⑪ P**パワー **OWER インジケータ** 79、80 〜 82 ページ プロジェクターの状態を示します。
- **⑫ Sシャッター HUTTER ボタン** 37 ページ シャッターを開閉します。
- **⑬ MENU ボタン** ◯了39ページ メニューバーを表示します。

## リモコンのボタン

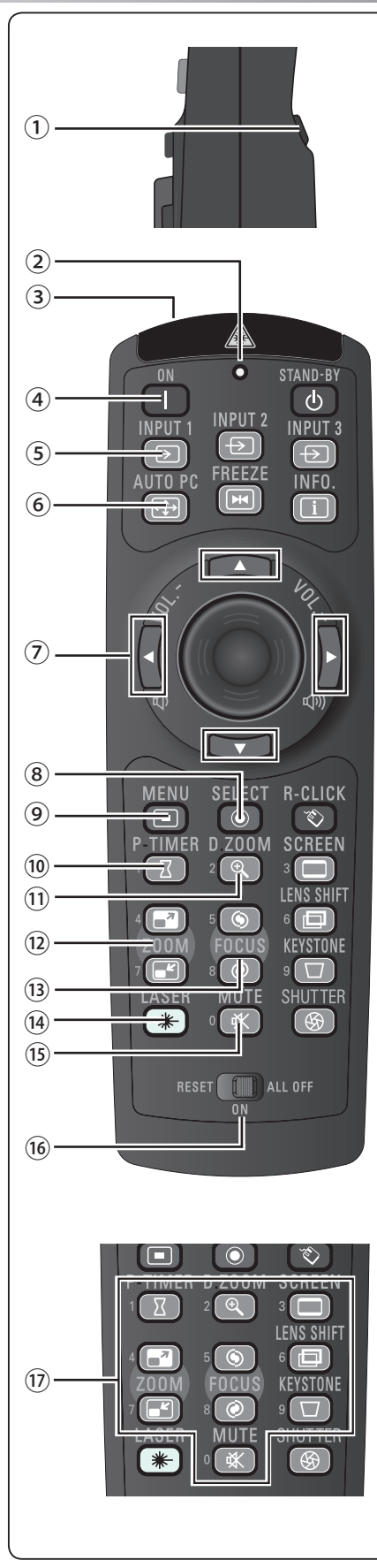

残りのボタンは次ページへ

- ① 左クリックボタン (ア72ページ) コンピュータマウスの左クリックの働きをします。
- ② レーザポインタインジケータ 73 ページ レーザ光が出ているとき、またはプロジェクターへ信号を送信してい るときに点灯します。
- 3 レーザポインタ発光部 (ア73ページ レーザポインタ ( レーザ光 ) が発光します。
- ④ Oオ ン N ボタン 30 ページ 電源を入れます。
- ⑤ I インプット NPUT 1 ボタン 32、41 〜 42 ページ 入力を INPUT 1に切り換え、入力信号を選択できます。
- **⑥ ĂUTO PC ボタン** CF 35 ページ トラッキング・総ドット数・ポジション H・ポジション V を自動調整 します。
- ⑦ ポイント ボタン (ア39ページ オンスクリーンメニューのポインタの移動や各種メニューの調整、ズー ム機能の調整に使用します。また、左右ボタンで音量を調整すること ができます。
- **⑧ SELECT ボタン** G 39、53ページ ポインタの指す項目を選択します。また、デジタルズームモードで画 像を拡大または縮小するのに使用します。
- **⑨ MENU ボタン (デ** 39ページ メニューバーを出します。
- **⑩ P-TIMER ボタン \_\_\_** 35 ページ プレゼンテーション(ボタンを押してから)の経過時間を表示します。
- ① D.ZOOM ボタン C〒37ページ デジタルズームモードに入ります。
- **⑫ 200M ボタン** ◯ 33ページ レンズのズームを調整します。
- ⑬ **FOCUS ボタン** C〒33ページ フォーカスを調整します。
- ⑭ LAZER ボタン Cデ 73 ページ レーザポインタ ( レーザ光 ) を出します。また、ポインタ機能のオン ・ オフの切り換えスイッチとしても使います。
- ⑮ Mミュート UTE ボタン 38 ページ 音声を一時的に消音します。
- **⑥ RESET/ON/ALL OFFスイッチ** GP 21 ページ リモコンを使用するときは「ON」にセットします。長時間使用しないと きは、「ALL OFF」にセットします。リモコンコードを初期設定に戻すと きは「RESET」にセットします。
- ⑰ 数字ボタン 21、58 〜 59、67 〜 68 ページ 暗証番号またはリモコンコード設定のため、数字を入力するときに使 用します。

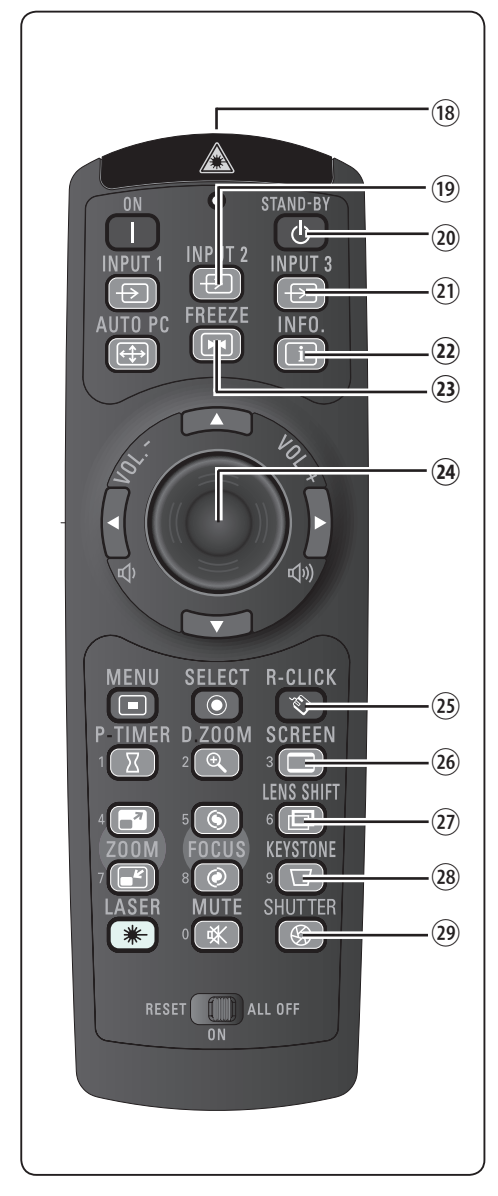

18 ワイヤードリモコン端子 (ア21ページ

ワイヤードリモコンとして使用するときは、別売のリモコンケーブルで この端子とプロジェクターのリモコン端子 (R/C JACK) を接続します。 ※ リモコンに電池が必要です。

- ※ リモコンをワイヤレスでご使用になるときは、リモコンケーブルをプロジェ クターおよびリモコンから外してください。リモコンケーブルがプロジェク ターまたはリモコンの一方または両方に接続されていると、リモコンはワイ ヤレスとして動作しません。
- **⑨ 「NPUT 2ボタン** 32、41~42ページ 入力を INPUT 2に切り換え、入力信号を選択できます。
- **@ STAND-BY ボタン** G 31 ページ 電源を切り、待機状態にします。
- **⑦ 「NPUT 3ボタン ◯** 32、41~42ページ 入力を INPUT 3に切り換え、入力信号を選択できます。
- **㉒** I インフォメーション NFO. ボタン 36 ページ 投映中の信号状況やセッティングの状況を表示します。
- **③ FREEZE ボタン**C了 35 ページ 画面を静止させます。
- **㉔** プレゼンテーションボタン / マウスポインタボタン 72 〜 73 ページ ポインタ機能の操作、あるいはコンピュータのマウスとして使用します。
- ③ F−ルッッ。<br>**③ R−CLICK(右クリック)ボタン** C〒72 ページ コンピュータマウスの右クリックの働きをします。
- **⑧ SCREEN ボタン** C 34ページ 画面サイズを選択します。ボタンを5秒間以上長押しすると、「スクリー ン」メニュー内の設定が工場出荷時に戻ります。
- **@ LENS SHIFT ボタン** G 33ページ レンズを上下左右にスライドさせて、画面の位置を上下左右に移動させ ます。
- **② KEYSTONE ボタン** G 34ページ 画面の台形ひずみ(あおり)を補正します。
- **⑳ SHUTTER ボタン** Cデ 37 ページ シャッターを開閉します。

# リモコンの準備

### 電池の入れかた

*1* 電池カバーを開けます。 *2* 電池を入れます。 *3* 電池カバーを閉めます。

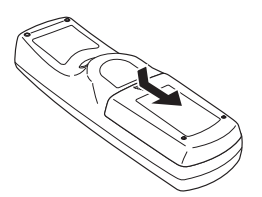

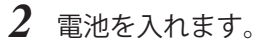

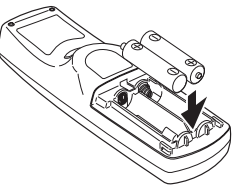

押しながら下にスライドさせます。 + (プラス)、ー(マイナス)に 注意して付属の乾電池(単4形ア ルカリ乾電池2本)を入れます。

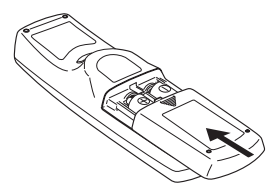

上にスライドさせます。

## ッ<br>- <sub>鬯</sub> 電池を使用するときのご注意

電池の破裂や液もれを防ぐために、次のことにじゅうぶんご注意ください。

- ・種類の違う電池や、新しい電池と古い電池を混ぜて使わない。
- ・乾電池は充電しない。分解しない。
- ・+極と-極の向きを正しく入れる。+極と-極をショートさせない。
- ・可燃ごみに混ぜたり、燃やしたりしない。
- ・ 電池を廃棄するときは、各自治体の指示および電池製造者の指示に従って廃棄する。

また、正しくお使いいただくために次のことをお守りください。

- ・長い間使わないときは乾電池をとりだす。
- ・液もれが起こったときは、電池入れについた液をよくふきとってから新しい乾電池を入れる。

### リモコンで操作できる範囲

リモコンで離れて操作できる範囲は、本体前面と後面および天面 のリモコン受光部から約 5m 以内、上下左右 30 度以内です。 3 つのリモコン受光部は、それぞれ有効・無効を切り換えること ができます。(ア62ページ

- ※ 天吊りなどで蛍光灯の近くに設置したときは、「セッティング」メニュー の「リモコン受光部」で、蛍光灯から離れている方にあるリモコン受 光部を選択することをおすすめします。 ■ 62 ページ
- ※ 天吊りではなく正立置きで設置している場合、天面の受光部を有効に すると、蛍光灯の影響を受けてリモコンが効きにくくなることがあり ます。正立置きの場合は天面の受光部を無効にすることをおすすめし ます。 (了 62 ページ

# リモコンを使用するときのご注意

- ・ 液状のものをかけない。
- ・ 落としたり衝撃を与えない。
- ・ 熱や湿気をさける。
- ・ 本体のリモコン受光部に、直射日光や照明器具の強い光が当 らないようにする。

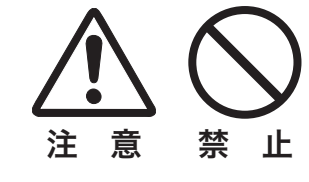

 $30^\circ$  $5m$  $30<sup>°</sup>$ 

本体後面のリモコン受光部

本体前面と天面のリモコン受光部

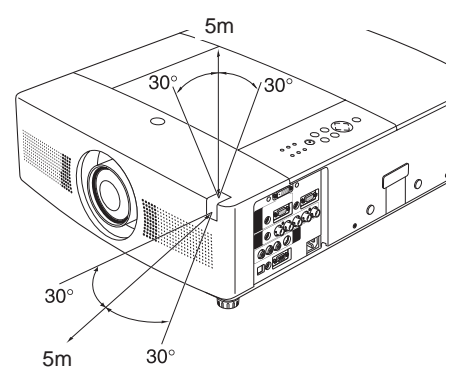

いずれの受光部とも、上下左右各 30° 以内の操作範囲 ※ 間に障害物があると操作の妨げになります。

### ワイヤードリモコンで操作

別売のワイヤードリモコンケーブル (子91ページ)で、側面の 「R/C JACK<sup>]</sup>端子と、リモコンの「ワイヤードリモコン]端子を 接続します。

※ リモコンに電池が必要です。

- ※ リモコンをワイヤレスで使用するときは、リモコンケーブルをプロジェ クターおよびリモコンから外してください。リモコンケーブルがプロ ジェクターに接続されていると、リモコンはワイヤレスとして動作し ません。
- ※ 「スタンバイモード」が「エコ」の場合、ワイヤードリモコンでもプロジェ クター本体とリモコンのリモコンコードが一致していないと、「ON」 ボタンを押しても電源をオンにできません。 (了 63ページ

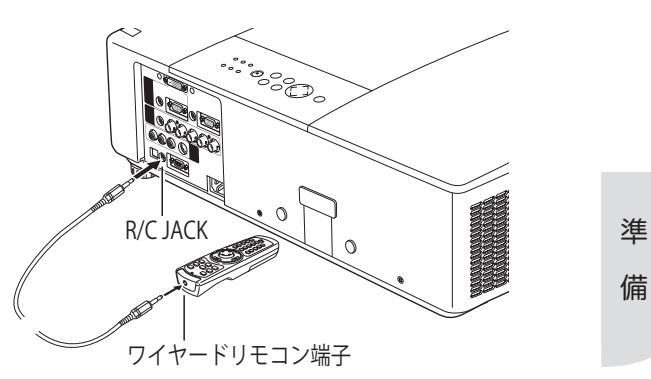

備

### リモコンコードの設定

本機は 8 種類のリモコンコード(「コード 1」〜「コード 8」)の 設定が可能です。複数のプロジェクターを使用するときにリモコ ンコードを使い分けて使用できます。

リモコンコードを変更する場合には、プロジェクター本体とリモ コンの両方を合わせて切り換える必要があります。プロジェク ターのリモコンコードの切り換えは「セッティング」メニューで 行ないます。 <del>『</del> 62 ページ インプレント インディー インディー インディー インディー インディー 数字ボタン1〜8

#### <手順>

[MENU]ボタンと合わせたいリモコンコードに相当する数字ボタ ンを同時に5秒間以上長押しします。手を離すとコードが切り換 わります。

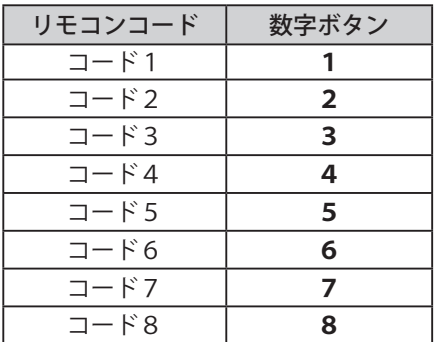

※ 設定したリモコンコードを初期化したい場合には、リモコン下方にあ るスイッチを [RESET] にセットし、その後 [ON] に戻します。

- ※ 工場出荷時は「コード1」に設定されています。
- ※ 電池を交換するとリモコンコードが工場出荷時に戻ります。電池交換 後はリモコンコードを再設定してください。

リモコン

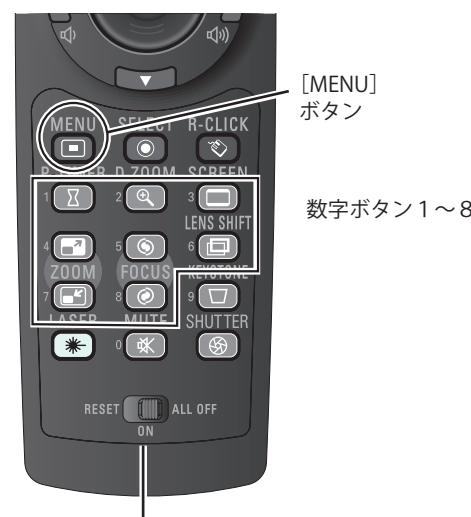

[RESET/ON/ALL OFF]スイッチ

## レンズの交換のしかた 設置・接続

本機はレンズの交換が可能です。プロジェクターを使用する環境の変化に応じてレンズを選択・交換することができ ます。レンズの仕様についての詳細は、取扱販売店にご相談ください。レンズの交換は下記の手順で行います。

## レンズのとりはずしかた

- *1* はじめにレンズシフトでレンズをセンター付近にセットします。
- *2* プロジェクターの電源を切り、冷却ファンの回転が止まったことを確認し、電源プラグをコンセントから抜きます。
- *3* 本体天面のレンズ取りはずしボタンを押しながら、レンズを反時計方向に止まるまで回し、レンズをゆっくり引 き抜きます。取りはずしの際にレンズを落下させないようご注意ください。

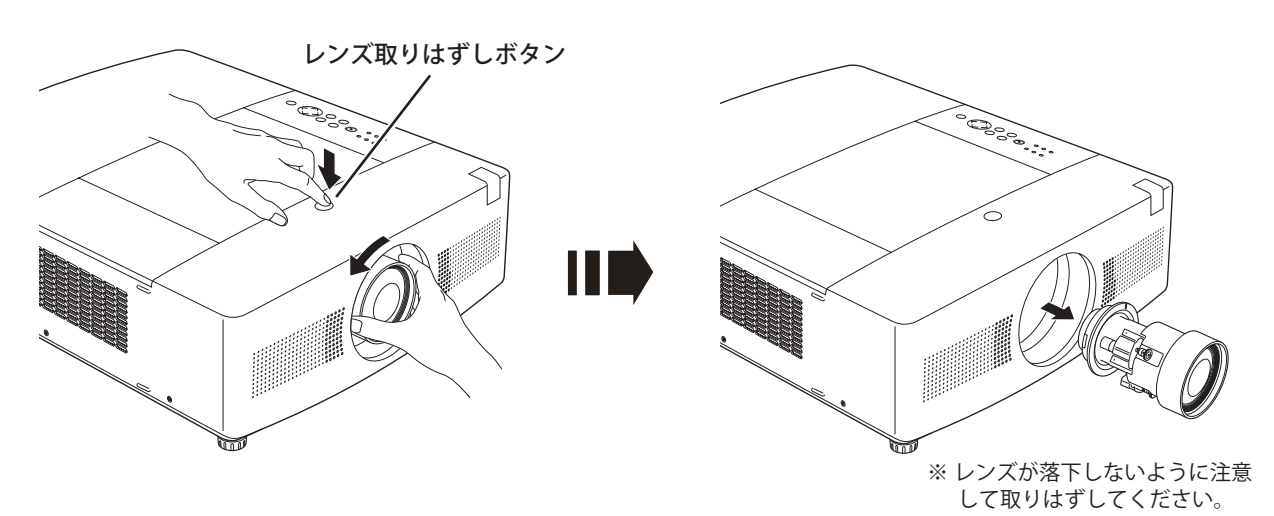

### レンズの取り付けかた

*1* レンズと本体の2つの赤い点を合わせてはめこみます。

*2* レンズを軽く本体に押し付けながら、「カチッ」と音がするまで時計方向にゆっくり回します。

#### <ご注意>

※レンズを取り付けるときは、レンズ取りはずしボタンを押さないでください。 ※ レンズが確実に取り付けられているか確認してください。

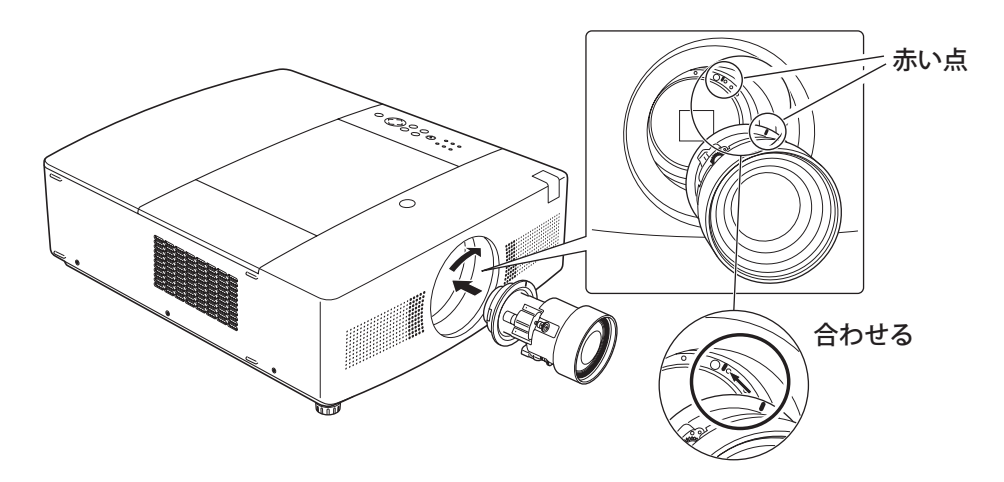

#### $\mathcal{V}$ ☆ レンズを交換するときのご注意

・レンズおよびレンズモーターに配線された線などの部品に無理な力を加えないでください。

・ほこりの多い場所でのレンズ交換は避けてください。本体内にゴミやほこりが入ると画質を損なう原因になります。

## 設置のしかた

## スクリーンに対して直角に投映する

投映したとき、光軸がスクリーンに対して直角になるように設置 トから見た図 してください。

<ご注意>

※ スクリーンに対して過度に斜めに投映すると、部分的にフォーカスが 合わなくなることがあります。

## テストパターンを投映する

プロジェクターを設置するとき、外部の信号源を使わず内蔵のテ ストパターンを投映することができます。 「セッティング」メニューの「テストパターン」の中から選択し て投映します。 (ア69ページ

## スクリーンからのおよその距離と画面サイズの関係

画面サイズは、プロジェクターのレンズからスクリーンまでの距離によって決まります。本機付属の標準レンズの場 合、スクリーンからレンズまでの距離が約 1.2m 〜 10.0m の範囲に設置してください。

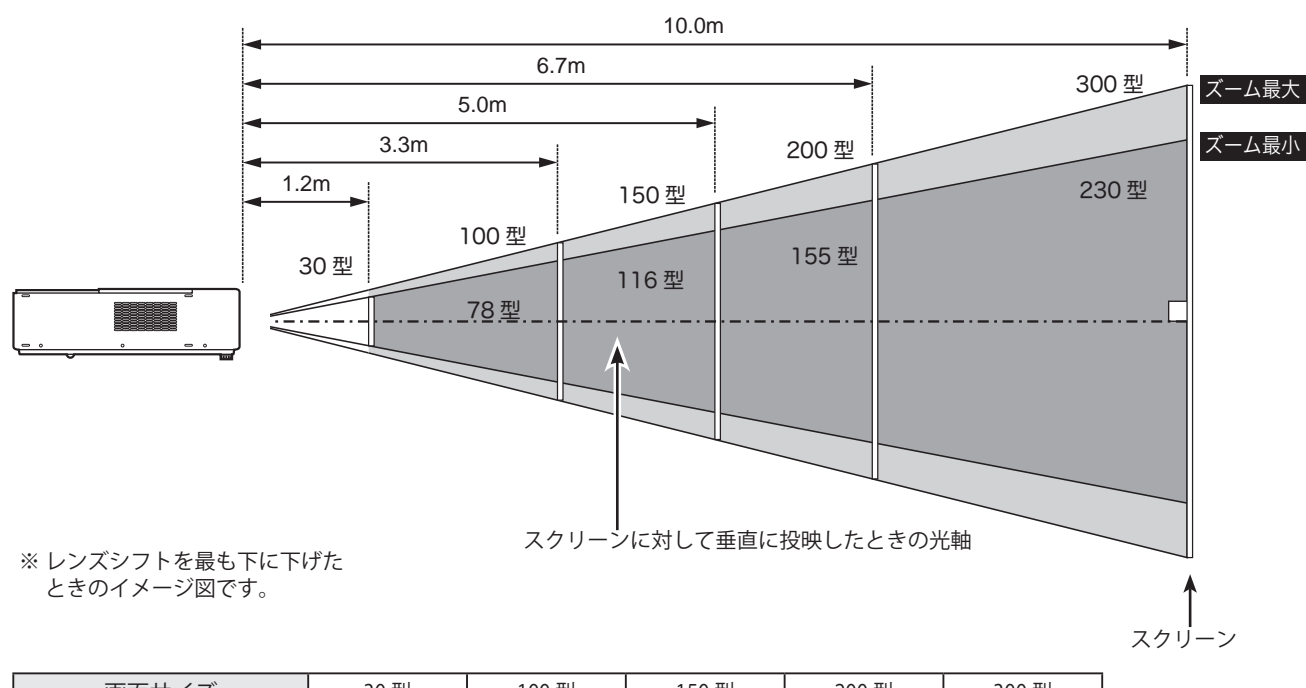

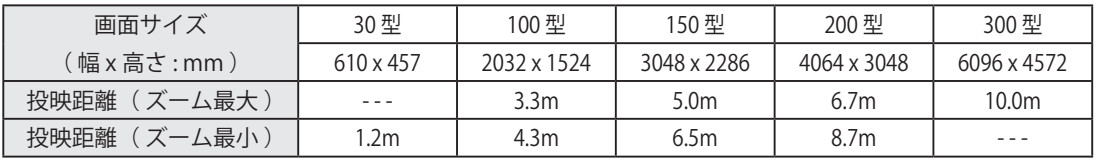

※上表はアスペクト比4:3 の画面サイズでの場合です。また、投映画像の内容により画面サイズが異なる場合があります。

### ○ お使いになる部屋の明るさについて

。。。<br>スクリーンは、太陽光線や照明が直接当たらないように設置してください。スクリーンに光が当たると、白っぽ く見にくい画面になります。明るい部屋では、部屋の明るさをやや落としてください。  $\lambda$ 

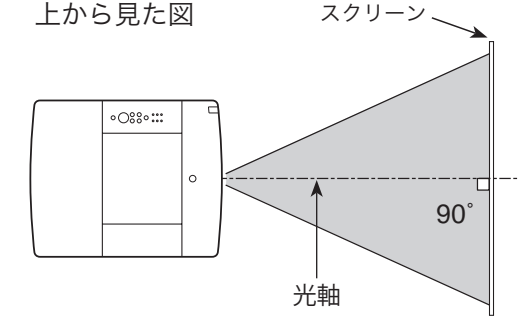

## レンズシフト機能で画面の位置を合わせる(例)

本機にはレンズシフト機能が付いており、ボタン操作でレンズを上下左右にスライドさせ、画面位置を上下左右に移 動させることができます。操作のしかたについては、ページをご覧ください。

※ 下図は本機の標準レンズを装着したときの例です。

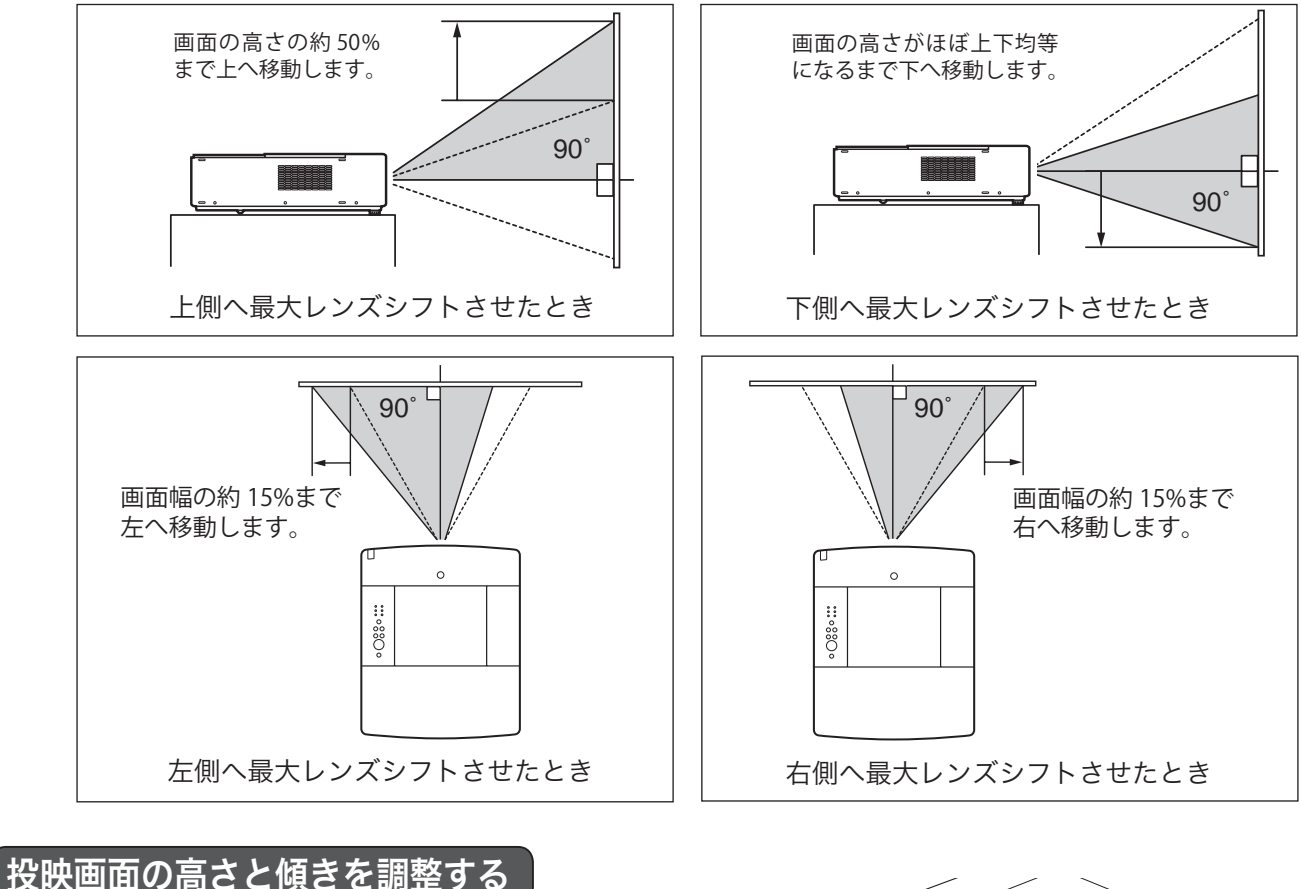

本体前方を持ち上げてから、本体前方の 2 つの調整脚をまわ して投映画面の高さと傾きを微調整します。最大約 3.5 度ま で上がります。

※ 画面の上下左右の位置は、主にレンズシフト機能で調整します。 ※ 持ち運びの際には、調整脚を戻してください。

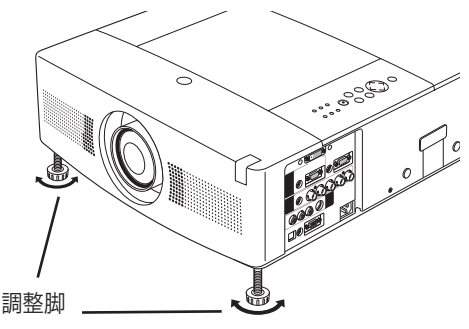

○ 画面の台形ひずみ (あおり) 調整脚を上げすぎると、投映角度がスクリーン に対して斜めになり、画面が台形にひずみます。 ひずみが大きい場合は、本体の設置台の高さな

※ 画面の台形ひずみは、キーストーン調整でも補正 できます。 (了34、55 ページ

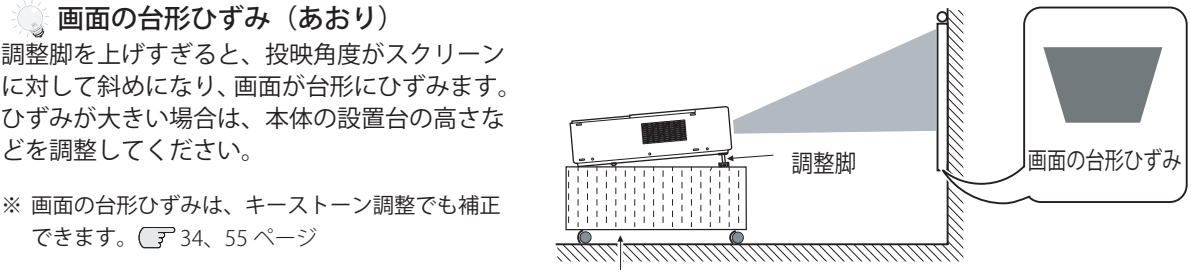

設置台

※ 画面のひずみが大きいときは、設置台を高くして調整してください。

接続の例〜コンピュータ

#### **接続に使用するケーブル**

- ・コンピュータケーブル(D-sub 用、DVI-D 用)
- ・BNC ケーブル
- ・USB ケーブル
- •シリアルコントロールケーブル (RS232C 用・クロス)

(注) コンピュータケーブル (D-sub 用)と USB ケーブル以外のケーブルは付属していません。そのほかは市販のケーブルを お使いください。またその際には、各端子の形状および側面端子の幅に合ったケーブルをご使用ください。

 コンピュータの映像を外部出力にする設定は、ケーブルをつないだ後に行なってください。 設定方法はコンピュータの取扱説明書をご覧ください。

※ ノートブック型は、「キーボードの[Fn]キーを押しながらファンクションキーを押す」といった操作が必要な場合があります。

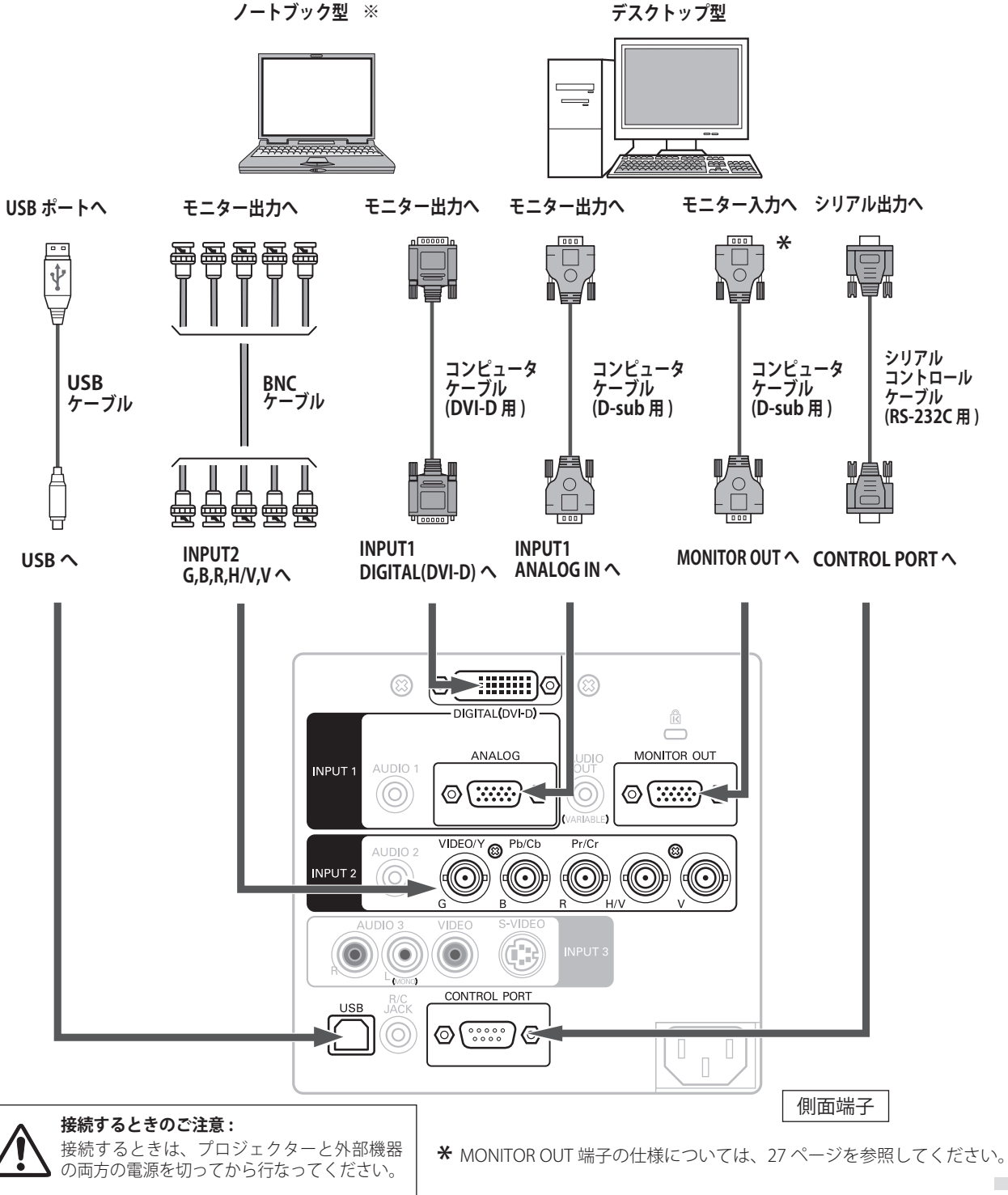

## 接続の例〜ビデオ機器

### **接続に使用するケーブル**

- ・ビデオケーブル(RCAx1)
- ・S ビデオケーブル(ミニ DIN4 ピン)
- ・BNC ケーブル
- ・DVI-D ケーブル
	- (注)本機にはビデオ機器と接続するケーブルは付属していません。市販のケーブルをお使いください。またその際には、側面 端子の幅に合ったケーブルをご使用ください。

**ビデオ、S- ビデオ、DVD プレーヤ など**

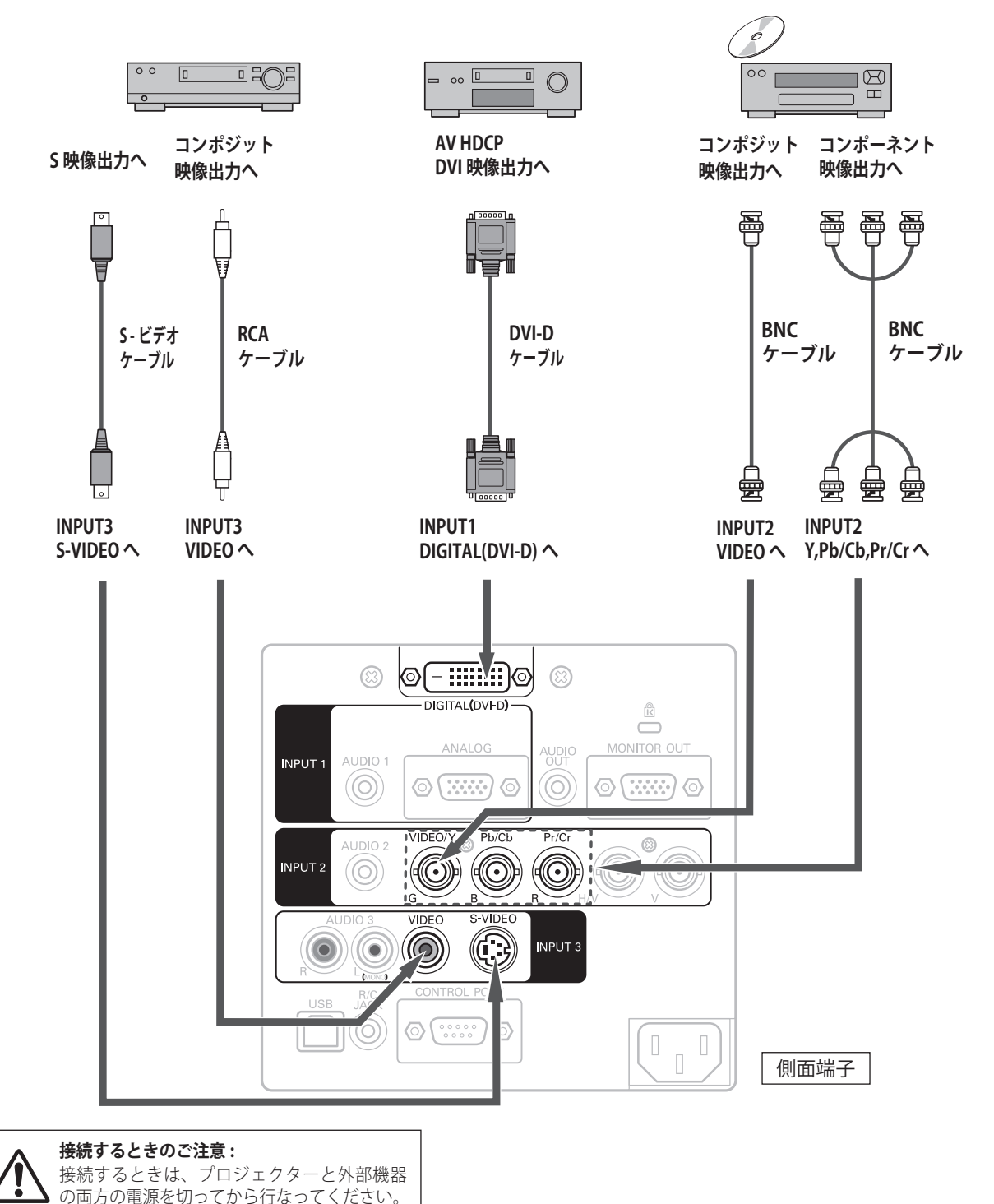

## 接続の例〜音声入出力

### **接続に使用するケーブル**

 ・オーディオケーブル(ステレオミニプラグ - RCAx2、ステレオミニプラグ、RCA) (注)音声ケーブルは付属していません。市販のケーブルをお使いください。 AUDIO OUT から音声を外部機器に出力する場合には、出力先の外部機器にアンプ機能が内蔵されている必要があります。

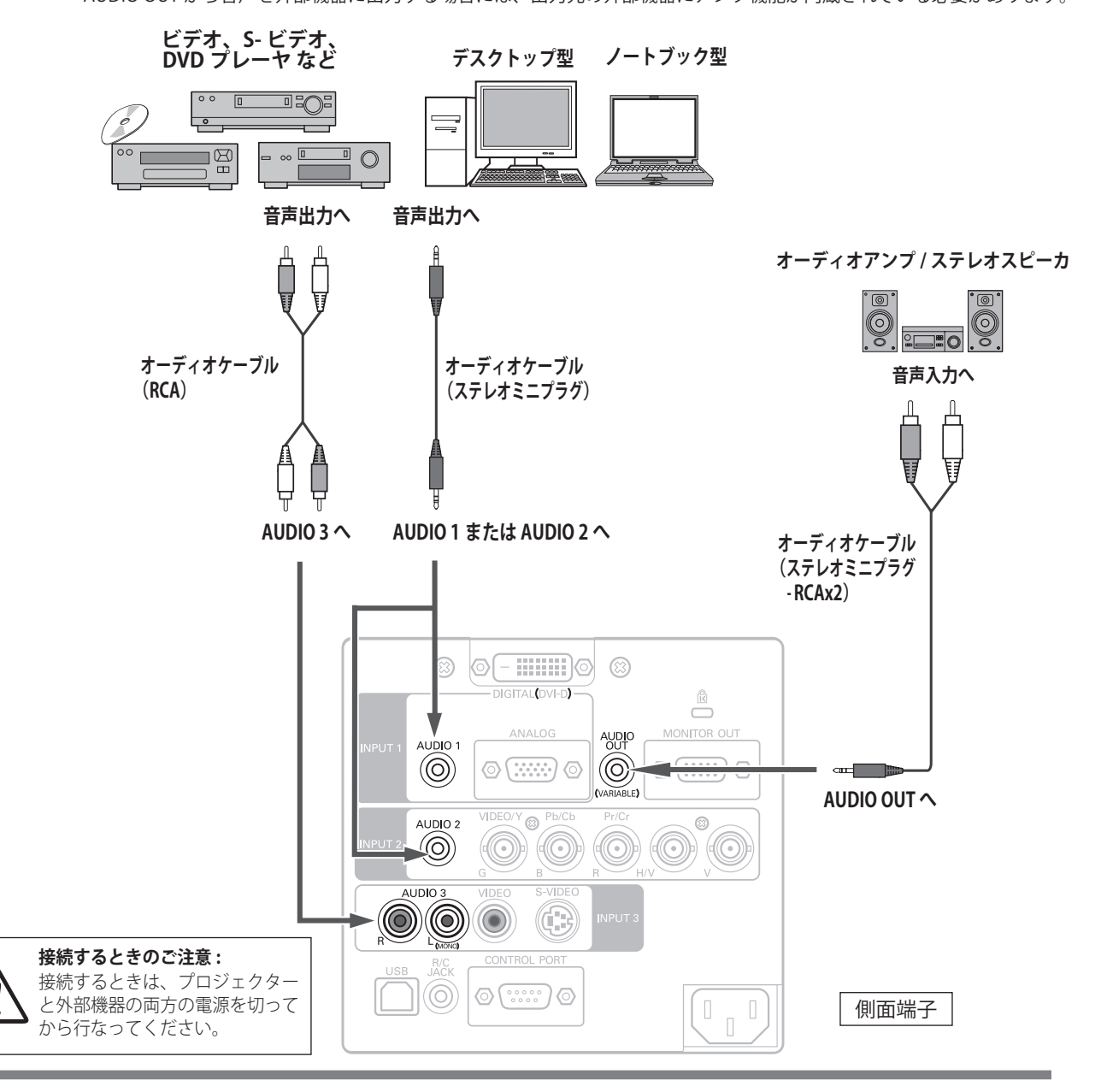

#### MONITOR OUT と AUDIO OUT の仕様 \*

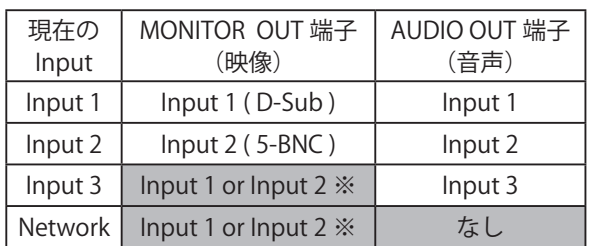

- ※ Input3 と Network のときは、Input1 または Input2 のうち、最後に出力し た Input が MONITOR OUT 端子に出力されます。
- ※ Input1 の DVI-D および Input3 と Network の映像は MONITOR OUT 端子に 出力できません。また、Network では、音声は出力されません。
- ※ スタンバイモードが「エコ」の場合、スタンバイ時には MONITOR OUT お よび AUDIO OUT を使用できません。 こ 63ページ

(注意)

 接続した機器の音声信号が、内蔵スピーカから出 力されますが、[AUDIO OUT]にプラグがささっ ていると内蔵スピーカから音は出ません。プロジ ェクター本体から音を出したいときは、[AUDIO OUT]にプラグがささっていないか、確認してく ださい。

## 電源コードを接続する

電源コードをつなぐ前に、16、25 〜 27 ページを参照して、コンピュータやビデオ機器を接続してください。

*1* 電源コードのソケット部分を本体側面の電源コード 接続ソケットに差し込みます。

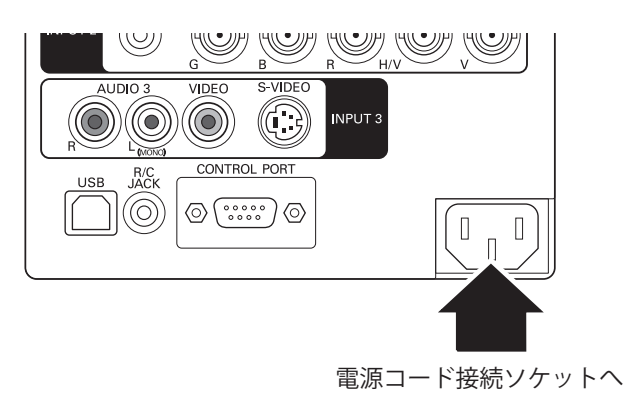

*2* 電源コードのプラグ部分をアース端子付き3ピンの AC コンセントに差し込みます。

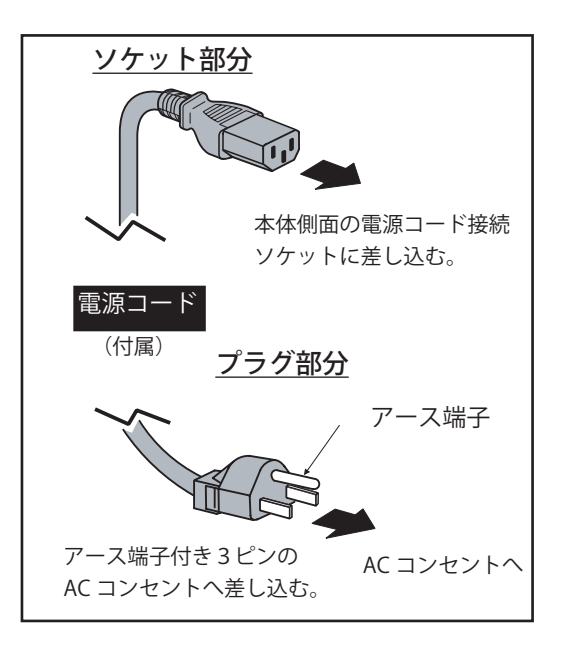

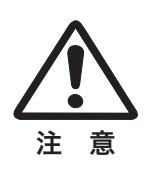

## <u>!</u><br>『<sub>物</sub> 電源コード取扱上の注意

電源コードは、かならず本機に付属のものをご使用ください。他の機器に使われているものは絶対に使用しないで ください。事故や火災の原因となります。また、本機に付属の電源コードを他の機器に使用しないでください。

## **ご使用にならないときは電源コードを抜いてください。**

本機は、リモコンの [STAND-BY] ボタンや操作パネルの [ON/STAND-BY] ボタンで電源を切っても、約 20W の 電力(「スタンバイモード」が「ノーマル」の場合)が供給されています。安全と節約のため、長期間ご使用にな らないときは電源プラグを AC コンセントから抜いてください。

## ☆<br>**※ 安全のため電源プラグアダプタのアースリード線を接地してください**。

電源コードのプラグはアース端子付き3ピンプラグです。アースは確実に接地してご使用ください。コンセント が2ピン専用(アース端子が無い)の場合はアース工事を行ない、付属の電源プラグアダプタを使用して接続し てください。アースはコンピュータ使用時の電波障害の防止にもなっています。接地しないとラジオやテレビに 受信障害をおよぼす原因になることがあります。

- ・ 感電の原因になりますので、アース工事は必ず専門業者に依 頼してください。
- ・ アースリード線をコンセントに差し込まないでください。 感電の原因になります。

・ 電源プラグアダプタを使うときは安全のため、電源プラグア ダプタをコンセントに差し込む前にアースリード線をアース 端子に接続してください。また、外すときは電源プラグアダ プタをコンセントから抜いてからアースリード線をアース端 子から外してください。

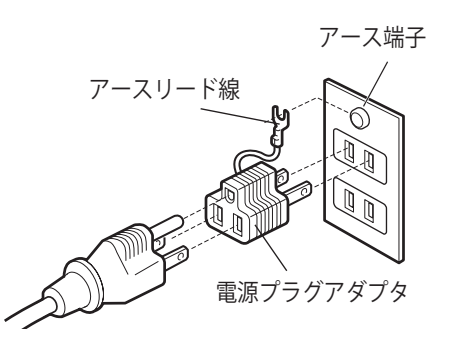

## プロジェクターの基本操作 基本の操作

プロジェクターは、本体の操作ボタンまたはリモコンで操作できます。リモコンは、ワイヤレス式のほか、リモコン ケーブルを接続してワイヤード式でも操作することができます。

### 基本操作と操作ボタン

ここで示されている以外の詳しい操作項目は、それぞれのメニュー操作の中の説明をご参照ください。

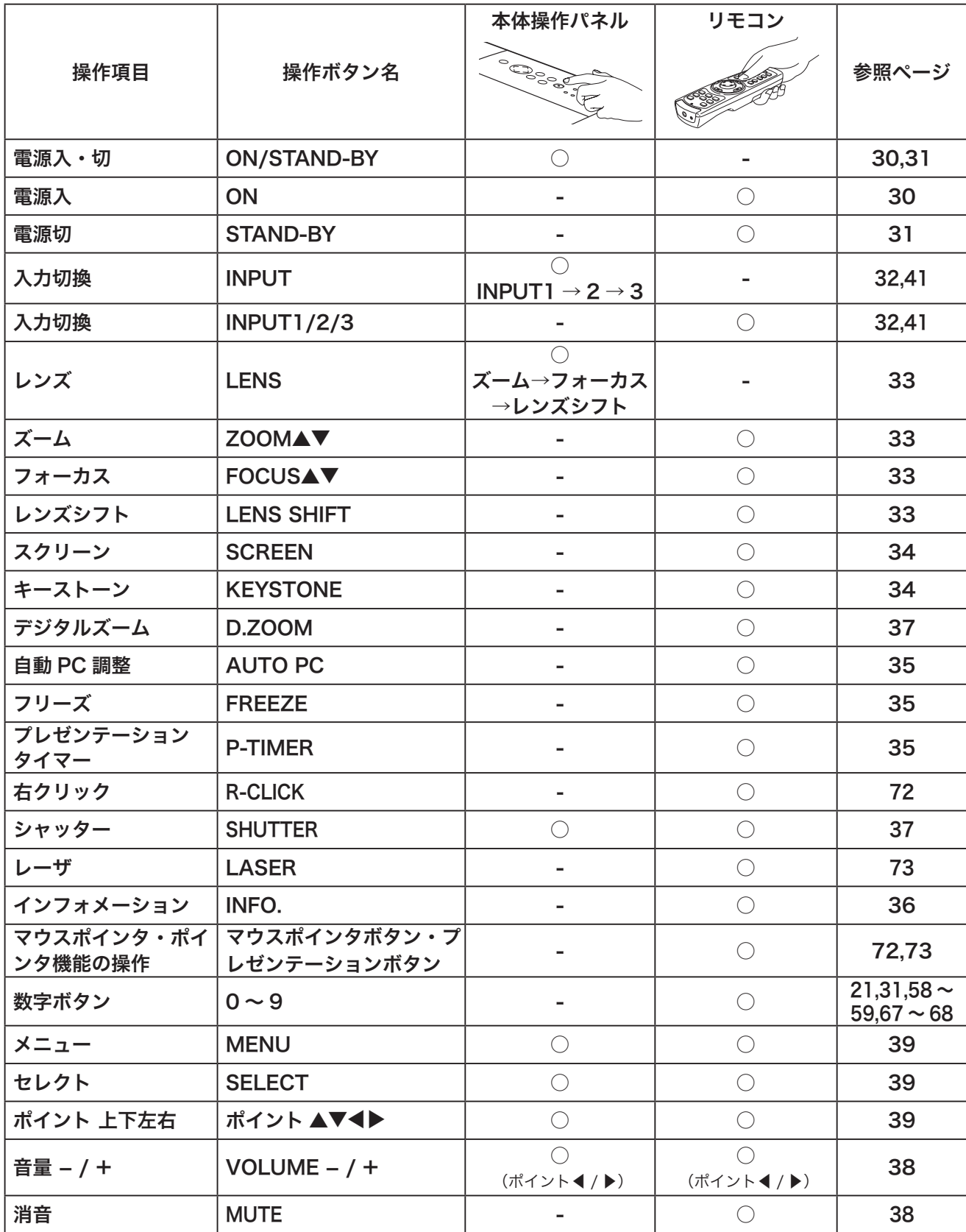

## 電源を入れる・切る

## 電源を入れる

電源コードをつなぐ前に、16、25 〜 27 ページを参照して、コンピュータやビデオ機器を接続してください。

- **1** 電源コードを AC コンセントに接続します。( 28ページ) [POWER]インジケータが赤色に点灯します。
- 2 リモコンの [ON] ボタンまたは操作パネルの [ON/STAND-BY]ボタンを押して電源を入れます。(注1) 正常に起動すると[POWER]インジケータが緑色に点灯しま す。約20秒間のオープニング画面とそのカウントダウン (注2) が終わると画像が映ります。スタート時、「ランプコントロー ル」と「インプットモード」「ランプステータス」が約 4 秒間 表示されます。 このとき、「セッティング」メニューの「セキュリティ」内の、「暗

証番号ロック」(ア67~68ページ)を「オン」にしている ときは、暗証番号を入力します。暗証番号の入力方法は、次ペー ジを参照してください。

(注1)

セッティングメニューで「オンスタート」(ア64ページ)を「オン」 に設定しているときは、電源コードを接続すると同時にプロジェク ターの電源が入ります。

- セッティングメニューで、
- •「オンスクリーン表示」( 了63ページ)を「オン」、「ロゴ選択」 ( 了57ページ)を「オフ」に設定しているときは、カウントダ ウンは表示されますがオープニング画面は表示されません。
- ・「オンスクリーン表示」( 了63ページ)を「カウントダウンオフ」 または「オフ」に設定しているときは、「ロゴ選択」(<) 57 ペー ジ)の設定に関係なく、ランプ点灯後すぐに投映されます。

カウントダウン中は、リモコンによるズーム、フォーカス、レンズシ フトの操作が行なえます。

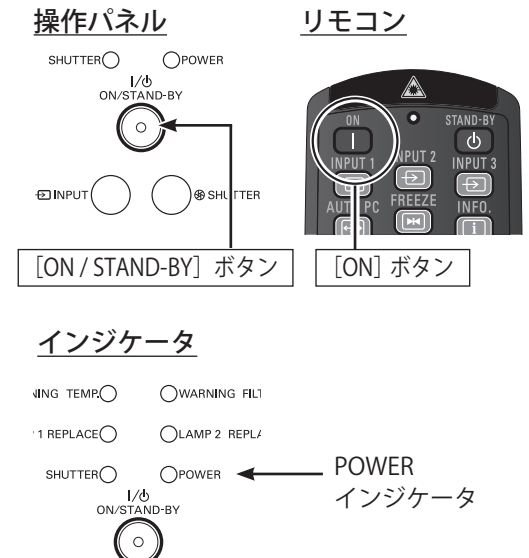

#### (注2) また、 スタート時の画面表示

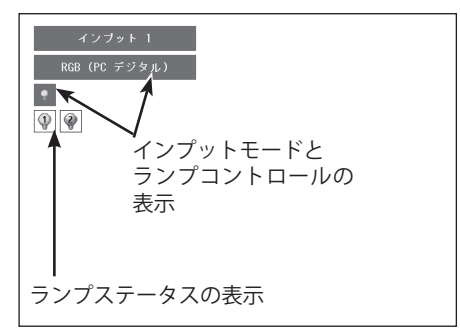

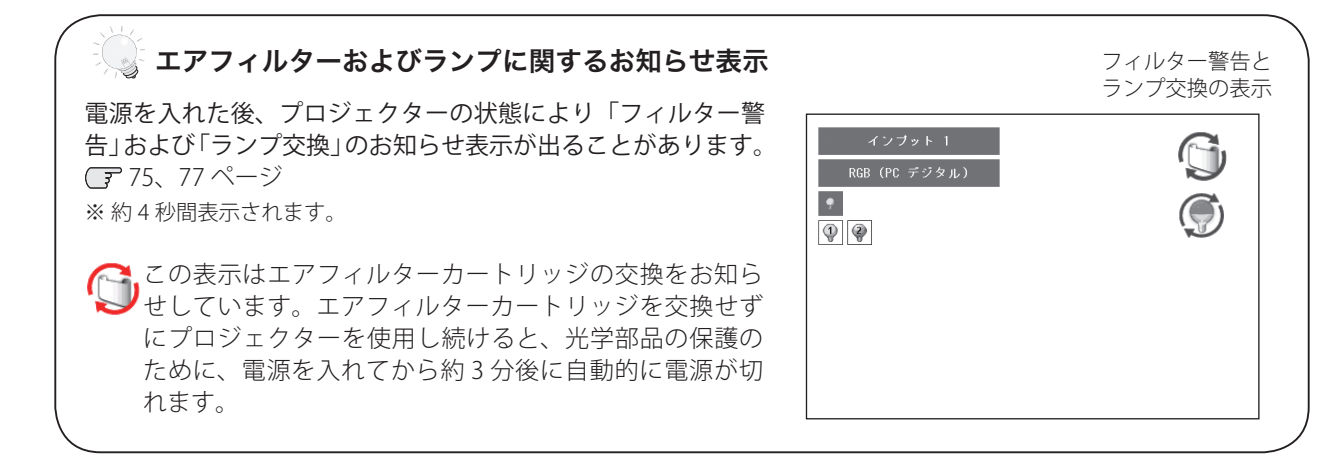

#### **《 冷却ファンについて**

投映している最中、温度によりファンの回転速度が自動的に切り換わりますが、故障ではありません。

暗証番号

セット

 $\vert x \vert$  2

セット

### 暗証番号の入力方法

※ 前ページ「電源を入れる」の「*1*」「*2*」に続いて、

*3* 「暗証番号ロック」が「オン」のとき、前ページ「手順 *<sup>2</sup>*」でカウントダウ ンが終わったあと、暗証番号を入力する画面が現れます。

#### リモコンで入力する みんじょう 本体で入力する

**4** リモコンの数字ボタンで0~9 の数字を選択し、4 けた全ての 数字を入力します。4 けた全て が決定すると、ポインタが自動 的に「セット」に移動します。 下記「手順 *6*」へ

- *▲* [ポイント]ボタンの上下で 0 〜 9 の数字を選択し、[ポイン ト]ボタン右でポインタを2け た目に移動します。(1 けた目 の表示が「\*」に変わります。) この操作を繰り返し、4 けた全 ての数字を入力します。
- *5* 4 けた全ての数字を入力したら、 ポインタを [ポイント]ボタン 右で「セット」に移動します。
- **6** [SELECT] ボタンを押して決定します。
	- ※数字の入力をやり直したいときは、[ポイント]ボタンの左右でやり直したいけ たを選択し、数字ボタンまたは [ポイント] ボタン上下で数字を選び直します。 ※4けた全ての数字を消したいときは、「クリア」にポインタを合わせて [SELECT] ボタンを押します。
- *7* 正しく入力されていると「OK」が画面に表示され、プロジェクターを操 作できます。

※ 暗証番号の入力画面が表示されてから、約 3 分以内に「OK」が画面に表示され ない場合には、自動的に電源が切れます。

#### 暗証番号ロックとは?

管理者以外の暗証番号を知らない第三者によるプロジェクターの操作を防止し ます。詳しくは「セッティング」メニューの「セキュリティ」の「暗証番号ロック」 を参照してください。 (ア67ページ

- *1* リモコンの[STAND-BY]ボタンまたは操作パネルの[ON/ STAND-BY]ボタンを押すと、画面に「もう 1 度押すと電源が 切れます」と表示されます。
- *2* 表示されている間に再度[STAND-BY]ボタンまたは[ON/ STAND-BY] ボタンを押すと画面が消え、電源が切れます。 電源が切れると[POWER]インジケータが赤色で点滅し、ラ ンプの冷却が始まります。

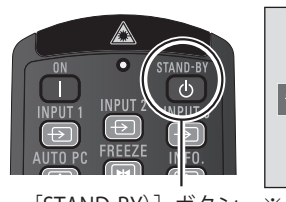

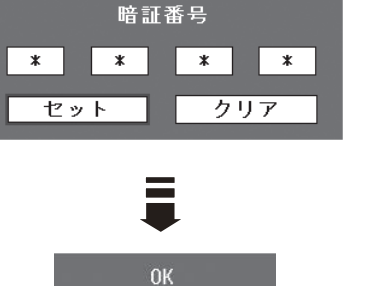

暗証番号

暗証番号

クリア

クリア

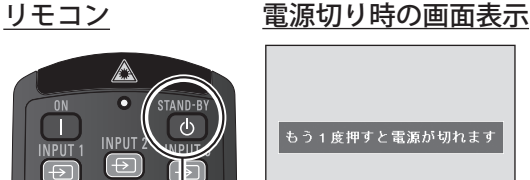

#### ※ 約 4 秒間表示されます。 [STAND-BY)] ボタン

**ランプを長持ちさせるために**

ランプが発光を始めて安定しない状態のまま電源を切ると、ランプの寿命を縮める原因になります。約 5 分以上 点灯させてから電源を切ってください。電源を切るときは、「STAND-BY]ボタンまたは「ON/STAND-BY]ボタン で操作してください。電源が入っている状態からいきなり電源プラグを抜くと、ランプや回路に悪影響を与えます。

電源を切る

### **電源を切った後、すぐには電源が入りません**

電源を切った後しばらくの間は、次の点灯に備えて高温になったランプを冷却しています。この間は [ON] ま たは [ON/STAND-BY] ボタンを押しても電源は入りません。

## パワーマネージメント機能とその働き

本機にはパワーマネージメント機能が搭載されています。30 秒以 上映像が入力されず、また、プロジェクターも操作されなかった 場合、画面に「入力信号なし」とタイマー表示が現れ、カウント ダウンを始めます。信号が入力されず、また操作されずカウント ダウンが完了するとランプが消灯し、電力の節約とランプ寿命を 助ける働きをします。

※工場出荷時は「待機・5分」に設定されています。 (了64ページ

### パワーマネージメントの動作について

- ・設定が「待機」の場合
	- (1)タイマーのカウントダウンが完了するとランプが消灯し、ランプ の冷却を開始します。ランプ冷却中は[POWER]インジケータが 赤色で点滅し、プロジェクターは操作できません。
	- (2)ランプの冷却が完了すると[POWER]インジケータが緑色で点滅 を始め、パワーマネージメントモードになっていることを知らせ ます。この状態のとき、信号が入力されたりプロジェクターが操 作されるとランプが点灯し、画像が投映されます。
- ・設定が「シャットダウン」の場合
	- (1)タイマーのカウントダウンが完了するとランプが消灯し、ランプ の冷却を開始します。ランプ冷却中は[POWER]インジケータが 赤色で点滅し、プロジェクターを操作できません。
	- (2)ランプの冷却が完了すると電源が切れます。

## 入力信号を選択する

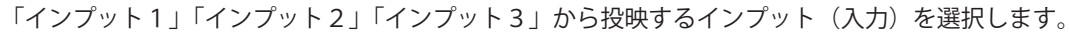

- 操作パネルの [INPUT] ボタンを押して、投映するインプットを選択します。ただし、入力信号を選択すること はできません。 (ア41ページ
- リモコンの [INPUT 1/2/3] ボタンでインプットを選択する場合は、ボタンを押すたびに入力信号が切り換わりま すので、希望の入力信号になるまで押します。 ア41ページ

#### <ご注音>

操作パネルの[INPUT]ボタンでインプット(入力)を選択する場合には、先に「インプット」メニューで各インプットの入力 信号を選択しておく必要があります。入力信号の選択が正しく行われていないと [INPUT] ボタンを押しても正しく投映されま せん。 $\sqrt{3}$  41 ~ 42 ページ

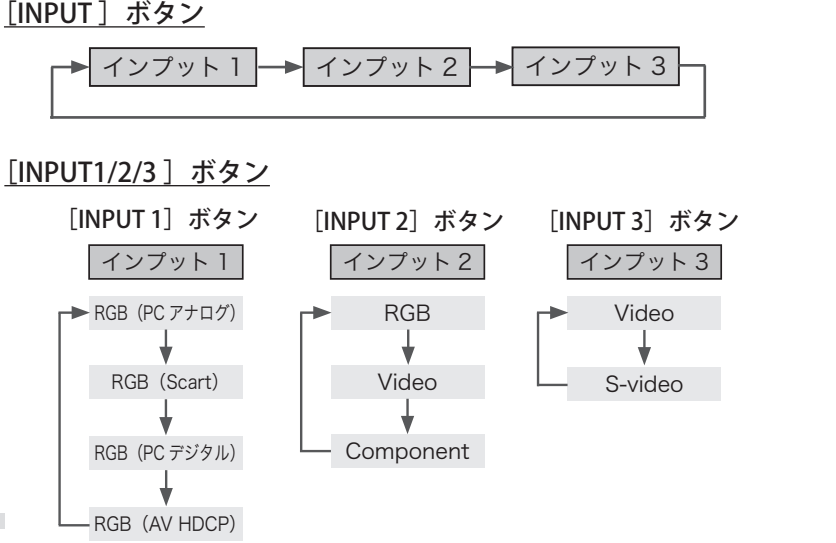

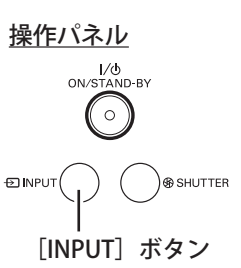

#### リモコン

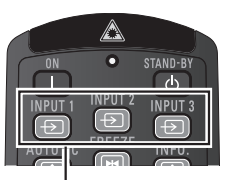

[INPUT1/2/3]ボタン

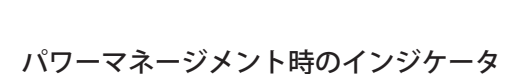

※ タイマーの表示中に、操作または信号の入力が 行なわれると、タイマーの表示が消えます。

タイマー表示

入力信号なし

04 : 50

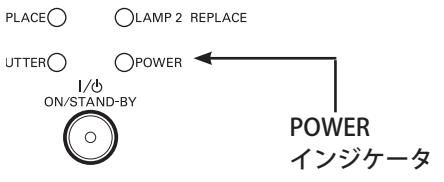

パワーマネージメントモード時は、[POWER] インジケータが緑色で点滅します。

プロジェクターを 24 時間以上連続して使用 する場合には、24 時間に一度電源を切り、 1時間休ませてください。休ませることによ り、ランプをより長くご使用いただけます。

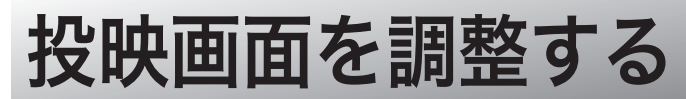

プロジェクター本体の操作パネルとリモコンのボタン操作は異なります。

- 操作パネルの「LENS]ボタンを押すたびに、「ズーム」→「フォーカス」→「レンズシフト」の各調整モード に切り換わります。
- リモコンではそれぞれのボタンを押すと、その調整モードに切り換わります。

### 画面の大きさを決める

#### [LENS]、[ZOOM]ボタン

#### リモコンで操作するとき

[ZOOM] ボタン上・・・画面が大きくなります。 [ZOOM] ボタン下・・・画面が小さくなります。

#### 操作パネルで操作するとき

[LENS] ボタンを押して「ズーム」を選択します。 表示が出ている間に、 [ポイント]ボタン上・・・画面が大きくなります。 [ポイント]ボタン下・・・画面が小さくなります。

### フォーカスを合わせる

#### [LENS]、[FOCUS]ボタン

#### リモコンで操作するとき

[FOCUS] ボタンの上下で、画像がもっとも鮮明に映るように焦 点を合わせます。

#### 操作パネルで操作するとき

[LENS]ボタンを押して「フォーカス」を選択します。表示が出 ている間に「ポイント」ボタンの上下で、画像がもっとも鮮明に 映るように焦点を合わせます。

## レンズシフト機能で画面の位置を上下左右に動かす

#### [LENS]、[LENS SHIFT]ボタン

リモコンおよび操作パネルで操作するとき

- 1 リモコンの [LENS SHIFT] ボタン、または操作パネルの [LENS] ボタンを押してレンズシフト調整モードに入ります。画面に 「レンズシフト」が表示されます。
- 2 表示されている間に [ポイント] ボタンの上下左右で、画面 の位置を上下左右に動かします。
- ※ 移動中に左右方向の矢印が赤色に変わる位置があります。その位置が レンズの左右方向の中央です。
- ※ 最大のシフト位置で矢印の表示が消えます。
- ※ レンズシフト機能で調整した内容は電源を切っても記憶されています。
- ※ 画面位置を動かすと、多少画面が暗くなることがあります。

**「**ズーム」表示

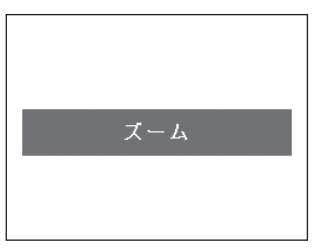

※ 約 4 秒間表示されます。 ※「オンスクリーン表示」を「オフ」に 設定しているときは表示されません。 63 ページ

#### **「**フォーカス」表示

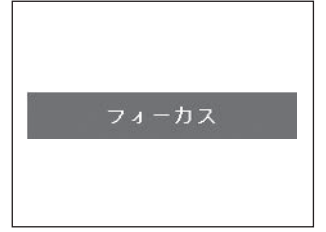

※ 約 4 秒間表示されます。

※「オンスクリーン表示」を「オフ」に 設定しているときは表示されません。 63 ページ

#### **「**レンズシフト」表示

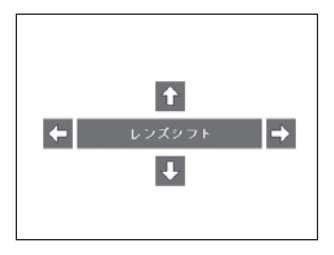

※ 約 4 秒間表示されます。 ※「オンスクリーン表示」を「オフ」に 設定しているときは表示されません。 63 ページ

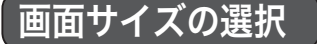

### [SCREEN]ボタン

リモコンの [SCREEN] ボタンで、入力信号に合わせて画面のサイ ズを、「ノーマル」「リアル」「ワイド」「フルスクリーン」「カスタ ム」の中から選択することができます。 ■ 52~55 ページ

※ 「リアル」「フルスクリーン」は、ビデオ入力では選択できません。

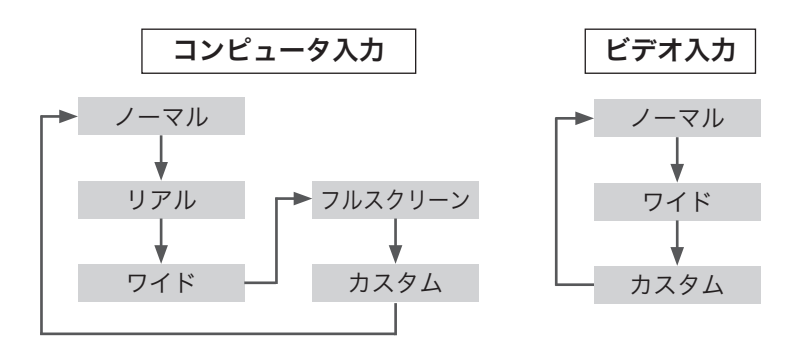

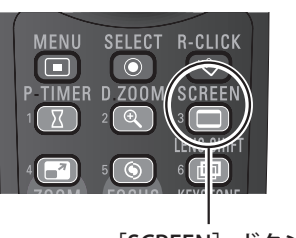

[SCREEN] ボタン

### キーストーン調整(台形ひずみの補正)

#### [KEYSTONE]ボタン

リモコンの [KEYSTONE] ボタンを押します。画面に「キーストー ン」が表示されます。表示されている間に [ポイント] ボタンの 上下左右で画面の台形ひずみを補正します。

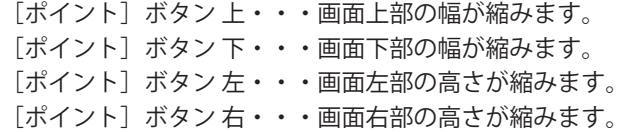

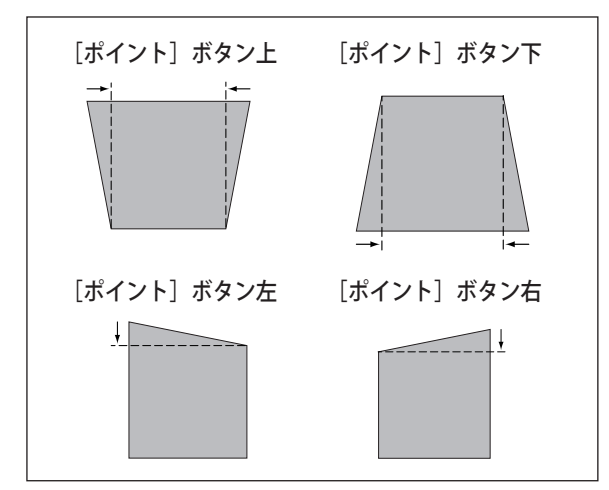

#### <ご注意>

- 。<br>※ 「キーストーン」表示が現れているあいだにリモコンの [KEYSTONE] ボタンを押すと、補正前の状態に戻ります。
- ※ キーストーン調整後に「天吊り」を「オン」にすると、補正前の状態 に戻ります。○■ 55 ページ
- ※ キーストーン調整で補正した画面は、信号をデジタル圧縮して映しま すので、線や文字がオリジナルの画像と多少異なる場合があります。
- ※ 入力信号によってキーストーンの補正量および補正範囲は異なります。 ※ レンズシフト位置によって、キーストーン補正角度は異なります。

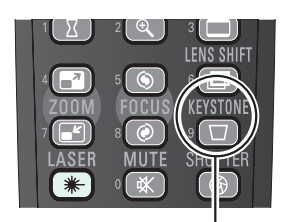

[KEYSTONE]ボタン

#### 「キーストーン」表示

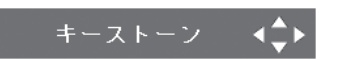

- ※ 約 4 秒間表示されます。
- ※「オンスクリーン表示」を「オフ」に設定して いるときは表示されません。 ■ 63ページ
- ※ 補正された方向の矢印は赤色で表示されます。 (無補正の場合は白色で表示)
- ※ 最大の補正位置で矢印の表示が消えます。

## その他の機能

### 画面を一時的に静止させる

#### [FREEZE]ボタン

リモコンの [FREEZE] ボタンを押すと、再生機器に関係なく 投映画面だけが静止します。もう一度 [FREEZE] ボタンを押 すと解除されます。また、FREEZE 中にほかのボタンを押すと、 FREEZE は自動で解除され、押したボタンが機能します。

※ FREEZE の動作中は、パワーマネージメント (ア 32 ページ)は動作 しません。

#### こんなときに便利です

プレゼンターがコンピュータで次の資料の準備をする間、視聴 者には [FREEZE] ボタンで一時静止した画面を見てもらいます。 準備中の無用な画像を隠して、スマートなプレゼンテーション が行なえます。

## プレゼン時に経過時間を表示する

#### [P-TIMER]ボタン

リモコンの [P-TIMER] ボタンを押すと、ボタンを押したときか らの経過時間をカウントして画面に表示します。

もう一度 [P-TIMER] ボタンを押すと経過時間のカウントを止め、 それまでの経過時間を画面に表示します。さらに [P-TIMER] ボ タンを押すと解除されます。

※ パワーマネージメント ( 了 32 ページ) が働くと、P-TIMER は解除さ れます。

#### まこんなときに便利です

プレゼンテーションの持ち時間が決められているときなど、プ レゼンターは経過時間を考えながら、スムーズなプレゼンテー ションを行なうことができます。

## コンピュータ信号の画面調整を自動で行なう

### [AUTO PC]ボタン

リモコンの「AUTO PC」ボタンを押すと、コンピュータ信号の「ト ラッキング」「総ドット数」「ポジション H」「ポジション V」を自 動で調整します。 (了45ページ

- ※ 自動 PC 調整で、「トラッキング」「総ドット数」「ポジション H」「ポジ ション V」の全てを完全に調整できないコンピュータもあります。その場 合は、マニュアルで調整してカスタムモードに登録してください。 45 〜 47 ページ
- ※ 自動調整した内容を登録しておくと、コンピュータのシステムメニュー でそのモードを選択することができます。登録のしかたについては、 コンピュータシステムの調整のマニュアル PC調整(ア45ページ) をご参照ください。
- ※ コンピュータからの入力信号によっては、自動 PC 調整を行なえない信 号があります。 ア45ページ
- ※ 「PC 調整」メニューからも自動 PC 調整を行なえます。 (ア45ページ

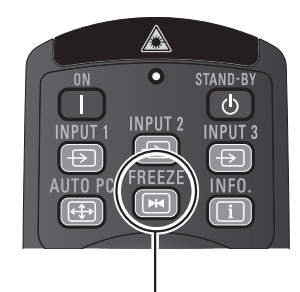

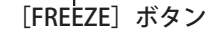

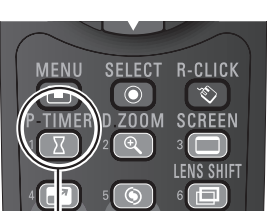

[P-TIMER]ボタン

#### 経過時間の表示

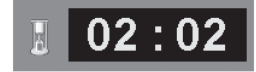

00 分 00 秒から最長 59 分 59 秒まで 経過時間を画面表示できます。

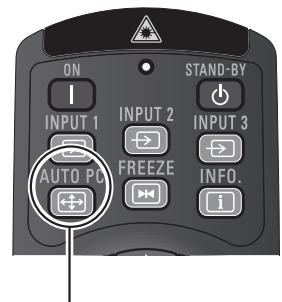

[AUTO PC]ボタン

## 投映中の入力信号の状況やランプの状態を確認する

「インフォメーション」で、投映中の入力信号の状況とランプの 状態を画面上で確認することができます。

### [INFO.]ボタン

リモコンの [INFO.] ボタンを押します。

### メニューから確認する

[MENU] ボタンを押してメニューバーを出し、[ポイント]ボタ ンの左右で「インフォメーション」を選択します。

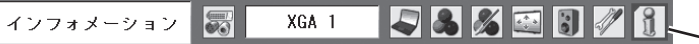

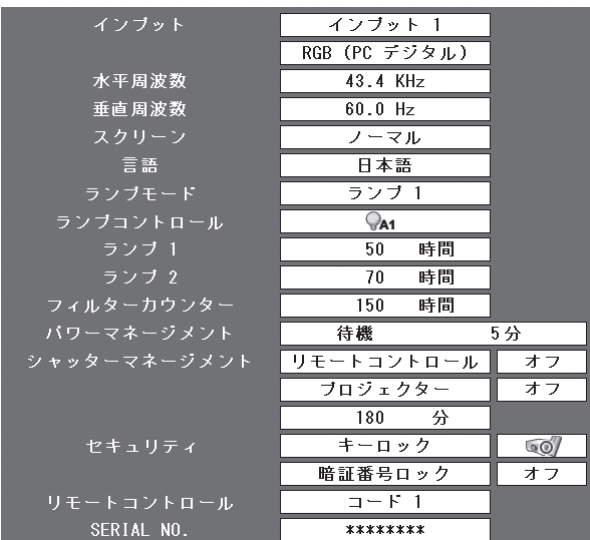

「ランプ 1」「ランプ 2」には、それぞれのランプの使用時間が表 示されます。ランプ交換推奨時間に達した場合には、時間が赤色 で表示されます。

#### <ご注意>

- ※ 表示項目中の「水平周波数」「垂直周波数」は、およその目安です。 ※ 「ランプ 1」「ランプ 2」の使用時間は、実際に使用した時間ではなく、「エ コモード」で投映した場合のランプ使用時間に換算された時間が表示
	- されます。

#### こんなときに便利です

プロジェクターの準備・設置などでうまく投映できないときに、 問題解決の手助けになります。

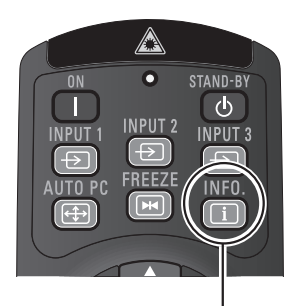

[INFO.]ボタン

インフォメーション メニューアイコン

#### 確認できる項目

- ・インプット(投映中の信号の種類)
- ・水平周波数
- ・垂直周波数
- ・スクリーン
- ・言語
- ・ランプモード
- ・ランプコントロール ・ランプ1の使用時間
- ・ランプ2の使用時間
- 
- ・フィルターカウンター
- ・パワーマネージメント
- ・シャッターマネージメント
- ・セキュリティ
- ・リモートコントロール
- ・SERIAL NO.(製品シリアル番号)
画面を拡大する

#### [D.ZOOM]ボタン

画面の拡大、縮小を行ないます。

○デジタルズーム+

リモコンの [D.ZOOM] ボタンを 1 回押すと、画面に 「D.zoom +」が表示されます。「SELECT]ボタンを押すごと に画面が拡大します。[ポイント]ボタンで画面をパンニング (移動)させます。

○デジタルズーム−

リモコンの[D.ZOOM] ボタンを 2 回 押 す と、 画 面 に 「D.zoom −」が表示されます。[SELECT] ボタンを押すごと に画面が縮小します。

デジタルズームモード中に「D.ZOOM、SELECT、ポイント」以外 のボタンを押すとデジタルズームモードから抜けて、押したボタ ンが機能します。

- ※ パワーマネージメント ( 了 32 ページ) が働くと、デジタルズームは 解除されます。
- ※ 「スクリーン」メニューからもデジタルズームを行なえます。 53 ページ

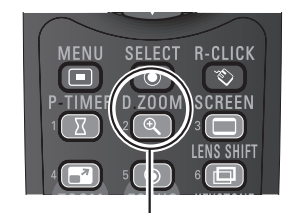

[D.ZOOM]ボタン

## 基本の操作 また、 このこと こうしゃ こうしゃ こうしゃ こうしゃ かいしゃ しゅうしゃ かいしゃ かいしゃ かいしゃ かいしゃ かいしゃ かいしゅう かいしゅう かいしゃ かいしゃ かいしゃ かいしゃ かいしゃ かいしゃ

## シャッターを閉じる

#### [SHUTTER] ボタン

本機には、機械的なシャッターが搭載されています。リモコン または操作パネルの [SHUTTER] ボタンを押すと、シャッター を閉じて投映光を遮断します。シャッターを閉じている間は [SHUTTER] インジケータが青色に点灯します。再度 [SHUTTER] ボタンを押すとシャッターが開きます。

- ※ シャッターを閉じているときに他のボタンを押すと、シャッターが開 き、押したボタンの機能が動作します。
- ※ パワーマネージメントが働いているときに[SHUTTER]ボタンを押すと、 パワーマネージメントは解除され、シャッターが閉じます。
- ※ シャッターを閉じている間は、パワーマネージメントは働きません。
- ※ リモコンからのシャッター操作の保護(操作禁止)を設定している場 合にリモコンの[SHUTTER]ボタンを押すと、画面に ! が表示されます。 また、本体のボタン操作を保護している場合にも同様に表示されます。
- ※ シャッター操作の保護設定などのシャッターに関する設定は、「セッ ティング」メニューの「シャッター」で行ないます。 (了65ページ

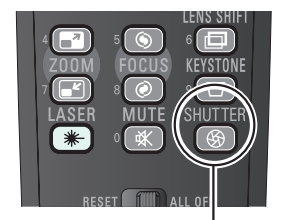

[SHUTTER] ボタン

# 音量を調節する・一時的に消音する(MUTE)

## 音量を設定する

ダイレクトボタンで音を調節する

## 音 量

画面表示が出ていない状態で、リモコンの[VOL-]ボタン また は操作パネルの「VOLUMF-] (「ポイント]ボタン左)を押すと音 量が小さくなり、リモコンの [VOL+] ボタンまたは操作パネルの [VOLUME+] ボタン(「ポイント]ボタン右)を押すと音量が大き くなります。音量は 0 から 63 まで調整できます。画面に表示され る音量バーを目安に調整してください。

## 消 音

リモコンの [MUTE] ボタン を押すと、一時的に音が消えます。 再度リモコンの [MUTE] または [VOL (+/-)] ボタンを押すと解 除されます。

### サウンドメニューで音を調節する

- **1** リモコンまたは操作パネルの [MENU] ボタンでメニューバー を出し、[ポイント]ボタンの左右でポインタを「サウンド」 メニューに合わせます。
- 2 「ポイント」ボタンの上下で、選択したい項目にポインタを合 わせて [SELECT] ボタンを押します。

## 音 量

「ポイント]ボタン左で音量が小さくなり、「ポイント]ボタン右 で音量が大きくなります。音量バーを目安に調節してください。

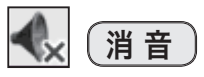

「ポイント〕ボタン右または左で「オン」に切り換えると、一時 的に音を消すことができます。「オフ」にすると再び音が出ます。

- ※ 消音を「オン」を設定していても、音量を変更すると自動的に消音は「オ フ」になり音が出ます。
- ※ [AUDIO OUT] (音声出力端子)は可変出力です。プロジェクターで音量 を変化させると、[AUDIO OUT]からの出力が変化します。

#### リモコンの音量設定ボタン

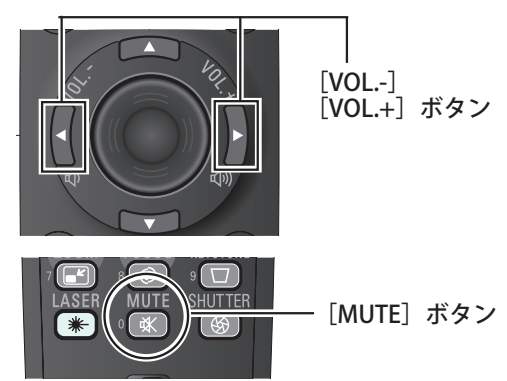

#### ダイレクトボタンでの音量調整時の画面表示

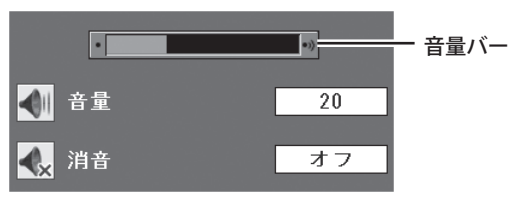

※ 約4秒間表示されます。

※ 「オンスクリーン表示」(ア63ページ)を「オフ」 に設定しているときは表示されません。

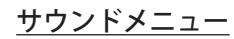

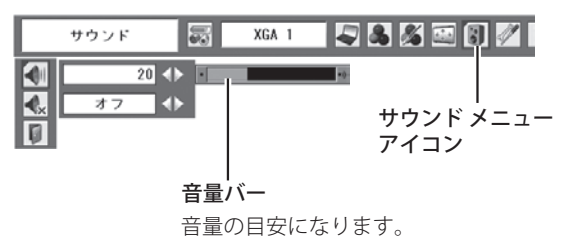

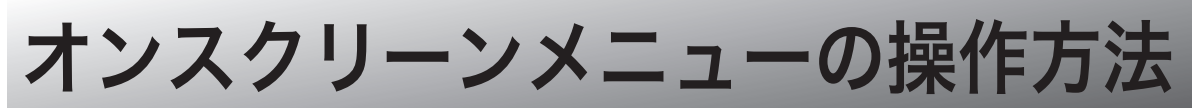

## メニュー操作の基本を覚えてください

オンスクリーンメニュー(画面上のメニュー)の操作は、 ① [ポイント] ボタンでポインタを移動させて ② ポインタの指す項目を「SELECT]ボタンで選択する が基本です。

## ① ポインタの動かし方

ポインタは、「ポイント]ボタンで上下左右に動かします。[ポイ ント]ボタンはリモコンと操作パネルにあります。

### ② 項目の選択のしかた

ポインタの指す項目やアイコン(操作をイメージした絵)を選択 するには、[SELECT]ボタンを押します。 [SELECT]ボタンはリモコンと操作パネルにあります。

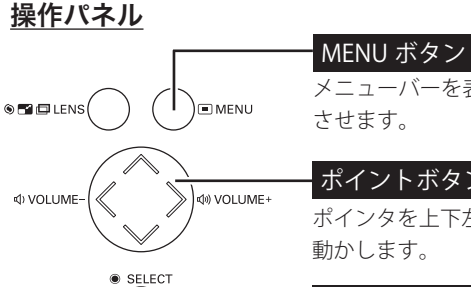

ポイントボタン させます。

メニューバーを表示

## ポインタを上下左右に

動かします。

## SELECT ボタン

表示させます。

ポインタが指している 項目を選択します。

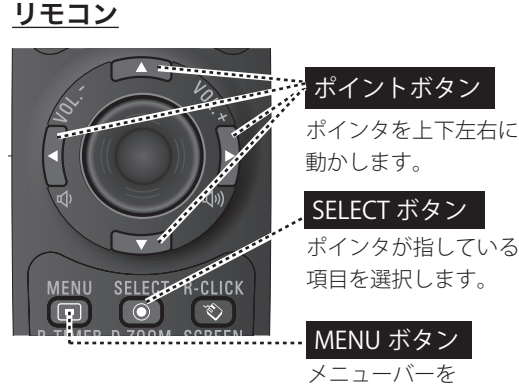

## 操作の手順

## 画面にメニューバーを表示させる

*1* [MENU]ボタンを押すと、画面にメニューバーが表示されま す。メニューバーには選択できるメニューがアイコン(操作 をイメージした絵)の形で一覧表示されます。アイコンを囲 んでいる赤い枠がポインタです。

### メニューを選択する

2 赤い枠のポインタを [ポイント]ボタンの左右で選択したい メニューのアイコンに移動させます。

## メニュー画面で調整や切り換えを行なう

- **3** [ポイント]ボタンの上下で、ポインタを調整する項目のア イコンに合わせます。
- **4** [SELECT] ボタンを押して、調整する項目の設定状態をメ ニュー画面に表示します。
- 5 [ポイント]ボタンの左右で、調整や切り換えを行ないます。 それぞれのメニューの調整については、各メニューの説明項 目を参照してください。
- ※ 以降のページで、メニューバーや各項目のアイコンについての説明を するとき、" アイコン " を省略することがあります。

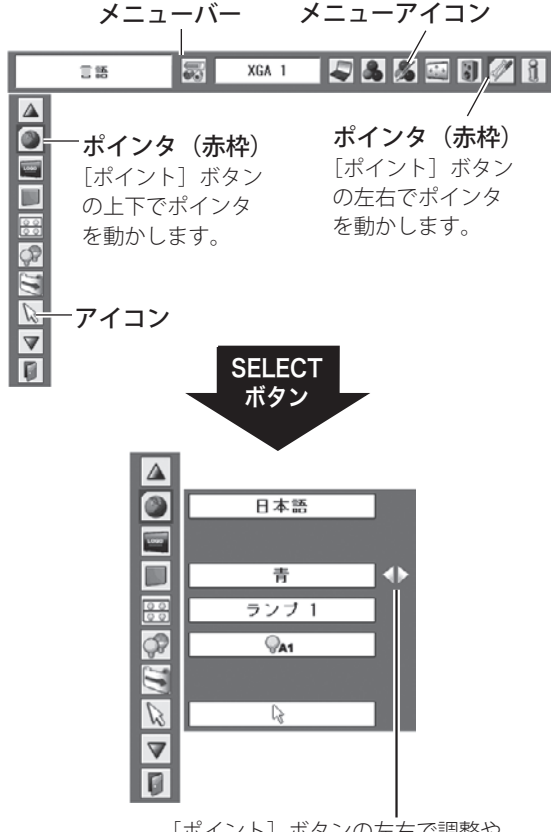

|ボイント| ボタンの左右で調整や 切り換えを行ないます。

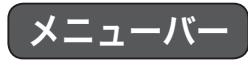

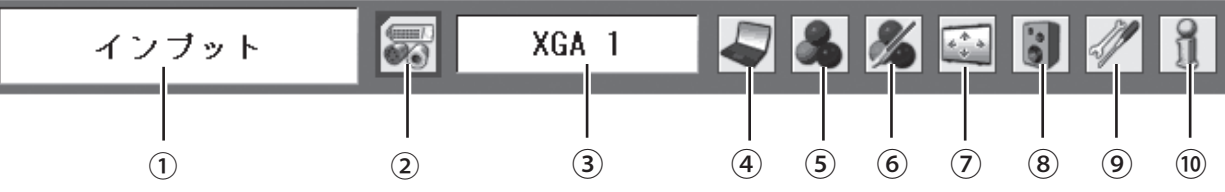

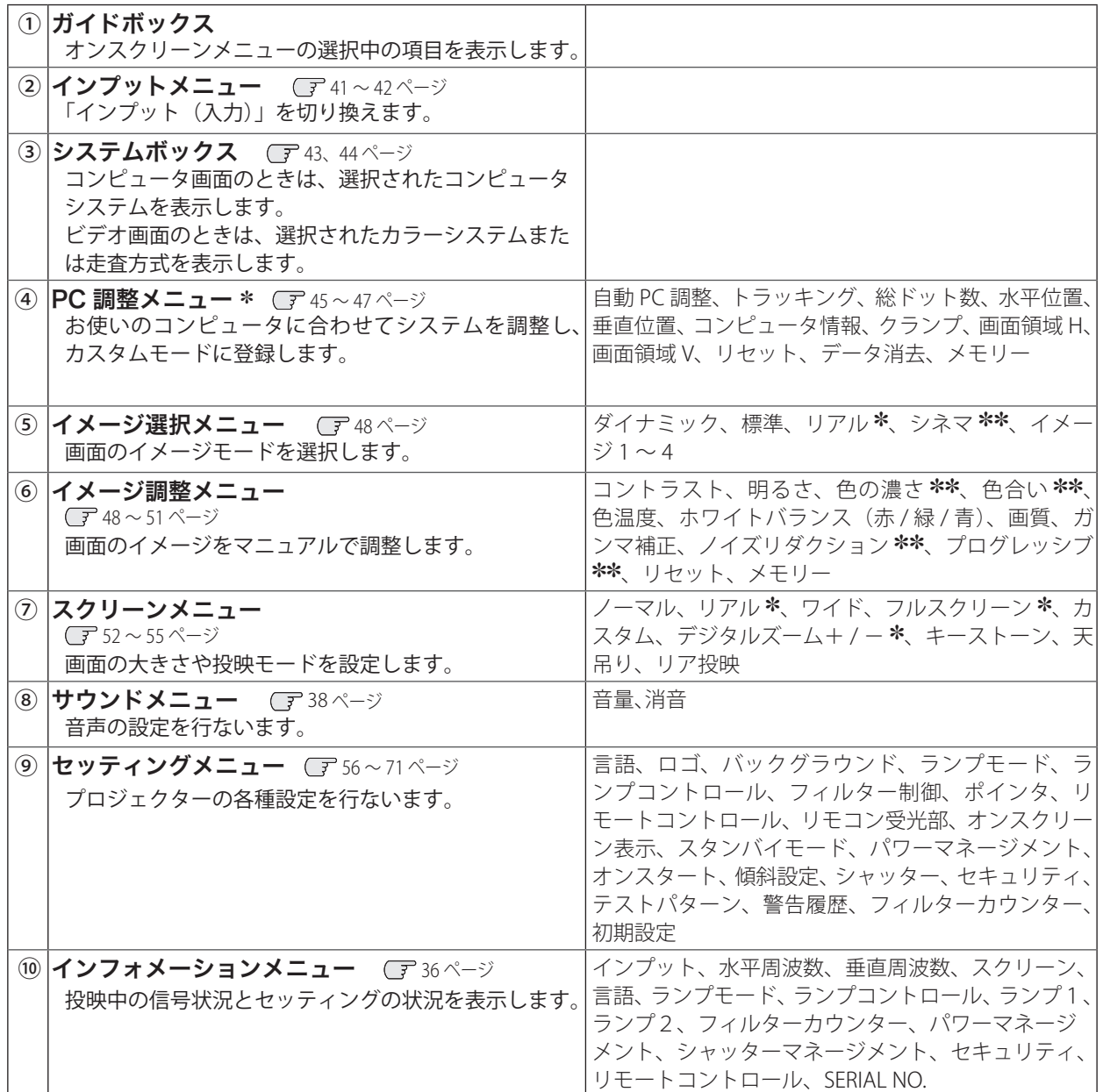

<sup>\*</sup> インプットがコンピュータのときのみ表示、選択可。<br><sup>\*\*</sup> インプットがビデオのときのみ表示、選択可。

インプットがビデオのときのみ表示、選択可。

# 入力の選択・設定・調整

# 入力を切り換える

プロジェクターに接続されたコンピュータ、ビデオなどの機器からの入力信号を切り換えます。

## [INPUT]ボタンでインプット(入力)を切り換える

## ① 操作パネルの[INPUT]ボタン 操作パネル

操作パネルの [INPUT] ボタンを押すとインプットが表示され、押す ごとにインプットが切り換わります。 32 ページ

※ [INPUT] ボタンでは、入力信号の切り換えはできません。正しい入力 信号でない場合は、リモコンの[INPUT1/2/3]ボタン、または「インプッ ト」メニューで正しい入力信号を選択してください。(下記参照)

#### [INPUT ]ボタン

インプット 1 インプット 2 インプット 3

## ②リモコンの[INPUT1/2/3]ボタン

リモコンの [INPUT 1/2/3] ボタンで、インプットを直接選択する ことができます。ボタンを押すと画面にインプットが表示され、最 後に投映した入力信号が選択されます。さらに、インプットの表示 中にボタンを押すと、それぞれのインプットで選択する入力信号が 切り換わります。 (了32ページ

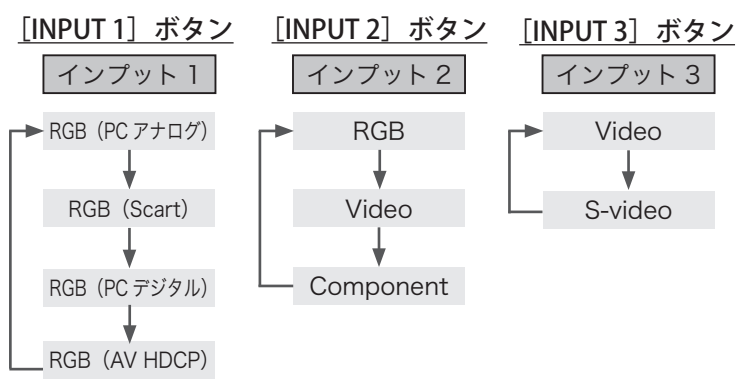

## I/O<br>ON/STAND-BY  $\circ$ **B** SHUTTER  $\epsilon$  input [INPUT]ボタン

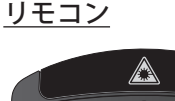

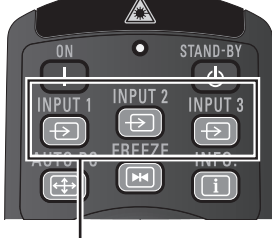

### [INPUT1/2/3]ボタン

※ 下記のインプットの表示が出ている間にボタン を押すと、左記の順番で入力信号が切り換わり ます。

### インプットの表示

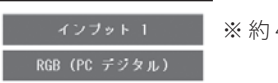

■ インフット 1 ■ ※約4秒間表示されます。

## [INPUT]メニューでインプット(入力)を切り換える

- [MENU]ボタンを押してメニューバーを出し、[ポイント]ボ タンの左右でポインタを「インプット」メニューに合わせます。
- [ポイント]ボタン上下で、ポインタを映したいインプット に合わせて [SELECT] ボタンを押します。入力信号選択メニ ューが表示されます。
- 3 [ポイント]ボタンの上下で、ポインタを映したい入力信号 に合わせて「SELECT」ボタンを押します。

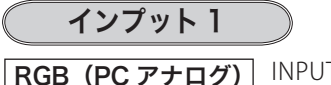

RGB(PC デジタル)

- RGB (PC アナログ) INPUT 1の [ANALOG] 端子に、 コンピュータのアナログ信号が接 続されているときに選択します。
	- RGB (Scart) INPUT 1の [ANALOG] 端子に、 映像機器の SCART 映像出力 ✽(次 ページ参照)が SCART-VGA ケー ブルで接続されているときに選 択します。
		- INPUT 1 の[DIGITAL(DVI-D)]端 子に、コンピュータのデジタル 信号が接続されているときに選 択します。

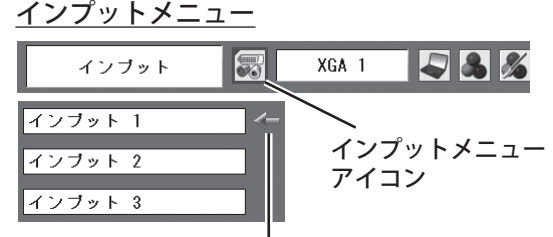

ポインタを合わせて[SELECT] ボタンで選択します。

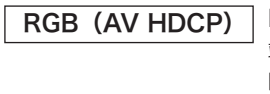

RGB (AV HDCP) INPUT 1 の [DIGITAL(DVI-D)] 端子に、HDCP 対応のデジタル 映像信号が接続されているとき に選択します。

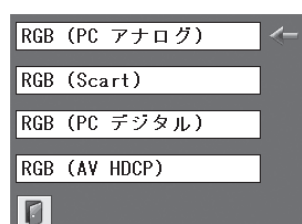

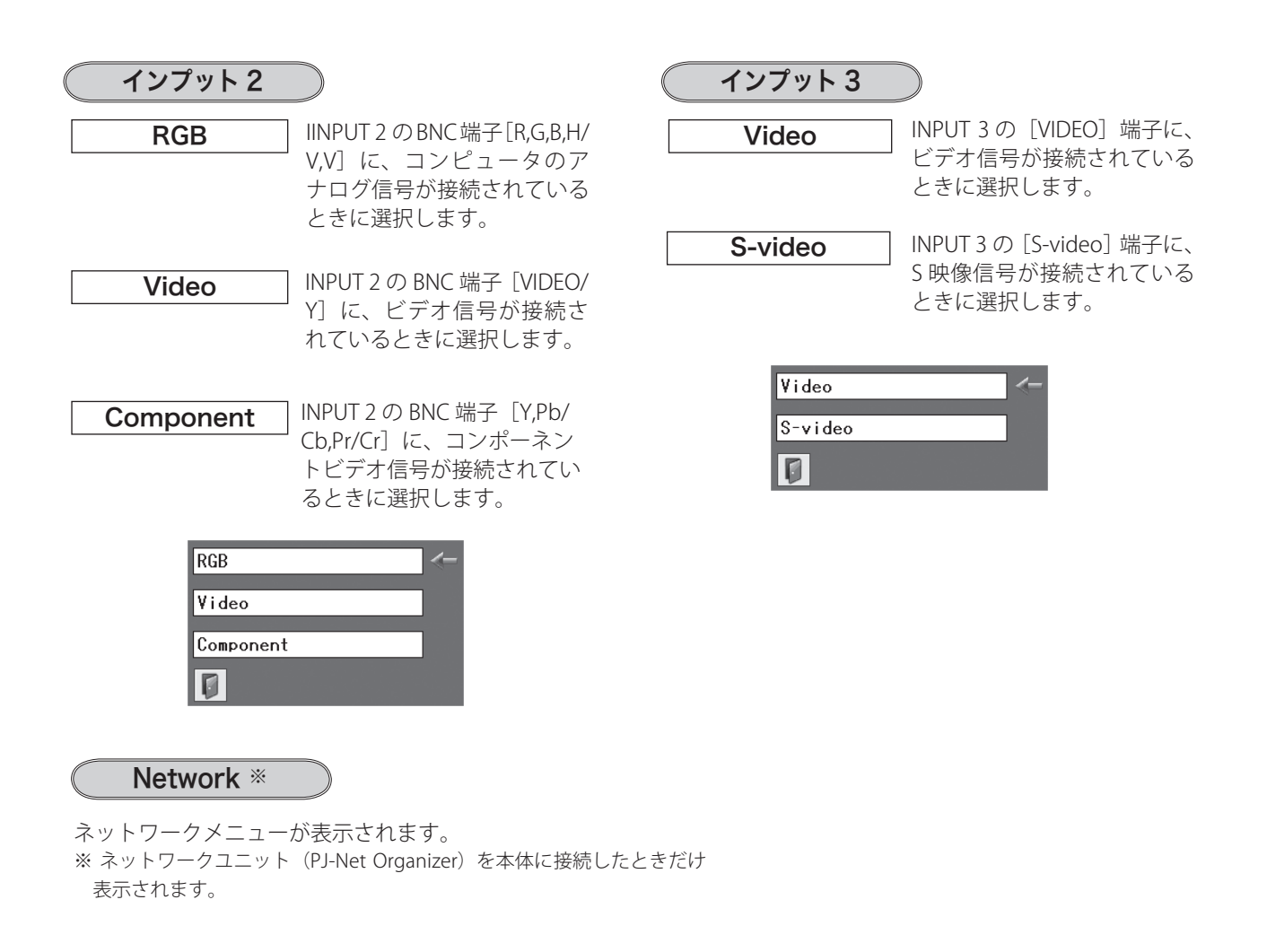

#### ✽ SCART 映像出力 について

SCART 21 ピン端子は、主にヨーロッパ地域で販売されているビデオ機器に備えられているビデオ出力端子で、この端子の RGB 出力をプロジェクターで見るには、ビデオ機器の SCART 21 ピン端子とプロジェクターの[INPUT 1 ANALOG IN]を専用のケー ブルで接続します。[INPUT 1 ANALOG IN]で再生される RGB SCART 信号は、480i、575i の RGB 信号のみです。コンポジット ビデオ信号は再生されません。

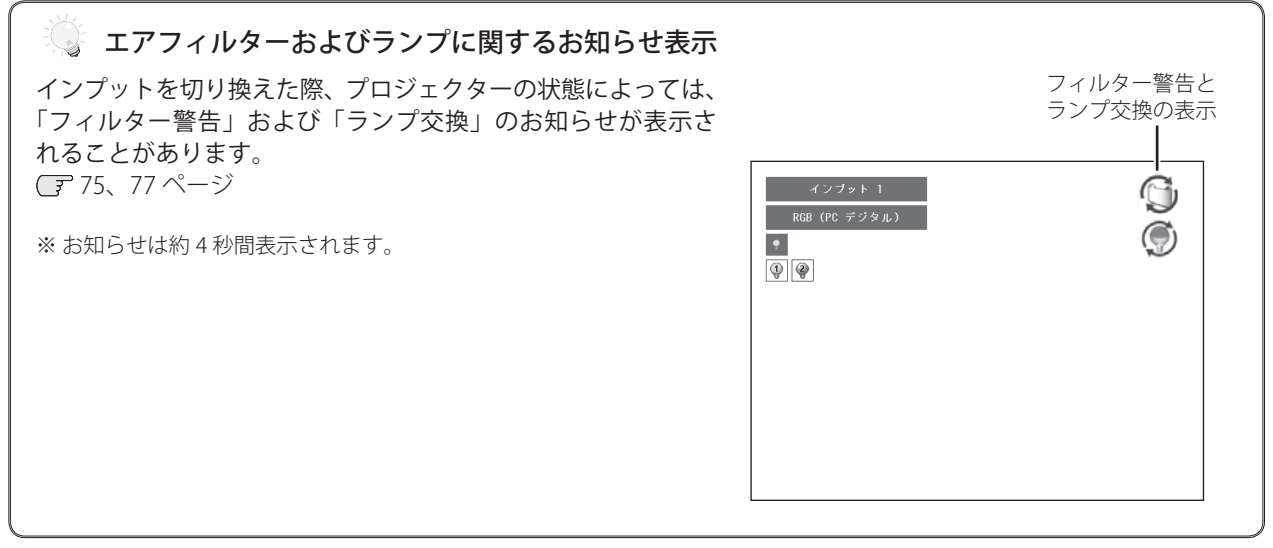

# コンピュータシステムの選択

## システムモードが自動選択されます

#### (マルチ スキャン システム)

本機は接続されたコンピュータの信号を判別し、適合するシステ ムモード (VGA、SVGA、XGA、SXGA・・・) を自動で選択しますので、 ほとんどの場合、特別な操作をせずにコンピュータ画面を投映で きます。 86 〜 87 ページ 選択されたシステムモードは、メニューバーのシステムボックス に表示されます。システムボックスには、下記のメッセージが表 示されることがあります。

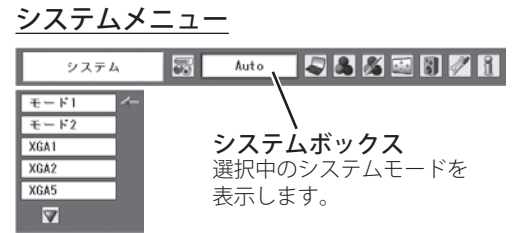

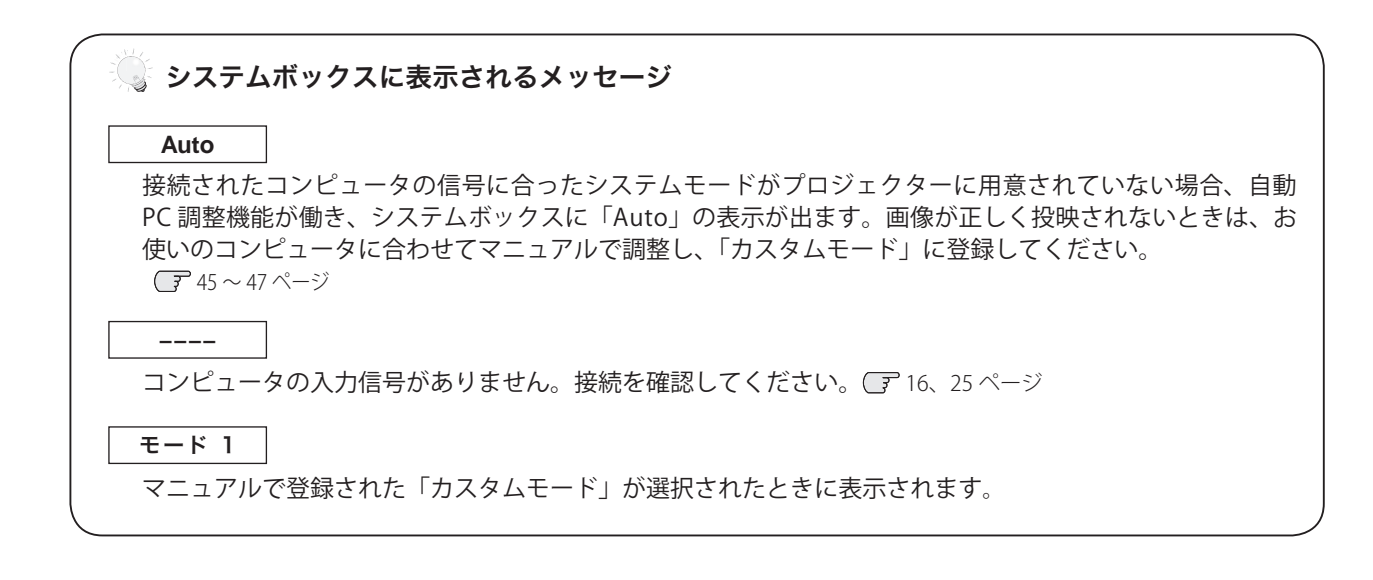

## システムモードをマニュアルで選択するとき

「カスタムモード※」を選択するときなどは、マニュアルでシステ ムモードを選択してください。

- 1 [MENU] ボタンを押してメニューバーを出し、[ポイント]ボ タンの左右でポインタをシステムボックスに合わせます。
- 2 [ポイント]ボタンの上下でポインタを、いずれかのモード に合わせて [SELECT] ボタンで選んでください。

※ カスタムモード:お使いのコンピュータに合わせて、お客さま がマニュアルで登録したシステムモードです。 48 〜 51 ページ

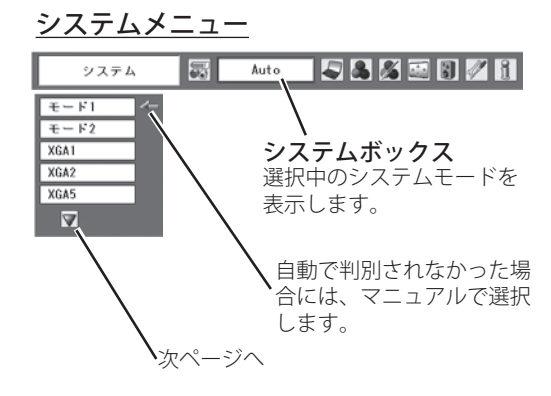

設定・1 入力の選択・

・調整・

# ビデオシステムの選択

## ビデオシステムを選択します

- *1*[MENU]ボタンを押してメニューバーを出し、[ポイント] ボタンの左右で、ポインタを「システム」メニューに合わせ ます。
- *2* ポインタを入力信号に合ったカラーシステム、または走査方 式に合わせて [SELECT] ボタンで選んでください。

システム メニュー

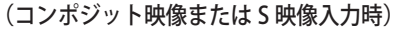

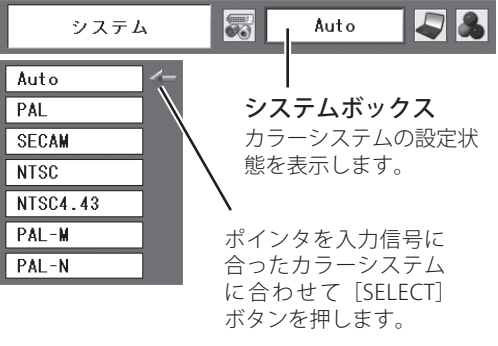

## VIDEO または S-VIDEO 入力選択時

## Auto(自動)

入力信号のカラーシステムにプロジェクターが自動で対応します。

※ 「PAL-M」「PAL-N」は自動選択されません。上記「*1*」「*2*」の手順で選 択してください。

### PAL・SECAM・NTSC4.43・PAL-M・PAL-N

日本のカラーシステムは NTSC です。入力信号の状態が悪く、 「Auto」に設定してもシステムが自動で選択されないとき(色ム ラがある、色が出ないときなど)は、「NTSC」を選んでください。

## コンポーネント入力選択時

Auto(自動)

入力信号の走査方式にプロジェクターが自動で対応します。

### コンポーネント映像の走査方式

正しい映像が再生されないときは、メニュー の中から正しい走査 方式を選んでください。

※ 「1080i」「1035i」は自動選択されません。上記「*1*」「*2*」の手順で選択 してください。

システム メニュー (コンポーネント映像入力時)

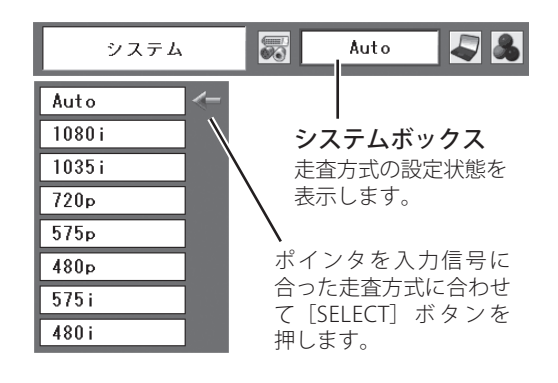

# コンピュータシステムの調整

## 自動 PC 調整

調整頻度の高い「トラッキング」「総ドット数」「ポジション H」「ポジション V」の 4 項目を自動調整することができます。

## リモコンのダイレクトボタンで調整する

リモコンの [AUTO PC] ボタンを押します。

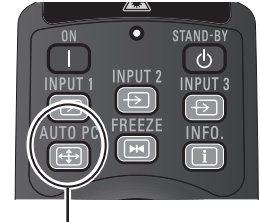

[AUTO PC] ボタン

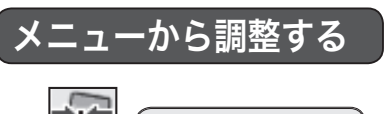

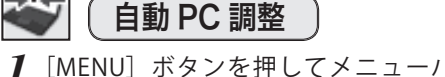

- *1*[MENU]ボタンを押してメニューバーを出し、[ポイント] ボタンの左右で、ポインタを「PC 調整」メニューに合わせます。
- **2** [ポイント] ボタンの上下でポインタを「自動 PC 調整」に 合わせて「SELECT」ボタンを押すと、PC 調整画面が出ます。 [SELECT]ボタンをもう一度押して、自動調整を実行します。

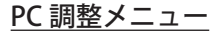

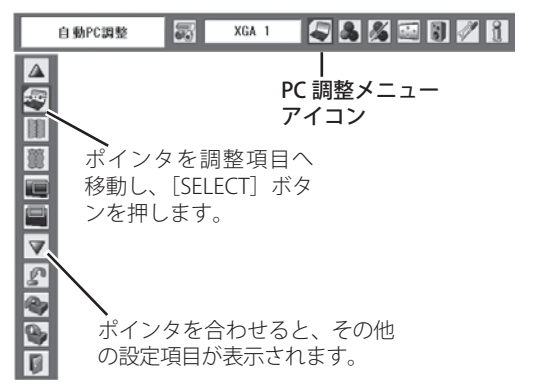

- ※ 自動 PC 調整機能で「トラッキング」「総ドット数」「ポジション H」「ポジション V」のすべてを完全に調整できないコンピュー タもあります。その場合はマニュアルで調整し、「カスタムモード」に登録してください。 (了45~47ページ
- ※ 自動調整した内容を一度登録しておくと、前述のシステムメニューでそのモードを選択できます。登録のしかたについては、次 ページの「メモリー」をご覧ください。
- ※ システムメニューで、480p、575p、720p、480i、575i、1035i、1080i が選択されているときは、「自動 PC 調整」は選択できません。
- ※ 入力信号がデジタルの時は「PC 調整」メニューは選択できません。
- ※ ご使用のコンピュータや信号の種類によっては、正しく映らないときがあります。
- ※ 調整中にリモコンまたは操作パネルのボタンを押すと、調整を中止して調整前の状態に戻ります。

## マニュアル PC 調整(カスタムモードを登録する)

本機は、接続されたコンピュータの信号を判別し、適合するモードを自動選択しますが、コンピュータによっては自 動選択できないものもあります。メニューバーの「システムボックス」に「Auto」と表示され、画像が正しく投映 されないときは、PC 調整メニューでマニュアル調整し、「カスタムモード」に登録してください。「カスタムモード」 は 10 個まで登録することができます。登録した「カスタムモード」は、システムメニューで選択できます。

#### 手 順

- *1* [MENU]ボタンを押してメニューバーを出し、[ポイント] ボタンの左右でポインタを「PC 調整」メニューに合わせます。
- 2 [ポイント]ボタンの上下でポインタを調整したい項目に合 わせて「SELECT」ボタンで選択すると、その項目の調整画面 が表示されます。調整は画面を見ながら「ポイント]ボタン の左右で行ないます。
- *3* 調整内容を「メモリー」で登録して保存します。また、調整 をキャンセルして元の値に戻す場合には「リセット」を行な います。以下、「リセット」「データ消去」「メモリー」と調 整項目について説明します。また、各項目の説明については、 48 ページをご覧ください。
- ※ 入力信号がデジタルのときは「PC 調整」メニュー は選択できません。

入力の選択・

選 調整,

設定・1

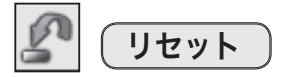

調整した内容をキャンセルして調整前の値に戻します。

- ① ポインタを「リセット」に合わせて[SELECT]ボタンを 押すと、「はい、いいえ」の登録確認メニューが表示され ます。
- (2)「はい」を選択して [SELECT] ボタンを押すと、調整した 内容をリセット(キャンセル)し、調整前の値を表示し ます。「いいえ」を選択して [SELECT] ボタンを押すとリ セットを中止することができます。

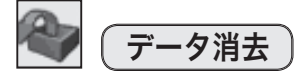

カスタムモードに登録した調整内容を消去します。

- ① ポインタを「データ消去」に合わせて[SELECT]ボタン を押すと、「PC 調整データ消去」メニューが現われます。
- ② 消去したいモード (「モード 1」から「モード 10」のいずれ か)にポインタを合わせて[SELECT]ボタンを押します。「は い、いいえ」の登録確認メニューが表示されます。
- ③「はい」を選択して[SELECT]ボタンを押すと、「カスタ ムモード」の登録が解除され、「PC 調整データ消去」メ ニューへ戻ります。(ポインタは ■を指しています。)さ らに、[SELECT]ボタンを押すと「データ消去」アイコン に戻ります。
- ※ 「データあり」には、既にカスタムモードが登録されています。
- ※次ページに移動するには、一番上の行にポインタがあるときは「ポ イント]ボタン上を、一番下の行にポインタがあるときは「ポイ ント]ボタン下を押します。
- ※消去するモードを選び直すときは、「いいえ」を選択して「SELECT] ボタンを押し、「PC 調整データ消去」メニューに戻ります。

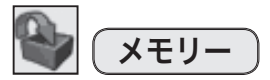

調整した内容を登録します。調整内容を保存する場合は、必ず「メ モリー」で登録してください。

- (1) ポインタを「メモリー」に合わせて「SELECT] ボタンを 押すと、「PC 調整データ登録」メニューが現われます。
- (2) 登録したいモード(「モード1から10」のいずれか)にポ インタを合わせて [SELECT] ボタンを押します。「はい、 いいえ」の登録確認メニューが表示されます。
- 3)「はい」を選択して「SELECT]ボタンを押すと、「カスタ ムモード」に登録され、「PC 調整データ登録」メニュー に戻ります。(ポインタは を指しています。) さらに、 [SELECT]ボタンを押すと「メモリー」アイコンに戻ります。
- ※ モードの選択をやり直したいときは、「いいえ」を選択して[SELECT] ボタンを押すと「PC 調整データ登録」メニューに戻ります。

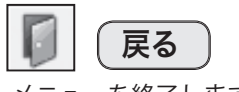

メニューを終了します。

PC 調整データ消去メニュー

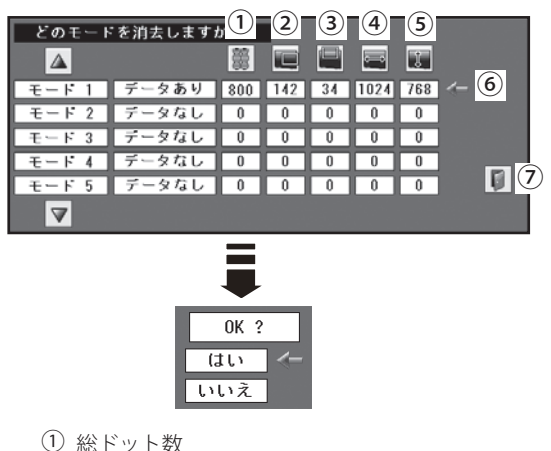

- ② ポジション H
- ③ ポジション V
- ④ 画面領域 H
- ⑤ 画面領域 V
- ⑥ ポインタ
- ⑦ このメニューを閉じます。 「ポイント]ボタン右で選択し「SELECT] ボタンを押します。

#### PC 調整データ登録メニュー

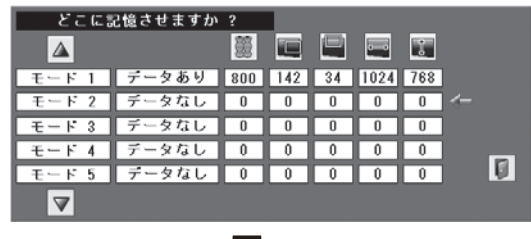

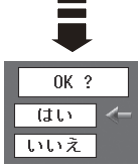

## 項 目

項目の値は、[ポイント]ボタンの左右(◆)で調整します。 FPC調整」メニュー

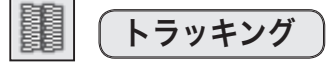

トラッキング(同期)がずれて画面のちらつきがあるときに調整 します。(0 から 31 まで)

※ コンピュータによっては、画面のちらつきが完全に消えない場合があ ります。

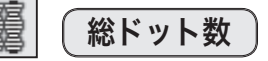

1 水平期間の総ドット数を調整します。

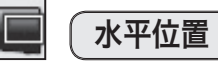

画面の水平方向の位置を調整します。

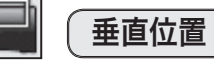

画面の垂直方向の位置を調整します。

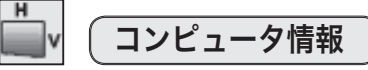

現在接続しているコンピュータの水平周波数と垂直周波数の値を 表示します。

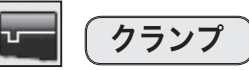

クランプ位置を調整します。 投映している映像に暗い線が出ているときに調整します。

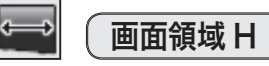

水平解像度を調整します。 [ポイント]ボタンの左右でコンピュータの水平解像度に合わせ て調整してください。

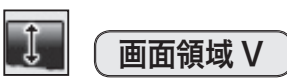

垂直解像度を調整します。 [ポイント]ボタンの左右でコンピュータの垂直解像度に合わせ て調整してください。

※ システムメニューで 480p、575p、720p、480i、575i、1035i、1080i の システムモードが選択されているときは、「トラッキング」、「総ドット 数」、「クランプ」、「画面領域 H/V」の調整はできません。

コンピュータ情報

 $\overline{\mathbb{R}}$ 

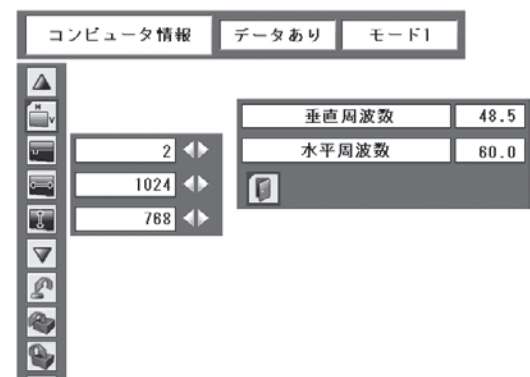

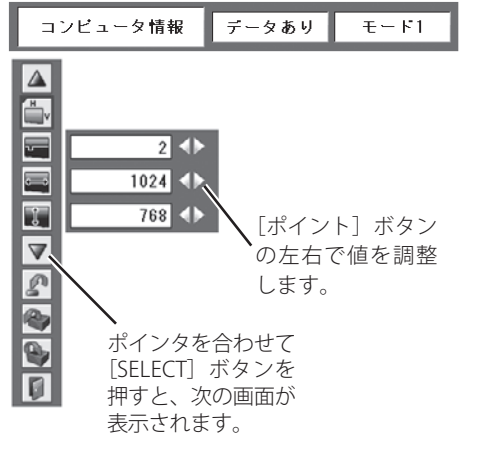

# イメージの調整

## イメージ選択メニューでイメージモードを選択する

- *1*[MENU]ボタンを押してメニューバーを出し、[ポイント] ボタンの左右で、ポインタを「イメージ選択」メニューに合 わせます。 イメージ選択メニュー
- **2** [ポイント] ボタンの上下で、ポインタをお好みの「イメージ モード」に合わせて「SFLECT」ボタンで決定します。

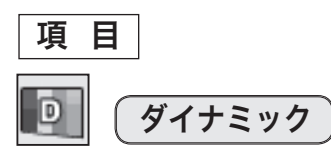

メリハリの効いた画質になります。

(コンピュータ入力時)

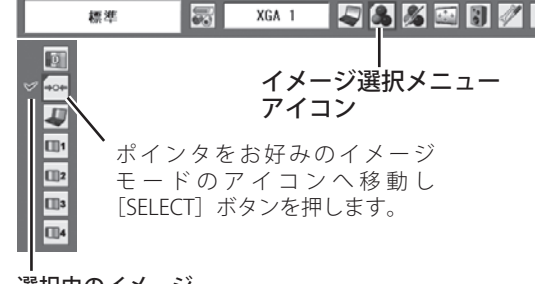

選択中のイメージ モード

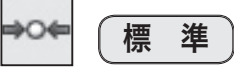

「コントラスト、明るさ、色温度、ホワイトバランス(赤/緑/青)、 画質、ガンマ補正」が、工場出荷時設定の標準値になります。

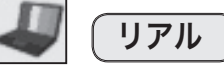

中間調が明るめに補正され、明るい場所での見栄えが改善されます。 ※ コンピュータ入力時のみ選択できます。

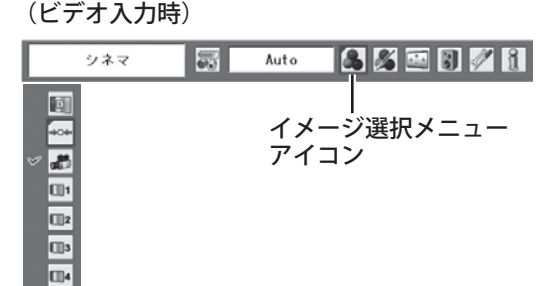

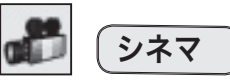

映画を見るのに適した、階調表現を重視した画質です。

※ビデオ入力またはコンポーネント入力時のみ選択できます。

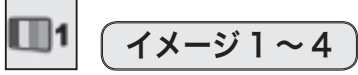

イメージ調整メニューでマニュアル調整した画質を呼び出します。

※ イメージは、コンピュータ、ビデオ、コンポーネントの各入力で別々に 登録されます。

## マニュアルでイメージ調整を行なう

## 手 順

- *1* [MENU]ボタンを押してメニューバーを出し、[ポイント] ボタンの左右でポインタを「イメージ調整」に合わせます。
- 2 [ポイント]ボタンの上下でポインタを調整したい項目に合 わせ、[SELECT] ボタンで選択します。 選んだ項目の調整画面が表示されます。調整は画面を見なが ら [ポイント] ボタンの左右で行ないます。
- *3* 調整内容を、「メモリー」で登録して保存します。また、調 整をキャンセルして元の値に戻す場合には「リセット」を行 ないます。

イメージ調整メニュー

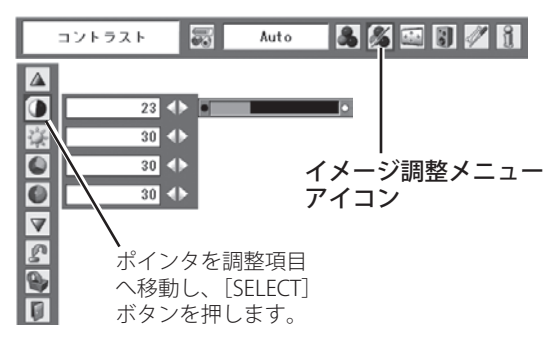

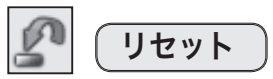

調整した内容をキャンセルして調整前の値に戻します。

- ① ポインタを「リセット」に合わせて[SELECT]ボタンを押 すと、「はい、いいえ」の登録確認メニューが表示されます。
- ②「はい」を選択して[SELECT]ボタンを押すと、調整した 内容をキャンセルし、調整前の値を表示します。 「いいえ」を選択して「SELECT」ボタンを押すと、リセッ トを中止します。
- ③ ポインタが「イメージ調整」メニューの に移動します。

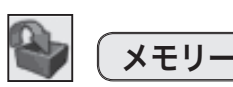

調整した内容を登録します。調整内容を保存する場合は、必ず「メ モリー」で登録してください。

- (1) ポインタを「メモリー」に合わせて「SELECT] ボタンを 押すと、「イメージ調整登録」メニューが表示されます。
- ② 登録したいイメージモードにポインタを合わせ、[SELECT] ボタンを押します。「OK?」の登録確認メニューが表示さ れます。
- ③「はい」を選択し、[SELECT]ボタンを押すと登録され、「イ メージ調整登録」メニューへ戻ります(ポインタは回を指 します )。さらに、[SELECT]ボタンを押すと「メモリー」 アイコンに戻ります。
- ※ モードの選択をやり直したいときは、「いいえ」を選択して[SELECT] ボタンを押すと「イメージ調整登録メニュー」に戻ります。

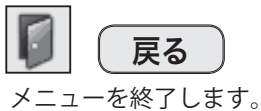

## 項 目

項目の値は、[ポイント]ボタンの左右(▲▶)で調整します。

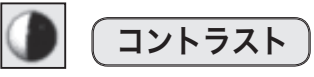

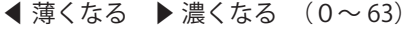

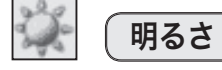

**■暗くなる ▶明るくなる(0〜63)** 

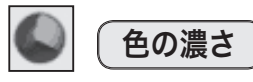

#### ◀ 薄くなる ▶ 濃くなる (0〜 63)

< ご注意 >

※ ビデオ入力またはコンポーネント入力時のみ調整できます。コンピュー タ入力時には選択できません。

#### イメージの登録(メモリー)方法

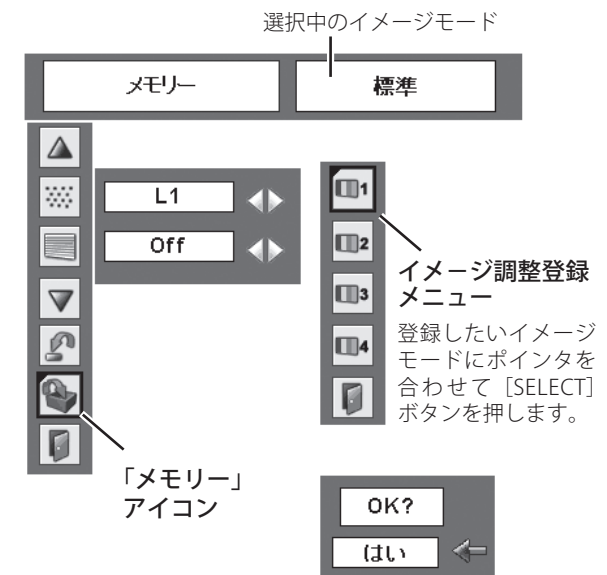

「はい」を選択して [SELECT] ボタンを押す と登録が完了します。

いいえ

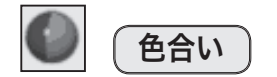

◀ 紫がかる ▶ 緑がかる (0〜 63) 肌色が自然に見えるように調整します。

- < ご注意 >
- ※ ビデオ入力時またはコンポーネント入力時のみ調整できます。コン ピュータ入力時には選択できません。
- ※ カラーシステムが PAL、SECAM、PAL-M、PAL-N のときは、「色合い」 は選択できません。

色温度

◀ 超低(赤みがかる) ▶ 高(青みがかる) (超低 – 低 – 中 – 高)

※ この項目を調整すると「ホワイトバランス」の調整値も変化します。 ※「ホワイトバランス」(赤 / 緑 / 青のどれか一つでも)を調整すると、「調 整中」と表示されます。

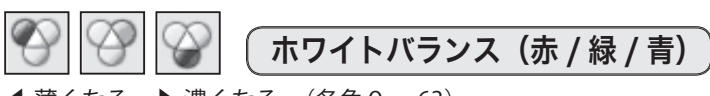

◀ 薄くなる ▶ 濃くなる (各色0〜 63)

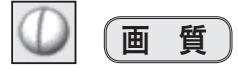

 $\blacklozenge$ やわらかい  $\blacktriangleright$  くっきり $(0 \sim 15)$ 

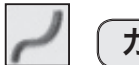

### ガンマ補正

◀ 中間諧調が暗くなる ▶ 中間諧調が明るくなる (0〜 15) 白レベルから黒レベルまでのコントラストバランスを調整します。

#### W ノイズリダクション

古いビデオやノイズが多い映像を見るとき、ザラつき(ノイズ) が軽減されます。

- **オフ |・・・/**イズが無い映像を見るときには「オフ」に設定し ます。
- **L1 |・・・/**イズリダクション:弱(動画向け)
- **L2 │・・・/**イズリダクション:強(静止画向け)

< ご注意 >

※ コンピュータ入力時は選択できません。

## ※ ノイズリダクションの使い分け

ノイズリダクションを使用すると、動画に残像が発生すること があります。以下のように設定してください。

- ・動画は「L1」(弱)。
- ・静止画は「L2」(強)。

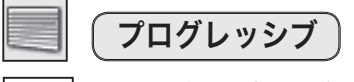

- ・・・・動きの多い映像でちらつきや横線が目立つときは、 「オフ」に設定します。 **オフ**
- $|L1|$ ・・・・プログレッシブスキャンを「ON」にします。 (動画のとき)
- $\boxed{\mathsf{L2}}$ ・・・・プログレッシブスキャンを「ON」にします。 (静止画のとき)
- **フィルム** ・・「2- 3プルダウン / 2- 2プルダウン」された映画 を投映するときに、映画の質感を損なわずに再生 できます。

< ご注意 >

※ コンピュータ入力、およびコンポーネント入力で 480p、575p、720p の信号を選択している場合には選択できません。

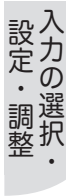

# 画面サイズを調整する

#### 「スクリーン」メニューでは、お好みにより画像サイズを変えることができます。

- *1* [MENU]ボタンを押してメニューバーを出し、[ポイント] ボタンの左右でポインタを「スクリーン」メニューに合わせ ます。
- 2 [ポイント]ボタンの上下でポインタを選択したい項目に合 わせて [SELECT] ボタンを押します。

#### <ご注意 >

※信号の種類によっては選択できないモード(項目)があります。詳しく は各項目の説明を参照してください。

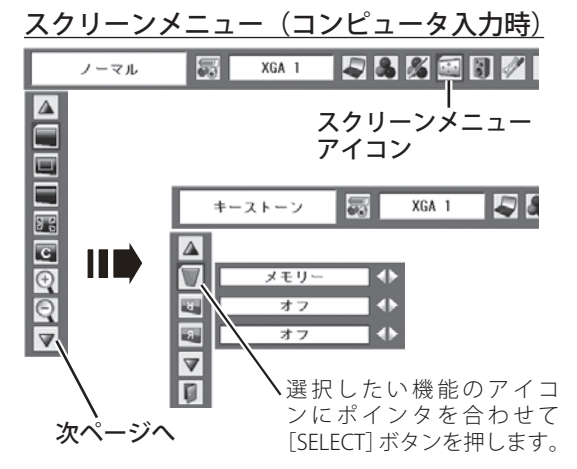

## 画面サイズの選択(コンピュータ入力時)

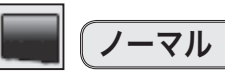

画像を有効投映画面(注)の高さに合わせて、通常の映像のアスペ ー ぷこ 13,3,3,3,3,4日 は、 つばこ - ロ じ こ こ、 こ は つ ス 。 ・ ・ ・ ・ ・ ※ 約 4 秒間表示されます。<br>クト比4:3で投映します。

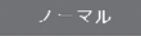

(注)本機の有効投映画面は 1024 × 768 ドットです。

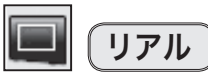

画像をオリジナルサイズで投映します。

- ① 画像が有効投映画面 (注)よりも小さいときは、画面の中央 に投映し、画面左上に「リアル」と表示されます。
- ② 画像サイズが有効投映画面(注)と同じときは、画面の左上 に「リアル」と表示されますが、その後、「ノーマル」と 同じ画面サイズで投映されます。
- ③ 画像が有効投映画面(注)よりも大きいときは、画面の左上 に「リアル」と表示され、画面の上下左右に△が表示され ます。[ポイント]ボタンの上下左右で画像を移動させます。

< ご注音 >

※ 「リアル」選択時には、「デジタルズーム + / −」は選択できません。

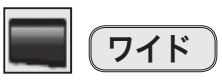

画像を有効投映画面(注)の幅に合わせて、アスペクト比 16:9の ワイド画面で投映します。

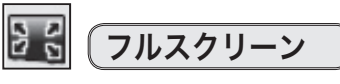

アスペクト比4:3のフルスクリーンサイズで投映します。

< ご注意 >

※ 「フルスクリーン」選択時には、「デジタルズーム + / −」は選択できません。

#### 「リアル」の投映パターン

①有効投映画面よりも小さいとき

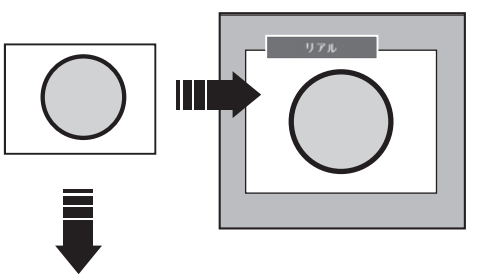

②有効投映画面よりも大きいとき

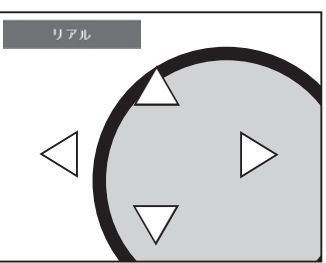

※ 移動した方向の矢印は、赤色で表示されます。 ※ 最大の移動位置で矢印の表示が消えます。

デジタルズーム +

「デジタルズーム+」を選択すると、メニューバーが画面から消え て「D.zoom +」が表示されます。[SELECT]ボタンを押すごとに 画像が拡大します。「ポイント]ボタンの上下左右で画像を移動さ せます。また、リモコンの[D.ZOOM]ボタンを押しても、「デジ タルズーム+」を操作できます。 (ア37ページ

## デジタルズーム ー

「デジタルズーム−」を選択すると、メニューバーが画面から消え て「D.zoom −」が表示されます。[SELECT]ボタンを押すごとに 画像が縮小します。また、リモコンの [D.ZOOM] ボタンを2回 押しても、「デジタルズーム−」を操作できます。 了 37 ページ

#### <「デジタルズーム + / −」に関するご注意 >

- ※ 「デジタルズーム」モードから抜けるときは、[D.ZOOM]、[SELECT]、[ポイント]以外のボタンを押します。
- ※「ノーマル」モードへ戻るときは、ポインタを「ノーマル」アイコンに合わせて「SELECT]ボタンを押します。
- ※「パワーマネージメント」( ア32ページ)が働くと、デジタルズームは解除されます。
- ※ 「カスタム」モードに設定しているときには、「デジタルズーム ー」による「ノーマル」サイズ以下への画像の縮小は機能しません。
- ※本機は WUXGA (1920 × 1200 ドット) を超える解像度には対応しておりません。プロジェクターに接続する前に低い解像度に 設定しておいてください。
- ※ 有効投映画面(注)以外の画像データは、初期画面で有効投映画面に合うように自動的に画像サイズが変更されます。
- ※ PC 調整メニューでマニュアル調整した「カスタムモード」をコンピュータのシステムモードに使用している場合には、「デジタ ルズーム+」モードでの画像移動機能が正しく働かないことがあります。
- ※ システムモード ( F 43 ページ) で、「VGA、SVGA、SXGA、WXGA」が選択されていて、上部への「キーストーン調整」が最 大値の場合、「デジタルズーム−」が正しく働かないことがあります。
- ※ 「スケール H/V」「ポジション H/V」「デジタルズーム+ / −」は、入力信号によっては補正量が異なることがあります。

(注)本機の有効投映画面は 1024 × 768 ドットです。

## 画面サイズの選択 (ビデオ入力時)

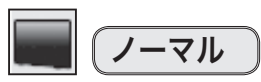

通常の映像のアスペクト比4:3で投映します。

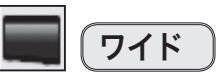

DVD プレーヤなどのワイドモードで出力された映像信号を、アス ペクト比 16:9のワイド画面で投映します。

#### < ご注意 >

 ※ 「インプット」メニューで「コンポーネント」を選択し、「システム」 メニューで 1080i、1035i、720p の信号(アスペクト比 16:9)を選択 している場合には、「ワイド」は選択できません。

#### 信号の種類別の選択できるモードの一覧

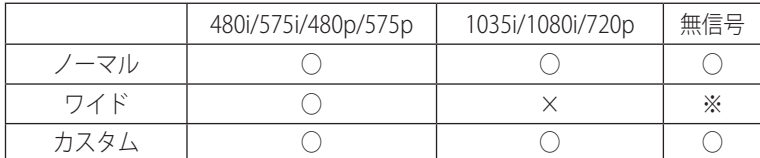

※ 無信号時でも「システム」メニューで「1035i」「1080i」「720p」を選択して いるときには、「ワイド」は選択できません。

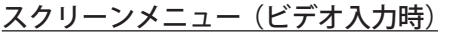

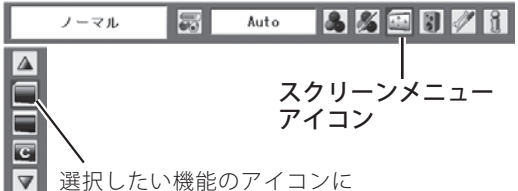

ポインタを合わせて [SELECT] ボタンを押します。

設定の 入力の選択・

・調整・

## 画面サイズの選択(コンピュータ・ビデオ共通)

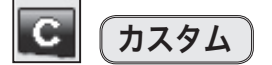

水平と垂直のスケールおよび位置を調整します。「カスタム」を選 択し、[SELECT]ボタンを押すと、「カスタム」の表示が現れてメ ニューバーが消えますので、もう一度 [MENU]ボタンを押して メニューバーを表示させ、「スクリーン」メニューから「カスタム」 を選択して「SELECT]ボタンを押すと、「アスペクト調整」画面が 表示されます。

※「オンスクリーン表示」(■63ページ)を「オフ」に設定しているときは、 「カスタム」を選択して「SELECT]ボタンを押すとすぐに「アスペクト 調整」画面が表示されます。

#### アスペクト調整画面の項目

#### ・スケール H/V

垂直および水平のスケールを、-32 から 32 の範囲で調整します。[ポイ ント]ボタンの左右で調整します。

#### ・H&V

垂直および水平のスケールを調整するときに、垂直と水平のスケールを 連動させ、映像のアスペクトを保持したままスケールを調整するときに 「オン」を選択します。「ポイント]ボタンの左右で切り換えます。 ※ 「スケール H」を調整すると、「スケール H」の数値の変化に合わせ て「スケール V」の数値も変化します。

#### ・ポジション H/V

垂直および水平の位置を、-15 から 15 の範囲で調整します。[ポイント] ボタンの左右で調整します。

#### ・共通

調整した内容を、全ての入力(インプット1~3)に反映<sup>\*</sup>、メモリー します。[SELECT]ボタンを押すと「はい、いいえ」の登録確認メ ニューが表示されます。「はい」を選択して [SELECT] ボタンを押すと 登録されます。

\* 例えば、コンピュータ入力で「スケール H」を「0」から「2」に 変えて登録すると、ビデオ入力で「カスタム」を表示させたときに「ス ケール H」に「2」が登録されている、ということです。

・リセット

調整した内容全てをリセットします。 [SELECT]ボタンを押すと「はい、いいえ」の登録確認が表示されます。 「はい」を選択して「SELECT]ボタンを押すとリセットされます。

#### < ご注意 >

- ※ 「スケール H/V」と「ポジション H/V」は、入力信号によっては補正量 が変わることがあります。
- ※ 無信号時は調整できません。無信号時は「アスペクト調整」の調整値 は反映されません。
- ※ 無信号時は、「カスタム」の選択はできますが、「アスペクト調整」の 画面は表示されず、調整することはできません。
- ※ 調整中に無信号になると、調整値は保持されますが、「アスペクト調整」 画面は消えます。

#### カスタムのアスペクト調整画面

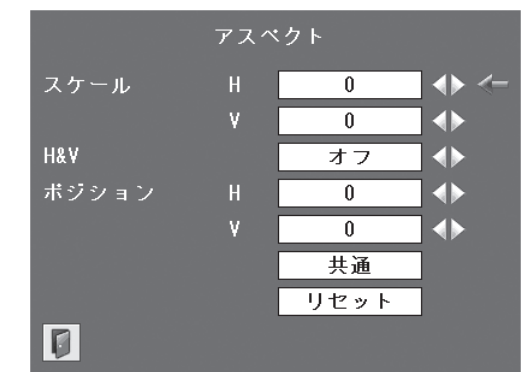

「ポイント〕ボタンの上下で項目を選択し、 [ポイント]ボタンの左右で値を調整します。

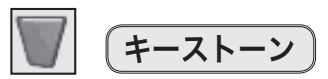

画面の台形ひずみを補正する機能です。 (ア34ページ 53 ページの手順「*1*」「*2*」に続いて、

- **3** [ポイント]ボタンの左右で、「リセット」または「メモリー」 を選択して「SELECT」ボタンを押します。画面からメニュー バーが消えて「キーストーン」表示が現われ、キーストーン 調整モードに入ります。
	- **メモリー │・・・電源コードを抜いても、調整した状態が保持** されます。
	- **リセット |・・・**電源コードを抜くと、調整した状態がリセッ トされます。
- **4** 表示が出ている間に [ポイント]ボタンの上下で画面の台形 ひずみを補正します。

[ポイント]ボタン上···画面上部の幅が縮みます。 [ポイント]ボタン下・・・画面下部の幅が縮みます。 [ポイント]ボタン左・・・画面左部の高さが縮みます。 「ポイント]ボタン右・・・画面右部の高さが縮みます。

#### <ご注意>

- ※「キーストーン」表示が現れているあいだにリモコンの [KEYSTONE] ボタンを押すと、補正前の状態に戻ります。
- ※ キーストーン調整後、「天吊り」を「オン」にすると、補正前の状態に 戻ります。
- ※ キーストーン調整で補正した画面は、信号をデジタル圧縮して映しま すので、線や文字がオリジナルの画像と多少異なる場合があります。 ※ 入力信号によってキーストーンの補正量および補正範囲は異なります。
- ※ レンズシフト位置によって、キーストーン補正角度は異なります。

この機能を「オン」にすると、画像の上下左右を反転して映します。 天井から逆さに吊り下げて設置するときに設定します。

※ 吊り下げて設置する場合には、専用の天吊り金具を使用します。 詳しくは、お買い上げの販売店にお問い合わせください。

リア投映

この機能を「オン」にすると、画像の左右を反転して映します。 透過型スクリーンの後ろから投映するときに設定します。 オフ ( 通常の画像 ) オン (リア投映設定時 )

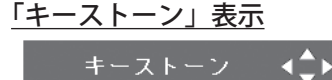

#### ※ 約 4 秒間表示されます。

- ※「オンスクリーン表示」を「オフ」に設定してい るときは、画面に表示されません。
- ※ 補正された方向の矢印は赤色で表示されます。(無 補正の場合は白色で表示)
- ※ 最大の補正位置で矢印の表示が消えます。

#### ポイントボタンで縮む方向

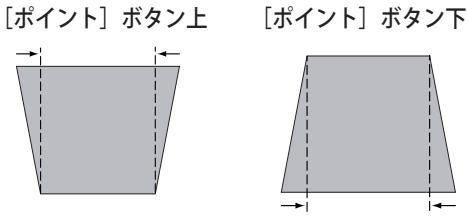

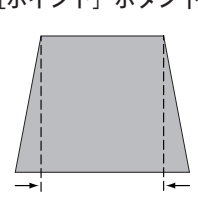

「ポイント]ボタン右

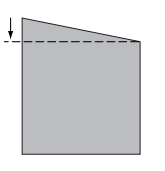

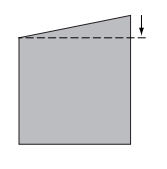

設定・1 入力の選択・選 調整択

天吊り機能

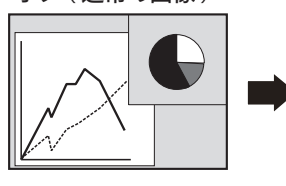

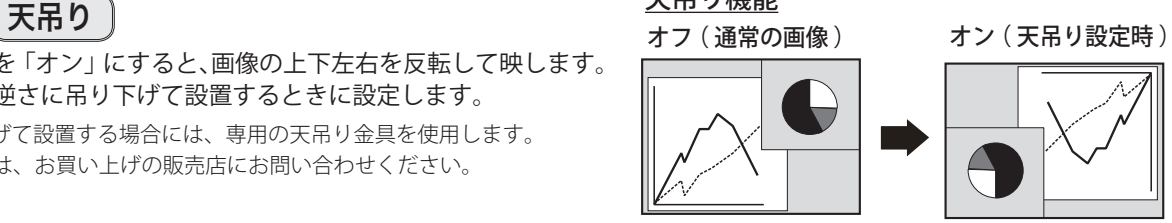

## リア投映機能

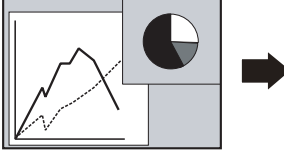

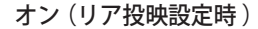

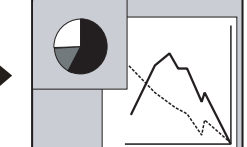

# 各種機能の設定

# 「セッティング」メニューで各種機能を設定する

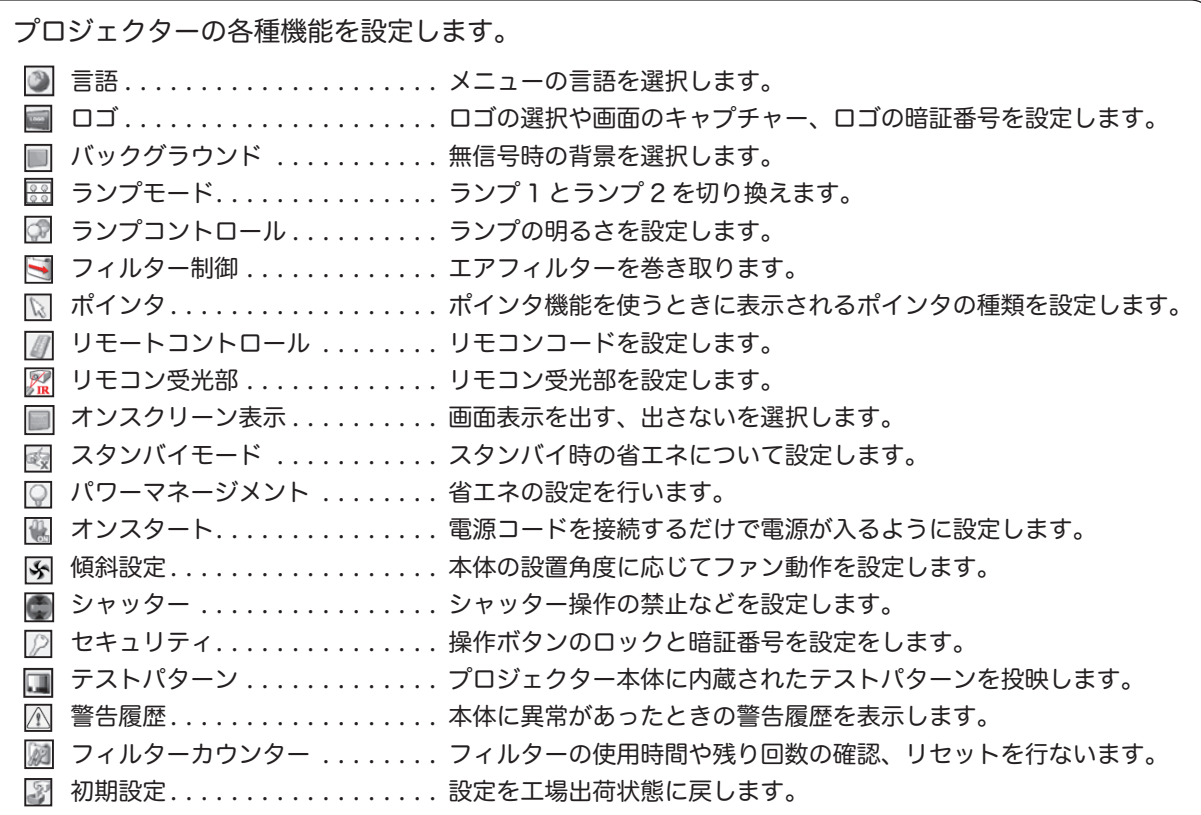

#### 手 順

- *1* [MENU]ボタンを押してメニューバーを表示し、[ポイント] ボタン左右で、ポインタを「セッティング」メニューに合わ せます。
- 2 [ポイント]ボタン上下で、ポインタを設定する項目に合わ せて [SELECT] ボタンで決定します。選択した項目の設定画 面が表示されます。

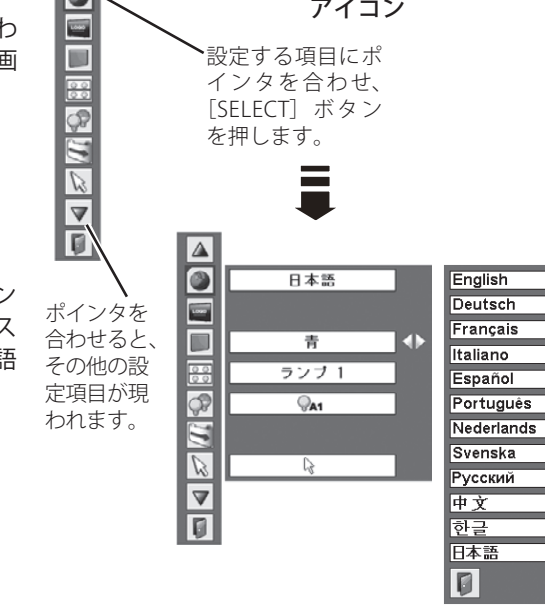

セッティング メニュー

圆

 $XGA$  1

言語

 $\boxed{\Delta}$  $\bullet$ 

セッティング メニュー

I58090,20

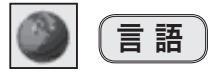

画面表示の言語を切り換える機能です。英語、ドイツ語、フラン ス語、イタリア語、スペイン語、ポルトガル語、オランダ語、ス ウェーデン語、ロシア語、中国語、韓国語、日本語の 12 か国語 の中から選べます。

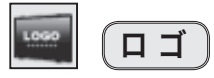

ロゴ選択、画面のキャプチャー、ロゴの暗証番号をそれぞれ設定 します。

※「ロゴ暗証番号ロック」が「オン」のときは、「ロゴ選択」と「キャプチャー」 は設定できません。 (了58ページ

#### $\mathbb{L}$ ロゴ選択

電源を入れたときのロゴ表示を選択することができます。

- **ユーザー |・・・**キャプチャー機能で取り込んだ画像を表示 します。
- **初期設定** ・・・工場出荷時の設定を表示します。
	- **オフ** ・・・ロゴを画面に表示しません。
- ※ キャプチャー機能で取り込んだ画像が無いときは、「ユーザー」 は選択できません。

#### キャプチャー H

投映している画面を静止画像として取り込むことができま す。取り込んだ画像は、「ロゴ選択」でスタートアップロゴに、 あるいは、「バックグラウンド」で背景画面に設定できます。

*1*「ポイント] ボタンの上下でポインタを「キャプ チャー」に合わせて [SELECT] ボタンを押すと、「はい」、 「いいえ」の表示が現れます。

**はい** 
$$
|\cdot\cdot\cdot
$$
画面の取り込みを始めます。

**いいえ** ・・・キャプチャー機能を取り消します。

*2*「はい」を選択すると取り込みが始まり、取り込みの進行 を示すバーが現れます。取り込みが完了するとメニュー 表示が消えます。 取り込みを中止したいときは、バーの上にある「戻る?」 の「はい」を選択し、[SELECT] ボタンを押します。

<ご注意>

- ※「ユーザー」に保存できるのは1画面だけです。
- ※ 適切な画面を取り込むために、イメージモードは「標準」を選択 しておいてください。
- ※ 画像を取り込むときには「キーストーン」調整および「カスタム」 の設定が一時的に解除されます。
- ※ この機能が使えるのは以下の信号のときだけです。 ◎コンピュータ・・・XGA 以 下( た だ し、「 画 面 領 域 H」 を 1025 以上、「画面領域 V」を 769 以上に 設定すると不可)
	- ◎ビデオ・・・コンポジット、S ビデオ、480p、575p、480i、 575i、

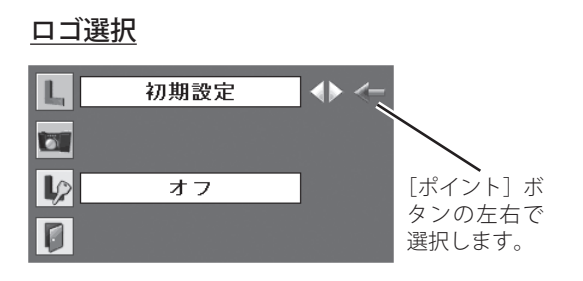

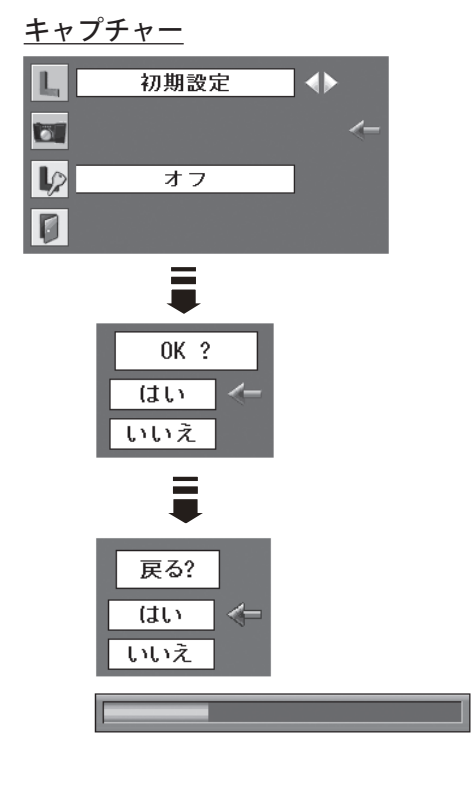

Ψ. 取り込みを開始すると、保存していた画像は削除されます。 「*1*」で「はい」を選択して取り込みを開始すると、「*2*」の「戻る?」で「はい」を選択して取り込みを中止しても、

「ユーザー」に保存していた画像は削除されます。

 $\mathbb{L}$ ロゴ暗証番号ロック

「ロゴ」の設定・変更を、暗証番号を持つ管理者以外できな くします。

- **オン |・・・暗証番号を入れないと「ロゴ選択」と「キャフ** チャー」の設定・変更はできません。
- **オフ** ・・・暗証番号なしで「ロゴ選択」と「キャプチャー」 の設定・変更ができます。

#### 手 順

- *1* [ポイント] ボタンの上下でポインタを [ロゴ暗証番号 ロック]に合わせて「SELECT]ボタンを押します。暗証 番号を入力する画面が表示されます。
	- ※ 「オン」「オフ」どちらを選択していても、暗証番号の入力画 面は表示されます。
- *2* 暗証番号を入力します。入力が完了したらポインタを [セット]に合わせて [SELECT] ボタンを押し、暗証番 号を承認します。

- *3* 暗証番号が承認されると、「ロゴ暗証番号」の「オン・オフ」 の設定と、暗証番号を変更する画面が表示されます。 「オン・オフ」は、「ポイント]ボタンの左右で切り換え て選択します。
- 4 終了するときは、[ポイント]ボタン下でポインタを に移動し、[SELECT] ボタンを押します。

#### 暗証番号の入力方法

#### リモコンで入力する 本体で入力する

- *1* リモコンの数字ボタンで *1* [ポイント] ボタンの上 0 〜 9 の 数 字 を 選 択 し、 4 けた全ての数字を入力 します。(入力した数字 は「\*」で表示されます) 4けた全てが決定する と、ポインタが自動的に 「セット」に移動します。 下記「手順 *3*」へ
- 下で 0 〜 9 の数字を選択 し、[ ポイント ] ボタン右 でポインタを2けた目に 移動します。(1 けた目の 表示が「\*」に変わりま す。)この操作を繰り返 し、4 けた全ての数字を 入力します。
	- *2* 4 けた全ての数字を入力 したらポインタを[ポイ ント]ボタン右で「セッ ト」に移動します。
- 3 [SELECT] ボタンを押して決定します。
- *4* 正しく入力されていると、「ロゴ暗証番号ロック」の選 択メニューが表示されます。
- ※ 工場出荷時の「ロゴ暗証番号」は「4321」です。初めて暗証 番号を設定するときには、「4321」と入力してください。
- ※数字の入力をやり直したいときは、「ポイント〕ボタンの左右で けたを選び、数字ボタンまたは「ポイント〕ボタンの上下で数 字を入力し直します。
- ※「キャンセル」にポインタを合わせて [SELECT] ボタンを押すと、 「ロゴ暗証番号ロック」の設定画面(右図の一番下)に移動します。

#### ロゴ暗証番号ロック

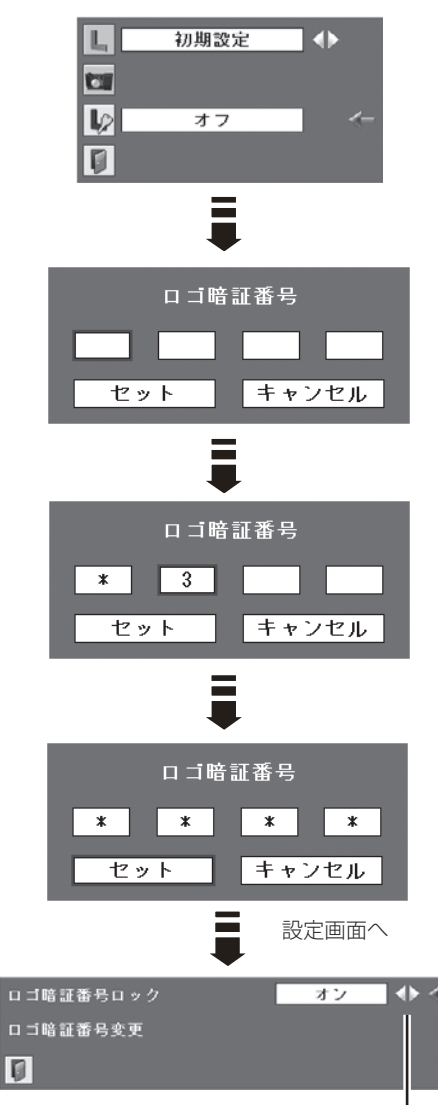

[ポイント]ボタンの 左右で「オン」「オフ」 を切り換えます。

58

<sup>※</sup> 暗証番号の入力方法については、下記の「暗証番号の入力方 法」をご参照ください。

#### ロゴ暗証番号の変更方法

*1*[ポイント]ボタンの上下で「ロゴ暗証番号変更」を選 択し、[SELECT]ボタンを押します。

#### リモコンで入力する 本体で入力する

0 〜 9 の数字を選択し、4 けた全ての数字を入力し ます。4 けた全てが決定 すると、ポインタが自動 的に「セット」に移動し ます。 下記「手順 *4*」へ

 $2$  リモコンの数字ボタンで  $2$  [ポイント] ボタンの上 下で 0 〜 9 の数字を選択 し、「ポイント]ボタン 右でポインタを2けた目 に移動します。この操作 を繰り返し、4 けた全て の数字を入力します。

- *3* 4 けた全ての数字を入力 したらポインタを[ポイ ント]ボタン右で「セッ ト」に移動します。
- ※ 入力した数字は「\*」に変わりません。変更後の数字をはっきり 確認していただくために、数字が見えるようになっています。
- 4 [SELECT] ボタンを押して決定します。
- 5 さらに「OK?」の表示が現れますので、[ポイント]ボタ ンの上下で「はい」にポインタを合わせ、[SELECT] ボタ ンを押します。新しい暗証番号が登録されます。
- *6*「ロゴ暗証番号ロック」メニューの画面に戻ります。
- ※ 入力を中断して、この機能の操作をやめるときは、[ポイント] ボタンの左右で「キャンセル」を選択して「SELECT]ボタンを 押します。「ロゴ暗証番号変更」メニューの画面に戻ります。
- ※数字の入力をやり直したいときは、[ポイント]ボタンの左右で けたを選び、数字ボタンまたは「ポイント]ボタンの上下で数字 を入力し直します。
- ※ 「新ロゴ暗証番号」の文字と入力した数字が、赤色で表示される 場合にはエラーが発生しています。入力をやり直してください。

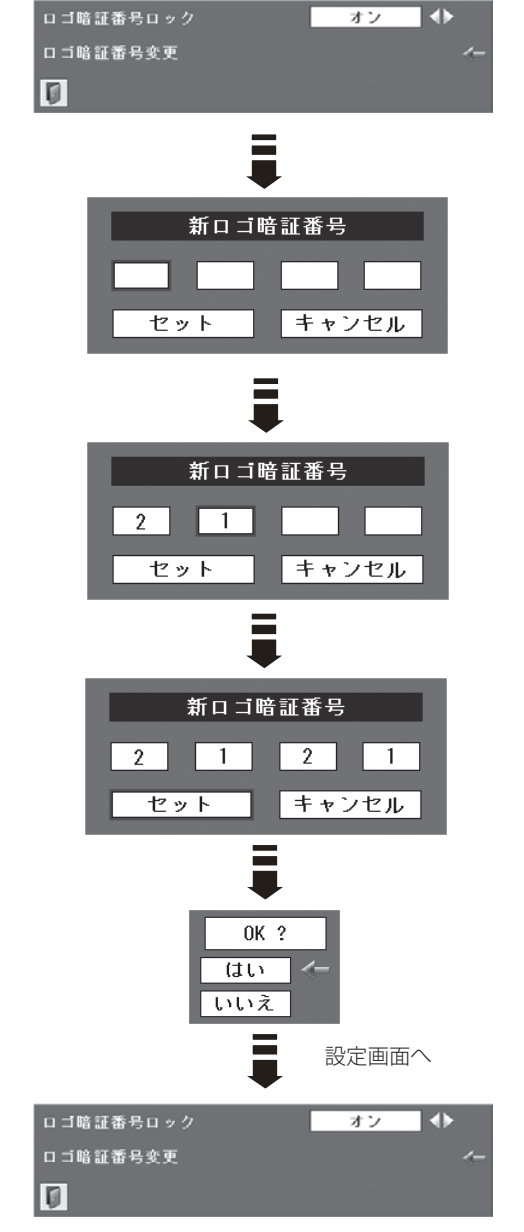

ロゴ暗証番号の変更

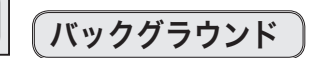

映像の再生前や中断時といった、信号が無いときの背景画面を選 択します。

**青 |・・・背景が青色になります。** ・・・キャプチャー機能で取り込んだ画像が表示されま す。 **ユーザー 黒** ・・・背景が黒色になります。

<「バックグラウンド」のご注意>

※ キャプチャー機能で取り込んだ画像が無いときは、「ユーザー」は選択 できません。

ランプモード

本機にはランプが2つ搭載されています。2つのランプを交互に 使用するように設定できるほか、2つのランプのうち常に使用す るランプを設定することができます。

- **ランプ1 | ・・・ 常に「ランプ1」を点灯させます。**
- ・・・ 常に「ランプ2」を点灯させます。  **ランプ2**
- **ランプ 1/2 |・・・** ランプの投映時間が 10 時間を越えると、次回 の電源オン時にランプの切り換えが自動で行 なわれます。なお、このモードは両方のラン プが正常である場合にのみ設定できます。
- ※ 「ランプ1」または「ランプ2」モードを選択している場合、選択して いるランプが点灯しなくなった場合には、自動でもう一方のランプモー ドに切り換わります。 74 ページ
- ※ 「ランプ 1/2」モードに設定している場合、どちらかのランプが点灯し なくなったときには、点灯可能なランプのモードに自動で切り換わり ます。 74 ページ
- ※ ランプの切り換え中は、ランプは点灯しません。切り換えが完了した らランプが点灯します。
- ※ ランプモードを変更してランプが切り換わると、切り換え前に点灯し ていたランプの冷却が行なわれます。冷却中のランプの選択肢はグレー 表示になり、選択できません。
- ※ 使用時間が異なったランプを交互に投映した場合、明るさや色味が異 なります。ランプを交換した時は、交換していないもう一方のランプ を常時使用するようにランプモードを設定し、交換するまで使用する ことをお勧めします。

ランプコントロール

ランプの明るさを設定します。また、交換推奨時間を越えたラン プを使用し続けるかどうかを設定します。

#### ランプコントロール

ランプの明るさを以下の 5 つから選択します。[ポイント] ボタン右で、 ♀a1 → ♀a2 → ♡ → ♀ → ♀a → ♀2 の順 に切り換わります。使用環境に合ったモードを選択して ご使用ください。

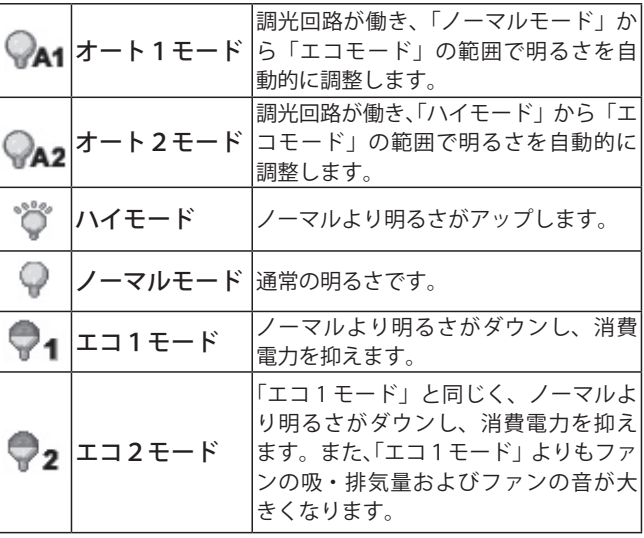

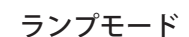

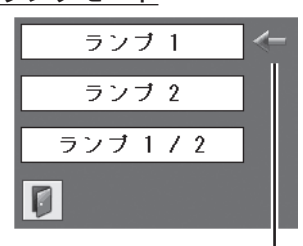

[ポイント]ボタンの上下で 選択し、「SELECT」ボタンを 押して決定します。

#### ランプコントロール

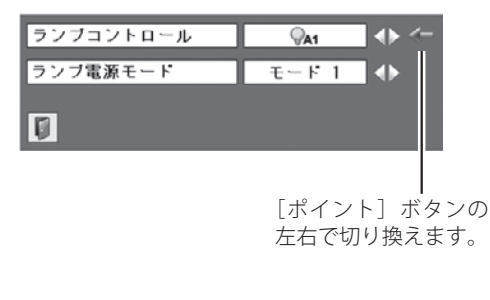

- ※ 消費電力を抑えたいときには「エコ1モード」 をおすすめします。
- ※ 長時間にわたって連続使用されるときには「エ コ 2 モード」をおすすめします。

#### ランプ電源モード

交換推奨時間を越えたランプを点灯させるかどうかについ て設定します。

- |**モード1 | ・・・**ランプの交換推奨時間を越えてもランプ を点灯させます。
- 
- 
- **モード2 │・・・**ランプの交換推奨時間を越えた場合には、 ランプは点灯させません。

ランプが交換推奨時間を越えた場合、他方のランプが正常 であれば、次回の電源オン時に正常なランプ側に切り換わ ります。両方のランプが交換推奨時間を越えている場合は、 以下のように動作します。

 モード 1・・・ランプモードの設定どおり点灯します。 モード 2・・・点灯せず、電源が自動でオフになります。

フィルター制御

エアフィルターを巻き取る機能です。「はい」を選択するとエアフィ ルターを 1 回分巻き取ります。

[ポイント]ボタンの上下で、ポインタを「フィルター制御」に 合わせて「SELECT]ボタンを押すと、「はい」、「いいえ」の表示 が現れます。

**はい** |・・・エアフィルターを1回分巻き取ります。 **いいえ** ・・・「メニュー」に戻ります。

※「はい」を選択すると、汚れていなくてもフィルターを巻き取ります。 ※ エアフィルターの目詰まりを検知すると、自動的に1回巻き取ります。

- ※ エアフィルターの巻き戻しはできません。
- ※ 巻き取りを行なうと、エアフィルターの使用時間(ア69ページ)が 自動的に「0」に戻ります。
- ※エアフィルターの巻き取り回数の残りが「0」のときは画面に ! が表 示され、巻き取りは行なわれません。
- ※ エアフィルターが巻き取られている最中に、エアフィルター巻き取り の操作を行なうと、画面に !お が表示されます。
- ※エアフィルターカートリッジの端の部分に巻き取った残りが見えるこ とがありますが、正しく巻き取られていますので、ご使用には問題あ りません。
- ※ 巻き取り中に、電源が切れるなどして途中で動作が止まったときは、 再び電源が入ったときに残りの部分の巻き取りを行ないます。

## ポインタ

この機能を使うときに表示されるポインタの種類を設定します。 「ポインタ」機能の操作については73ページを参照してください。

- *1* ポインタを「ポインタ」アイコンに合わせて[SELECT]ボタ ンを押すと、設定画面が表示されます。
- $2$  ポインタを「ポイント]ボタンの上下で「スポットライト」 または「ポインタ」に合わせて [SELECT] ボタンを押します。 チェックマークが付き、「ポインタ」機能を使うときに表示さ れるポインタに設定されます。
- $3$  [ポイント] ボタンの左右でスポットライトの大きさやポイン タの種類を選択します。

※ 「モード 1」設定時でも、他方のランプが正常であ る場合には、交換推奨時間を越えたランプは使用 されず、正常なランプ側に自動的に切り換わりま す。

フィルター巻き取り中の表示

しばらくお待ち下さい

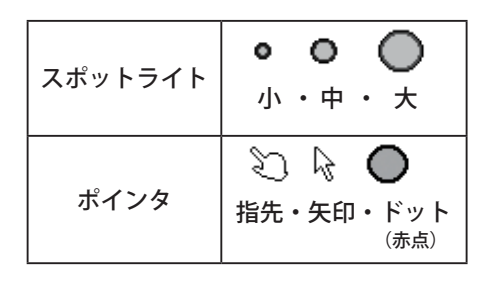

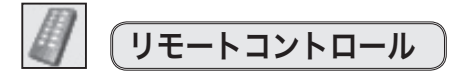

本機は8種類のリモコンコード(「コード1」〜「コード8」)の 設定が可能です。本機を複数台でご使用の場合には、リモコンコ ードを別々に設定しておくと誤動作を防止できます。

プロジェクター本体のリモコンコードは、「セッティング」メニュ ーの「リモコンコード」で、設定するリモコンコードを選択します。 なお、リモコンのリモコンコードの設定は、別途リモコンで行な います。( 21 ページ)

※ 工場出荷時は「コード1」に設定されています。

※ プロジェクター本体のリモコンコードと、リモコンのリモコンコードは、 同じコードに合わせる必要があります。

#### リモコン受光部 **TR**

プロジェクターのワイヤレスリモコン受光部の、有効・無効を切 り換えることができます。

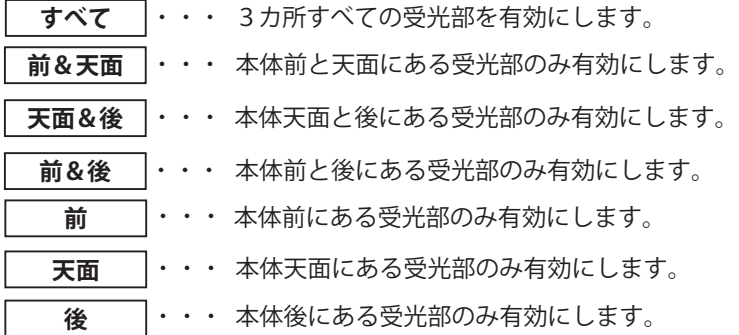

- ※ 天吊りなどで蛍光灯の近くに設置したときは、蛍光灯から離れている 方にあるリモコン受光部を選択することをおすすめします。 20 ページ
- ※ 天吊りではなく正立置きで設置している場合、天面の受光部を有効に すると、蛍光灯の影響を受けてリモコンが効きにくくなることがあり ます。正立置きの場合は天面の受光部を無効にすることをおすすめし ます。 20 ページ
- ※ 「スタンバイモード」が「エコ」の場合、「リモコン受光部」の設定に かかわらず、すべてのリモコン受光部が有効になります。「リモコン受 光部」の切り換えができないため、ノイズを受けやすい場所(蛍光灯 付近など)へのプロジェクターの設置にはご注意ください。なお電源 オン後は、「リモコン受光部」の設定が有効になります。 63 ページ

#### リモートコントロール

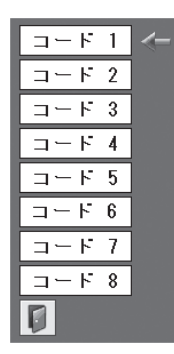

[ポイント]ボタンの上下 で矢印を動かして選択し、 [SELECT] ボタンを押して 決定します。

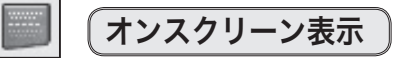

画面表示を出す、出さないの設定を行ないます。

**オン |・・・すべての画面表示が表示されます。** ある程度画面が明るくなってから、画像を映したい ときに選択します。

**カウントダウン オフ**

- ・・・電源オン後 20 秒のカウントダウン表示を行なわず、 ランプが暗いままで、入力された画面を投映します。 少しでも早く画像を投映したいときに選択します。
- **オフ |・・・**以下の表示以外は画面表示を行ないません。
	- ・メニューバー 40 ページ
	- ・電源を切る際の「もう一度押すと電源が切れます」
	- ・自動 PC 調整時の「しばらくお待ちください」
	- P-TIMER (ア35ページ
	- ・パワーマネージメントのタイマー表示
		- 64 ページ
	- ・「リアル」で画面サイズが大きいときに表示される「△」 52 ページ
	- •「インフォメーション」の表示 【子36ページ
	- •「ポインタ」 (了61ページ
	- · 「D.zoom +」の「△」表示 了53 ページ
	- •「カスタム」のアスペクト調整画面 す54ページ

スタンバイモード

スタンバイ時の待機電力を設定します。

ノーマル

プロジェクターの電源を切っても、一部の機能に電源が供給され ています。

エコ

「ノーマル」よりも待機電力が小さくなりますが、使用できない、 もしくは制限される機能があります。

#### <使用できない機能>

- ・シリアルポートからの制御
- ・ネットワークユニット (PJ-Net Organizer) からの制御
- · MONITOR OUT、および AUDIO OUT の出力 (子 27 ページ
- •オンスタート機能 (ア 64ページ
- •エアフィルター未挿入検知機能 (ア 77ページ

#### <制限される機能>

- ・リモコン受光部・・「リモコン受光部」の設定にかかわらず、すべ てのリモコン受光部が有効になります。「リモ コン受光部」の切り換えができないため、ノイ ズを受けやすい場所(蛍光灯付近など)への 設置にはご注意ください。なお電源オン後は、 「リモコン受光部」の設定が有効になります。 62 ページ
- ・ワイヤードリモコン・・本体とリモコンのリモコンコードが一致し ていないと、「ON」ボタンを押しても電源 をオンにできません。 21 ページ

※ ご使用の環境の温度によっては、スタンバイ 状態であっても冷却ファンが回転することが あります。

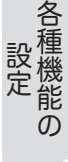

パワーマネージメント

パワーマネージメント機能の動作設定を行ないます。 また、パワーマネージメント機能が作動するまでの時間を設定で きます。パワーマネージメント機能の詳細については、33 ページ を参照してください。

- **オ フ |・・・ パワーマネージメント機能を解除します。**
- |**待 機 |・・・**タイマーで設定した時間が経過すると、 いったん ランプが消灯してランプの冷却動作に入ります。 この間[POWER]インジケータは赤色で点滅し、 操作できないことをお知らせします。ランプの冷 却が完了すると[POWER]インジケータは緑色で 点滅し、パワーマネージメントモードになってい ることをお知らせします。信号が入力されたり操 作を行なうと、ランプが点灯してすぐに画像が投 映されます。
- |**シャットダウン |・**・ タイマーで設定した時間が経過すると、ラ ンプが消灯し、電源が切れます。
- **① タイマー設定について**

[ポイント]ボタンの左右でパワーマネージメント機能が作動す るまでの時間を設定します。設定できる時間は 1 分から 30 分で す。この時間、無操作・無入力が 30 秒続くと画面右下にカウン トダウンが表示されます。

※ 工場出荷時は、「待機・5 分」に設定されています。

- ※ 「FREEZE」(ア35ページ)あるいは「SHUTTER」(ア37ページ)が 働いているときは、パワーマネージメントは動作しません。
- ※ パワーマネージメントが動作すると、「P-TIMER」((了35ページ)と 「D.ZOOM」(ア37、53ページ)はリセットされます。

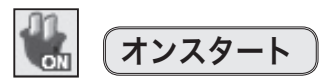

電源コードをコンセントに接続すると、リモコンの [ON] ボタン や操作パネルの [ON / STAND-BY] ボタンを押さなくても、自動 的にプロジェクターの電源が入る機能です。

- **オ ン ├・・・電源コードを接続すると同時にプロジェクターの** 電源が入ります。
- **オ フ |・・・**通常の電源入・切を行なう設定です。 電源コードを接続しても、リモコンの [ON] ボタ ンや操作パネルの[ON/STAND-BY]ボタンを押さ ないと、プロジェクターの電源は入りません。

※ 工場出荷時は、「オフ」に設定されています。

※ 「スタンバイモード」が「エコ」の場合、「オンスタート」は使用でき ません。 (了 63 ページ

。<br>☞ 電源オン・オフは正しい操作で行なってください。 ランプの冷却が終わり、再点灯できる状態になるまで、リモコ ンの[ON]ボタンや、操作パネルの[ON/STABD-BY]ボタン を押しても電源は入りません。

パワーマネージメント

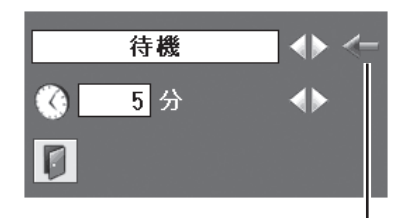

[ポイント]ボタン右で「オフ」→「待機」 →「シャットダウン」の順に切り換わ ります。

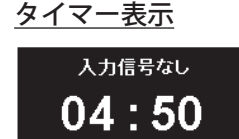

- ※ タランプ消灯までの時間を表示します。
- ※ タイマーの表示中に、操作または信号の入力が 行なわれると、タイマーの表示は消えます。

 $\mathcal{M}$ 

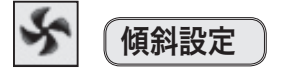

プロジェクターの設置角度によって、ファン動作を切り換えます。 プロジェクターを長くお使いいただくために、傾斜設定を正しく 設定してください。

- **オフ │・・・本**体前後方向の傾斜が± 70 度以内、+ 110 度 〜 + 180 度および− 110 度 〜 − 180 度のと きに設定します。ただし、± 70 度以内で天吊 り機能をオンにして使用する場合は L3 に、ま た、+ 110 度〜 + 180 度および− 110 度 〜 − 180 度で天吊り機能をオフにして使用する場合 は L4 にそれぞれ設定します。
	- **L1** ・・・本体前後方向の傾斜が、+ 70 度 〜 + 110 度の ときに設定します。
	- **L2** ・・・本体前後方向の傾斜が、− 70 度 〜 − 110 度の ときに設定します。
	- **L3** ・・・本体前後方向の傾斜が± 70 度以内で、天吊り機 能をオンにして使用する場合に設定します。た だし、上記の傾斜で天吊り機能をオフにして使 用するときは、オフに設定します。
	- **L4 │・・・本体前後方向の傾斜が、+110 度 〜 +180 度** および− 110 度 〜 − 180 度のときに天吊り機 能をオフにして使用するときに設定します。た だし、上記の傾斜で天吊り機能をオンにして使 用するときは、オフに設定します。

 $+70^{\circ}$   $+110^{\circ}$ **UP UP UP L1**  $+180^\circ$ オフ・ オフ・  $+0^{\circ}$ **UP** -0° **UP**  $\overline{1}$  $\overline{L4}$  $-180^{\circ}$ **L2 UP UP UP** li,  $-70^\circ$   $\overline{110^\circ}$ この範囲の傾斜角度で、 この範囲の傾斜角度で、

設置傾斜角度と「傾斜設定」の設定範囲

※ 工場出荷時は「オフ」に設定されています。

天吊り機能がオフ→オフ 天吊り機能がオン→ L3

※天吊り機能については 55 ページを参照してください。

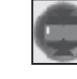

シャッター

シャッターを閉じる操作を禁止できるほか、シャッターを閉じた 後、自動的に電源が切れるまでの時間を設定できます。

#### ( 保護 )

シャッターを閉じる操作を禁止できます。「リモートコント ロール」と「プロジェクター」をそれぞれ「オン」に設定す ると、リモコンの [SHUTTER] ボタン、プロジェクターの [SHUTTER] ボタンがそれぞれ無効になります。

※ 「オン」に設定後、「SHUTTER」ボタンを押すと、操作不可能を表 す!が画面に表示されます。

#### マネージメント

シャッターを閉じた状態のままにした後、自動的に電源が切 れるまでの時間を設定します。5分から 180 分までの間で設 定できます。

マネージメントが働くとプロジェクターはシャッターを解除 して電源を切り、スタンバイ状態になります。また[SHUTTER] インジケータが青色で点滅し、マネージメントが働いたこと をお知らせします。再度電源を入れると[SHUTTER]インジ ケータの点滅が消えます。 82 ページ

- ※ シャッターで投映画面が遮断されているときは、「パワーマネー ジメント」は動作しません。
- ※ 設定できるのは時間だけで、シャッターのマネージメント機能を オフにすることはできません。
- ※ 工場出荷時は 180 分に設定されています。

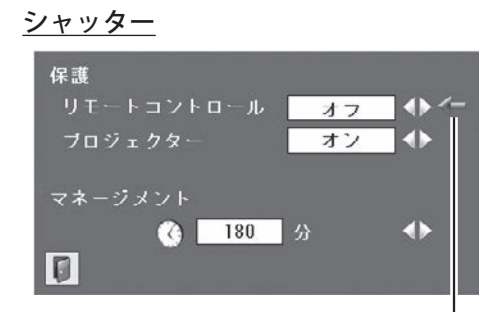

[ポイント] ボタンの 左右で「オン」「オフ」 を切り換えます。

天吊り機能がオフ→ L4 天吊り機能がオン→オフ

各種機能の  $\overline{\sigma}$ 

セキュリティ

操作ボタンのロックと、暗証番号でプロジェクターの操作をロッ クする設定をします。

- 1 [ポイント]ボタンの上下でポインタを「セキュリティ」に 合わせ、[SELECT] ボタンを押すと、項目を選択する画面が 現れます。
- 2 [ポイント]ボタンの上下で項目を選択し、[SELECT]ボタン を押すと、設定画面が現れます。設定の詳細はそれぞれの項 目を参照してください。

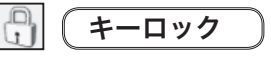

操作ボタンをロックして、プロジェクターが誤って操作 されることを防ぎます。たとえば、リモコンをプロジェ クターの鍵として使うこともできます。

- ■◎/ ・・・ キーロックを解除します。
- **『イン·· 本体での全ての操作をロックします。**
- ・・・ 本体での一部の操作をロックします。操 作 で き る の は、ON/STAND-BY と INPUT ボタンだけになります。
- ・・・ リモコンでの全ての操作をロックします。
- $\mathbb{R}^p$ ・・・ リモコンでの一部の操作をロックしま す。 操 作 で き る の は、ON、STAND-BY、 INPUT1/2/3、AUTO PC、FREEZE、INFO. ボタンだけになります。

※ 工場出荷時は「オフ」に設定されています。

※ 解除できなくなったときは、お買い上げの販売店へご相談く ださい。

#### 手 順

「セキュリティ」の「*1*」に続いて、

- 2 ポインタを「キーロック」に合わせて [SELECT] ボタン を押すと、設定画面が表示されます。
- **3** ポインタをいずれかに合わせて [SELECT] ボタンを押す と、「OK ?」の確認画面が表示されます。
- *4*[はい]を選択して[SELECT]ボタンを押すと登録が完 了し、設定画面に戻ります。
	- (※)設定する項目を選び直すときには、「いいえ」に合わせて [SELECT] ボタンを押すと選択画面に戻ります。

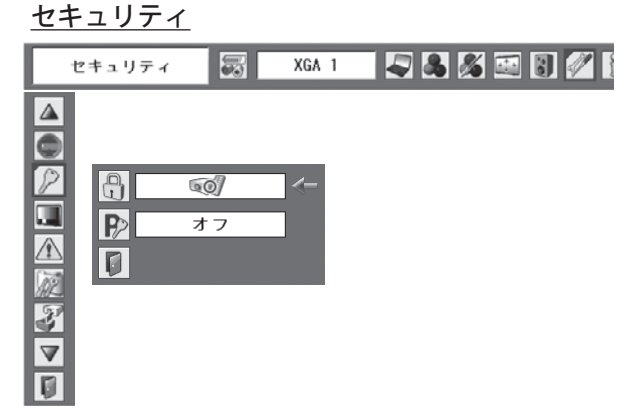

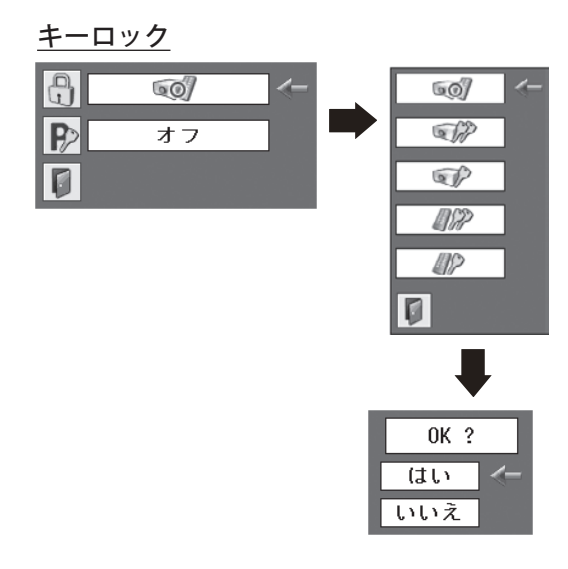

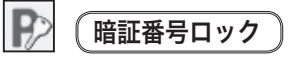

暗証番号により、プロジェクターの管理者以外によるプロ ジェクターの操作を防止します。設定により、以下のモー ドを選択できます。

- **オ フ |・・・**「暗証番号ロック」を解除します。
- **オン1 |・・・** 電源を入れるときに暗証番号が要求されます。
- **オン2** |・・・一度入力した暗証番号は、電源コードを抜く まで有効です。一度電源コードを抜くと、次 に電源を入れるときに暗証番号が要求されま す。リモコンの「ON]ボタンや操作パネル の [ON / STAND-BY] ボタンで電源を入・切 するだけで電源コードを抜かない場合には、 暗証番号を要求されずに通常の操作を行なう ことができます。

手 順

前ページ「セキュリティ」の「*1*」に続いて、

- $\,$   $2\,$  ポインタを「暗証番号ロック」に合わせて[SELECT]ボ タンを押すと、暗証番号を入力する画面が表示されます。
- *3* 暗証番号を入力します。 ※ 入力方法は、下記の「暗証番号の入力方法」を参照してくだ さい。
- *4* 暗証番号が承認されると、「暗証番号」の「オフ・オン 1・オン2」の設定と、暗証番号を変更できる画面が表 示されます。「オフ・オン1・オン2」は、[ポイント] ボタンの左右で切り換えて設定します。「オン 1」「オン 2」 を設定すると、メニューバーの右に暗証番号ロックを設 定していることを示すアイコンが表示されます。 ※ 暗証番号の変更については次ページを参照してください。
- 5 終了するときは、[ポイント]ボタン下でポインタを に移動し、[SELECT] ボタンを押します。

続きの手順は次ページへ

#### 暗証番号の入力方法

リモコンで入力する *1* リモコンの数字ボタンで 0 〜 9 の 数 字 を 選 択 し、 4 けた全ての数字を入力 します。(入力した数字 は「\*」で表示されます) 4けた全てが決定する と、ポインタが自動的に 「セット」に移動します。 次ページ「手順 3」へ

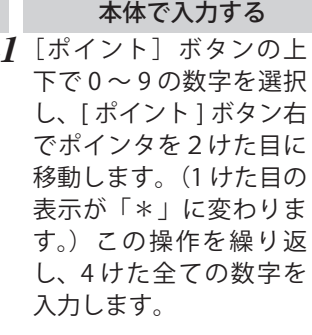

*2* 4 けた全ての数字を入力 したらポインタを[ポイ ント]ボタン右で「セッ ト」に移動します。

 $\mathbb{R}$  $\mathbb{R}$ オフ

暗証番号ロック

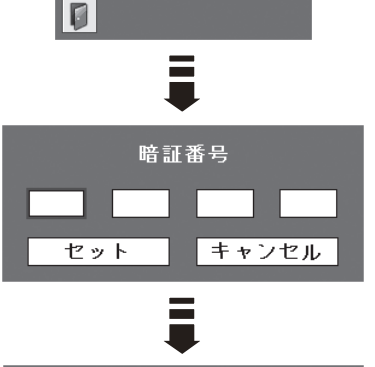

 $\overline{\circ}$ 

![](_page_66_Picture_18.jpeg)

![](_page_66_Picture_19.jpeg)

[ポイント]ボタンの左右で、「オフ」 「オン 1」「オン 2」を切り換えます。

#### 暗証番号ロックの表示

 $\vert \mathbf{B} \vert$ 

![](_page_66_Picture_322.jpeg)

各種機能 各種機能の  $\overline{\sigma}$ 

![](_page_67_Picture_244.jpeg)

3 [SELECT] ボタンを押して決定します。

- *4* 正しく入力されていると、「暗証番号ロック」の設定画 面が表示されます。
- ※ 工場出荷時の暗証番号は「1234」です。初めて暗証番号を設 定するときには、「1234」と入力してください。
- ※数字の入力をやり直したいときは、「ポイント〕ボタンの左右で けたを選び、数字ボタンまたは [ポイント] ボタンの上下で数 字を入力し直します。
- ※「キャンセル」にポインタを合わせて「SELECT]ボタンを押すと、 「暗証番号ロック」の設定画面に移動します。

#### 暗証番号の変更方法

*1* 右図一番下の設定画面で、[ポイント]ボタンの上下で「暗 証番号変更」を選択して [SELECT] ボタンを押します。

#### リモコンで入力する 本体で入力する

- *2* リモコンの数字ボタンで 0 〜 9 の数字を選択し、4 けた全ての数字を入力し ます。4 けた全てが決定 すると、ポインタが自動 的に「セット」に移動し ます。 下記「手順 *4*」へ
- 2 「ポイント]ボタンの上 下で 0 〜 9 の数字を選択 し、[ ポイント ] ボタン右 でポインタを2けた目に 移動します。この操作を 繰り返し、4 けた全ての 数字を入力します。
- *3* 4 けた全ての数字を入力 したらポインタを[ポイ ント]ボタン右で「セッ ト」に移動します。
- ※ 入力した数字は「\*」に変わりません。変更後の数字をはっきり 確認していただくために、数字が見えるようになっています。
- 4 [SELECT] ボタンを押して決定します。
- *5* さらに「OK?」の表示が現れますので、[ ポイント ] ボタ ンの上下で「はい」にポインタを合わせ、[SELECT] ボタ ンを押します。新しい暗証番号が登録されます。
- *6*「暗証番号ロック」の設定画面に戻ります。

### ミズ メモ

- ※ 入力を中断して、この機能の操作をやめるときは、[ポイント] ボタンの左右で「キャンセル」を選択して [SELECT] ボタンを 押します。「暗証番号変更」の画面に戻ります。
- ※数字の入力をやり直したいときは、「ポイント]ボタンの左右で けたを選び、数字ボタンまたは「ポイント〕ボタンの上下で数字 を入力し直します。
- ※ 「新暗証番号」の文字と入力した数字が赤色で表示される場合に はエラーが発生しています。入力をやり直してください。

#### 暗証番号の変更

![](_page_67_Figure_21.jpeg)

![](_page_68_Picture_1.jpeg)

外部からの信号源が無くても、プロジェクター本体に内蔵された テストパターンを投映することができます。プロジェクターを設 置するときに便利です。「カラーバー、16 階調 1 〜 4、全白、全黒、 格子」 の 8 種類があります。

- ・テストパターンが全画面表示されているときに、[ポイント]ボ タンの上下を押すと、その前後のテストパターンに切り換わり ます。
- · [MENU] ボタンまたは [SELECT] ボタンを押すとテストパター ンを終了し、テストパターンのメニュー画面に戻ります。

# 警告履歴

プロジェクターが表示した警告が、最新のものから 10 件表示され ます。上の枠には最新の警告が、下の枠には過去の履歴が表示さ れます

#### < ご注意 >

※ 履歴が 10 件を超えると、古いものから順に削除されます。 ※ 「初期設定」を実行すると全て削除されます。

フィルターカウンター

エアフィルターについての設定や使用時間のリセット、エアフィ ルターの巻き取り回数のリセットを行ないます。

- *1* [ポイント]ボタンの上下でポインタを「フィルターカウンター」 に合わせて [SELECT] ボタンを押します。
- *2* 「使用時間」と「スクロール残回数」の項目が表示されます。[ポ イント]ボタンの上下で選択·調整したい項目にポインタを合 わせて [SELECT] ボタンを押します。

#### 使用時間

エアフィルターに関して、以下の表示と設定をすることが できます。

- ・ 実使用時間を表示
- ・ 巻き取り時期をお知らせする時間の設定
- ・ 実使用時間のリセット

#### タイマーの設定

ポインタをタイマーに合わせて [ポイント]ボタンの左 右で切り換えます。

(オフ / 400 時間 / 700 時間 / 1000 時間)

#### リセット

- *1*[ポイント]ボタンの上下でポインタを「リセット」に 合わせて「SELECT」ボタンを押します。
- *2*「フィルターカウンターリセット?」が表示されます ので、[ポイント]ボタンの上下で「はい」にポイン タを合わせて [SELECT] ボタンを押します。
- $3$  さらに、「OK ?」が表示されますので、[ポイン ト]ボタンの上下で「はい」にポインタを合わせて [SELECT] ボタンを押します。使用時間がリセットさ れます。

![](_page_68_Picture_26.jpeg)

[ポイント]ボタ ンの上下で矢印を 動かして選択し、 [SELECT]ボタン を押して決定しま す。

#### 警告履歴

![](_page_68_Picture_29.jpeg)

#### フィルターカウンター

![](_page_68_Picture_31.jpeg)

#### 使用時間:タイマーの設定

![](_page_68_Picture_33.jpeg)

![](_page_68_Picture_34.jpeg)

設定時間に達したとき、画面に表示されます。 ただし、フィルターの巻き取り回数の残りが「0」 のときは<br />
が表示されます。 ( ) 77 ページ

#### 使用時間:リセット

![](_page_68_Figure_37.jpeg)

#### <使用時間のご注意>

- ※ 工場出荷時、タイマーは「オフ」に設定されています。
- ※ タイマー機能は設定した時間に達したことをお知らせするだけ で、巻き取りは行ないません。エアフィルターを巻き取りたい ときは、「セッティング」メニューの「フィルター制御」( 61 ページ ) から手動で巻き取ります。
- ※ エアフィルターの巻き取りを行なうと、使用時間は自動的にリ セットされます。なお、カートリッジを交換した場合には、使 用時間は自動でリセットされません。

#### スクロール残回数

エアフィルターの巻き取りに関して、以下の表示と設定を することができます。

- ・ 巻き取りの残り回数を表示
- ・ 巻き取りの残り回数のリセット

#### スクロール残回数

エアフィルターの巻き取りの残り回数を表示します。残 り回数が「0」のときは、数字が赤色で表示されます。

#### リセット

、注意 エアフィルターカートリッジの交換を行なった<br>、注意 <sub>とき以外はリセットしないでください。</sub><br>————————————————————

- *1* [ポイント] ボタンの上下でポインタを「リセット」に 合わせて [SELECT] ボタンを押します。
- *2*「スクロールカウンターリセット?」が表示されます ので、「ポイント」ボタンの上下で「はい」にポイン タを合わせて「SELECT」ボタンを押します。
- *3* さ ら に、「OK ?」 が 表 示 さ れ ま す の で、[ ポ イ ン ト]ボタンの上下で「はい」にポインタを合わせて [SELECT] ボタンを押します。スクロール残回数がリ セットされます。

#### ☆ フィルターカウンターのリセットについて

エアフィルターカートリッジ交換後は、必ず「使用時間」と「スクロール残回数」の両方のカウンターをリセット してください。リセットすると「WARNING FILTER]インジケータ ( 橙 ) の点灯および、「フィルター警告」のお知 らせ表示が消えます。 77、80 〜 82 ページ

![](_page_69_Picture_17.jpeg)

#### スクロール残回数:リセット ■ フィルターの残 スクロール  $\mathbf{0}$ り巻き取り回数 リセット チ が「0」のときは、 数字が赤く表示 101 されます。 **College** スクロールカウンターリセット?  $\frac{1}{4}$ いいえ  $\equiv$  $nK$  ?

 $\overline{u}$ いいえ

![](_page_70_Picture_1.jpeg)

下記の設定を除く全ての設定を工場出荷状態に戻します。

- ・ランプ使用時間
- ・フィルターカウンター(使用時間、タイマー、スクロール残回数)
- ・ロゴ暗証番号ロック
- ・ 暗証番号ロック
- ・ユーザーロゴ
- ・ネットワーク設定
- また、上記の設定は、電源コードを抜いても有効です。

![](_page_70_Picture_10.jpeg)

- *1* [ポイント]ボタンの上下でポインタを「初期設定」に合わ せて [SELECT] ボタンを押します。
- *2* 「初期設定へ戻しますか?」の確認画面が表示されますので、 「はい」にポインタを合わせて [SELECT] ボタンを押します。
- *3* 「OK ?」の確認画面が表示されますので、「はい」にポイン タを合わせて [SELECT] ボタンを押します。設定が工場出荷 時に戻ります。

#### 初期設定

![](_page_70_Figure_15.jpeg)

# リモコンでコンピュータを操作する その他の機能

付属のリモコンは、コンピュータのワイヤレスマウスとしてお使いいただけます。

## ※準備をしてください ろんじょう しょうしょう しょうしゅつ しょうしゅう しょうしゅう

はじめにコンピュータに USB 端子があることを確認してください。 USB 以外の端子ではご利用になれません。また、コンピュータに マウスドライバがインストールされている必要があります。

- *1* 付属の USB ケーブルで、コンピュータの USB 端子と本機の USB 端子を接続します。
- *2* USB ケーブルを接続したら、先にプロジェクターの電源を 入れてからコンピュータを立ち上げてください。先にコン ピュータを立ち上げると正しく動作しない場合があります。

![](_page_71_Picture_6.jpeg)

② 電源が「オン」になっていて、ランプが点灯している。

## マウスポインタの動かし方

マウスポインタの操作は、[マウスポインタ]ボタン、[左クリック] ボタン、[R-CLICK] (右クリック) ボタンで行ないます。

## マウスポインタボタン

マウスポインタの移動を行ないます。上下左右方向を押すと、マ ウスポインタが移動します。

## **「左クリックボタン」**

コンピュータマウスの左クリックの働きをします。

## R-CLICK(右クリック)ボタン

コンピュータマウスの右クリックの働きをします。

![](_page_71_Figure_16.jpeg)

コンピュータの USB 端子へ

 $\hat{\mathbf{Y}}$
# ポインタの操作

## レーザポインタ

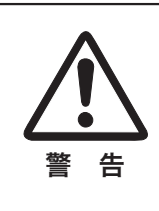

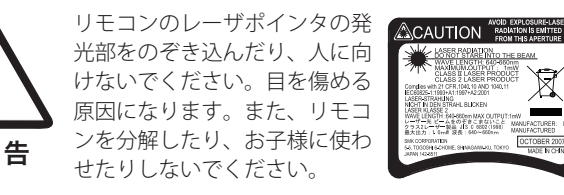

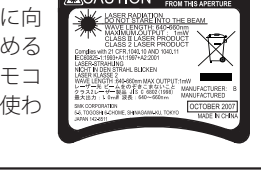

リモコンの [LASER] ボタンを押している間、レーザポインタイ ンジケータが赤色で点灯し、リモコンのレーザポインタ発光部か らレーザビームが出ます。( 18 ページ) ボタンを押すのを止めると、レーザビームの発光が止まります。

※ [LASER] ボタンは、本体操作パネルにはありません。

※ [LASER] ボタンを押し続けて1分たつと、自動的にレーザビームの発 光が止まります。[LASER]ボタンを押すのをいったん止めて、再度 「LASERT ボタンを押すと、再びレーザビームが発光します。

## スポットライト・ポインタ表示に切り換える

レーザビームをスポットライト、またはポインタ表示に切り換え ることができます。

- *1* [MENU]ボタンと[SHUTTER]ボタンを同時に 10 秒間長押 しします。レーザポインタ機能からポインタ機能に切り換わ ります。
- 2 リモコンの [LASER] ボタンを押して、[LASER] ボタンが緑 色に点灯するか確かめてください。緑色に点灯していれば、 スポットライト、またはポインタが表示されます。[プレゼ ンテーション]ボタンで、スポットライトまたはポインタを 画面上で移動させることができます。
	- ※ [LASER] ボタンが緑色に点灯せず、レーザビームが発光する場合 は、ポインタ機能に切り換わっていません。[LASER]ボタンが緑 色に点灯するまで、「*1*」の作業を行なってください。
- *3* スポットライトまたはポインタの表示を消すときは、リモコ ンをプロジェクターに向けて [LASER] ボタンを押します。 リモコンの [LASER] ボタンの緑色の点灯も消えます。

※ スポットライトまたはポインタを表示させて 30 秒間操作しない でいると、自動的にスポットライトまたはポインタの表示が消え ます。

- ※ スポットライト、ポインタの大きさや形は、「セッティング」メニュー の「ポインタ」で設定できます。 ア61ページ
- ※ レーザポインタ機能に戻す場合は、以下のどちらかの操作を行ないます。 · [MENU]ボタンと [SHUTTER]ボタンを同時に約 10 秒間長押しする。
	- · [RESET / ON / ALL-OFF] スイッチを「RESET] にセットする。 (このとき同時に、リモコンコードが「1」に戻ります)

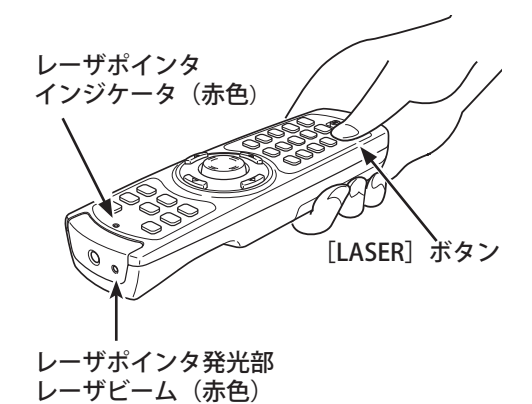

[プレゼンテーション] ボタン [MENU]ボタン [MENU]ボタンと [SHUTTER] ボタンを 同時に約 10 秒間長押 **FELECT R-CLICK** しして切り換えます。 MFNIJ  $\Box$  $\circ$  $\mathscr{C}$ ZOOM SCREEN  $\boxed{\oplus}$  $3$ LENS n a  $\overline{\circ}$  $6 \Box$ KEYSTONI  $\bullet$ **HUTT** —[SHUTTER] ボタン 一集

「LASER」ボタン

レーザポインタ機能 からポインタ機能に切り換わ ると、[LASER]ボタンはポインタ機能の ON-OFF スイッチになります。リモコンをプロジェクター に向けて [LASER] ボタンを押して、ボタンが緑 色に点灯するか確認してください。

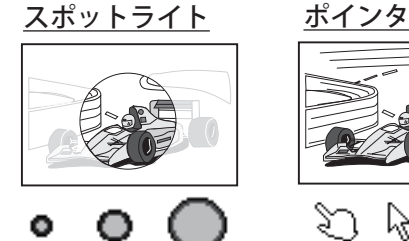

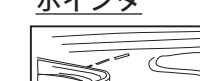

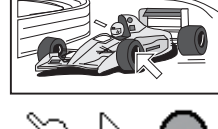

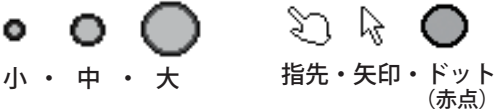

## ランプの自動切り換え(ツインランプシステム)

## ランプの自動切り換え

本機には2つのランプが搭載されています。故障や寿命のため、点灯中のランプが消えてしまった場合や、電源をオ ンにしてもランプが点灯しない場合には、もう一方のランプおよびランプモードに自動的に切り換わります。

### もう一方のランプが正常の場合

もう一方のランプが正常の場合には、「ランプモード」(ア60ページ)および「ランプ電源モード」(ア61ページ) の設定にかかわらず、ランプが自動で切り換わります。

### もう一方のランプが寿命または故障の場合

もう一方のランプが寿命または故障(ランプステータス「×」)の場合は、ランプは切り換わりません。両方の ランプが点灯しない場合には、プロジェクターの電源が自動でオフになり、スタンバイ状態になります。

### もう一方のランプが交換推奨時間を越えている場合

もう一方のランプが交換推奨時間を越えている(ランプステータス「赤色」)場合には、「ランプ電源モード」 ((了61ページ)の設定により、プロジェクターの動作が異なります。

- ・「モード 1」・・・ランプが自動で切り換わります。
- ・「モード 2」・・・ランプは切り換わらず、プロジェクターの電源が自動でオフになり、スタンバイ状態になります。

### 切り換わったランプも点灯しない場合

切り換わったものの、切り換わったランプも点灯せず、両方のランプが点灯しない場合には、プロジェクターの 電源が自動でオフになり、スタンバイ状態になります。

### ▒ 点灯中に消えてしまった(点灯しなかった)ランプについて

点灯中に消えてしまったランプは、次の電源オン時に点灯できるかどうかを試みます。点灯した場合はそのラン プを使用し、切り換え前のランプモードの設定に戻ります。点灯できなかった場合には、以後点灯を試みません。

## 交換推奨時間を越えたランプについて

ランプが交換推奨時間を越えた場合、次回の電源オン時に正常なランプ側およびランプモードに切り換わります。 詳しくは「ランプ電源モード」(ア61ページ)をご参照ください。

## ランプステータス

電源をオンにしたときや、インプットを切り換えたときに、画面左上にランプステータスが表示されます。数字はラ ンプ番号を、色はランプの状況を表しています。

## 黄色

正常な状態です。現在投映に使用され、点灯しています。  $\overline{\mathbb{Q}}$ 

### 灰色

正常な状態です。現在は投映に使用されていません。

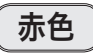

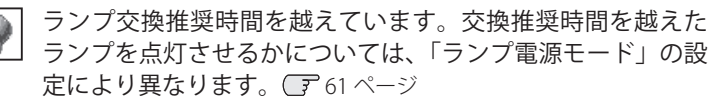

### **×**が付いて灰色

寿命または故障により点灯できない状態です。電源を入れな おしても点灯せず、「×」が付いたままの場合には、ランプを 交換してください。

### ランプステータスの表示

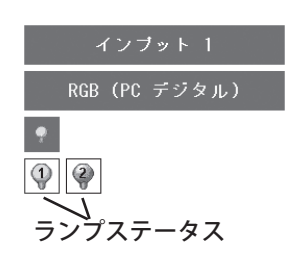

# お手入れについて お手入れと保守

本機の性能を維持し、安全にご使用いただくために、注意事項をよくお読みの上、正しくお手入れください。

● 長い間ご使用にならないとき レンズや本体にホコリが付着しないようケースなどに納めて保管してください。

### ● キャビネットのお手入れ

キャビネットや操作パネルの部分の汚れはネルなどの柔らかい布で軽く拭き取ってください。汚れがひどいとき は、水でうすめた中性洗剤にひたした布をよく絞ってふき取り、乾いた布で仕上げてください。

### ● キャビネットをいためないために

キャビネットにはプラスチックが多く使われています。キャビネットに殺虫剤など揮発性のものをかけたり、ゴ ムや粘着テープ、ビニール製品を長期間接触させないでください。変質したり塗料がはげるなどの原因となりま す。

### ● ベンジン・シンナーは使わないで

ベンジンやシンナーなどで拭くと、変質したり塗料がはげることがあります。また、化学ぞうきんをご使用の際は、 その注意書きにしたがってください。

### ● レンズのお手入れ

レンズ表面の掃除は、カメラ用に市販されているブロワーブラシやレンズクリーナー ( カメラやメガネの掃除用 に市販されているクロスやペーパー) で行なってください。レンズの表面は傷がつきやすいので、固いものでこ すったり、たたいたりしないでください。

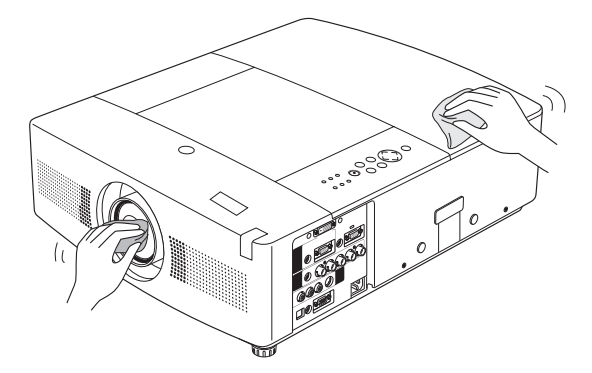

ランプの交換

## LAMP 1(2) REPLACE インジケータと「ランプ交換」表示について

[LAMP 1(2) REPLACE]インジケータ ( 橙 ) の点灯は、ランプ交換時期の目安です。[LAMP 1(2) REPLACE]インジケー タが点灯したときは、ランプをすみやかに交換してください。なお、点灯する前に寿命が尽きる場合もあります。 また、画面右上に現れる「ランプ交換」表示でもランプ交換時期をお知らせします。下図の「ランプ交換」が表示さ れたら、すみやかにランプを交換してください。

なお、交換推奨時間を越えたランプは、次回の電源オン時に正常なランプに切り換わります。((了61ページ)

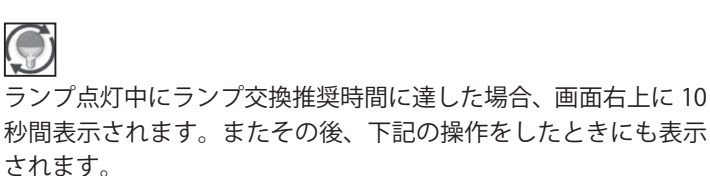

• 電源を入れたとき(4 秒間表示)

 $\bigodot$ 

・「インプットモード」を切り換えたとき(10 秒間表示)

※上記のアイコンは、「オンスクリーン表示」(ア63ページ)を「オフ」 に設定している場合や「FREEZE」( $\overline{F}$ 35 ページ)の動作中は表示さ れません。

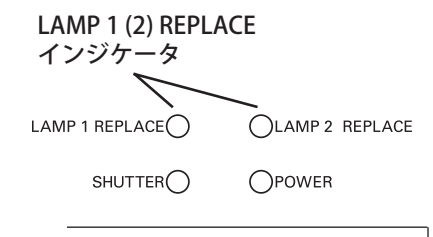

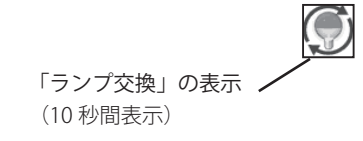

ランプの交換方法

ランプはランプハウスごと交換します。必ず指定のランプハウスを取り付けてください。交換ランプはお買い上げの 販売店にご相談ください。またご注文の際には、以下のことをお知らせください。

- ・交換ランプの品 番:POA-LMP125(サービス部品コード:610 342 2626 )
- ・プロジェクターの品番: LP-XTC50

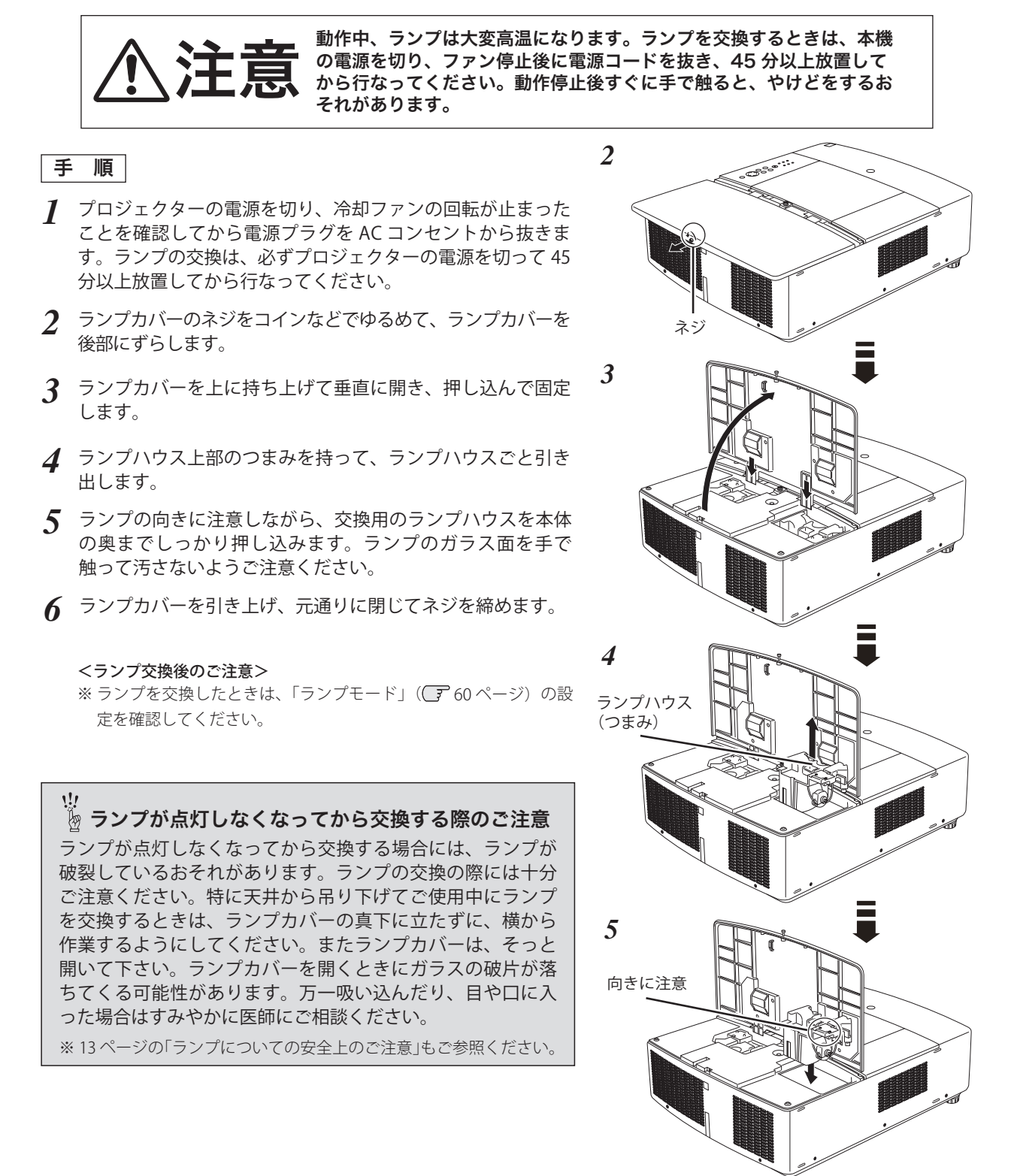

## エアフィルターカートリッジの交換

## WARNIG FILTER インジケータと「フィルター警告」表示について

エアフィルターは、内部のレンズやミラーをホコリや汚れから守っています。本機には自動交換エアフィルターが搭 載されています。プロジェクターがフィルターの汚れを常に監視し、汚れによる目詰まりを検知すると、自動的に新 しいフィルターに交換(巻き取り)します。1 個のエアフィルターカートリッジで9回交換できます。(合計 10 回分) 「WARNING FILTER]インジケータ ( 橙 ) の点灯・点滅は、エアフィルターの交換(巻き取り)やエアフィルター カートリッジの交換時期の目安です。また、「フィルター警告」アイコン表示でも、エアフィルターの状況やエア フィルターカートリッジの交換時期をお知らせします。

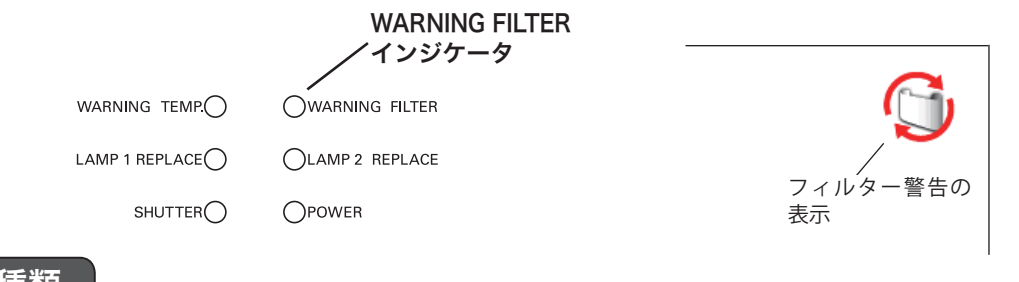

### 表示の種類

### アイコン

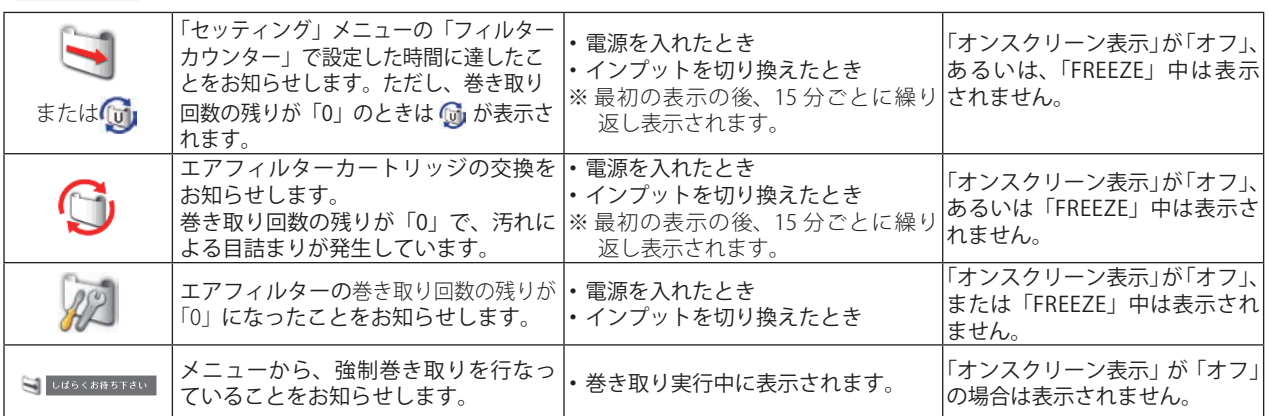

※ 汚れによる目詰まりを検知して自動的に交換(巻き取り)する際に、エアフィルターの巻き取り回数の残りがあるときは アイコンは画面に表示されません。

### インジケータ

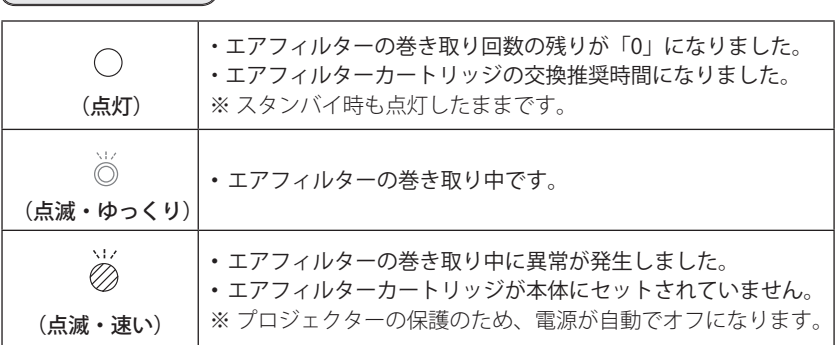

## エアフィルターカートリッジの交換方法

本機のエアフィルターはカートリッジ式です。カートリッジ内のエアフィルターを使い切ったら、カートリッジごと 交換します。また、吸気口にホコリがたまると冷却効果が悪くなり、内部の温度上昇をまねいて故障の原因になりま す。吸気口は、こまめに掃除してください。

エアフィルターカートリッジのサービス部品コード :610 342 9571

### 手 順

- *1* プロジェクターの電源を切り、冷却ファンの回転が止まった ことを確認し、電源プラグを AC コンセントから抜きます。 交換は、必ず電源を切ってから行なってください。
- *2* エアフィルターカバーをスライドさせて開きます。止まるまで 開ききります。
- *3* エアフィルターカートリッジ上部の裏側に指をかけ、垂直に持 ち上げて本体から外します。
- *4* 新しいエアフィルターカートリッジのリール部分を下にして本 体にはめ込みます。また、前後の向きにもご注意ください。
- *5* エアフィルターカバーをスライドさせて閉じます。 エアフィルターカバーを開いたまま使用すると、プロジェク ター内部にほこりが付着します。交換後は必ずエアフィルター カバーを閉じてください。

## フィルターカウンターをリセットします

エアフィルターカートリッジ交換後は、必ず「使用時間」および 「スクロール残回数」をリセットしてください。リセットすると [WARNING FILTER]インジケータ ( 橙 ) の点灯、および「フィルター 警告」表示が消えます。

リセットのしかたは、「セッティング」メニュー内の「フィル ターカウンター」を参照してください。 ■ 69~70 ページ

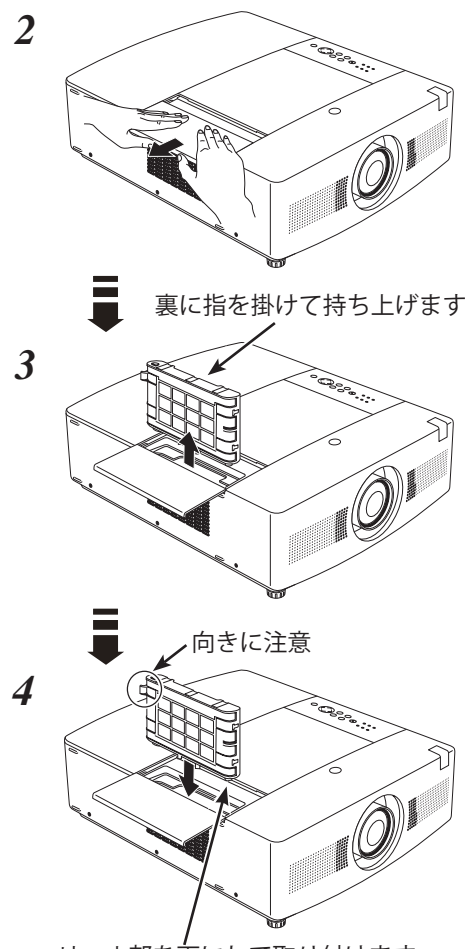

リール部を下にして取り付けます

- ☞ エアフィルターについてのご注意
- ・エアフィルターカートリッジは再利用できません。 エアフィルターを掃除するなどして再利用しないでください。使い終わりましたら、すみやかに新しいものと 交換してください。
- ・エアフィルターは水洗いできません。 エアフィルターカートリッジが水などで濡れないようにご注意ください。故障の原因となります。
- ・エアフィルターを使い切ってからカートリッジを交換してください。 途中で交換したり、他のプロジェクターとの使い回しなどをすると、エアフィルターの残回数を正しく確認で きなくなり、故障の原因となります。
- ・エアフィルターカートリッジの交換は、電源を切ってから行なってください。 電源が入った状態でカートリッジを外すと、安全のため自動で電源が切れます。
- ・エアフィルターカートリッジ交換後は、必ず「使用時間」と「スクロール残回数」の両方をリセット してください。

リセットを行わないと、エアフィルターの残回数や使用時間を正しく認識できなくなり、故障の原因となります。

- ・エアフィルターカートリッジは、ていねいに扱ってください。 エアフィルター部分に穴があいたり、破れたりするとフィルターの効果が損なわれます。
- ・エアフィルターカバーの穴から内部へ、ものを差し込まないでください。 内部には高電圧の部分や回転する部分があり、ふれると感電やけがの恐れがあります。また、冷却ファンの故 障にもつながります。
- ・エアフィルターカートリッジの交換表示にご注意ください。 ● が表示された後も、エアフィルターカートリッジの交換とフィルターカウンターのリセットを行なわずに使 用を続けると、光学部品を保護するために、電源オンから3分経過すると自動的に電源オフになります。

# 内部温度の上昇について

## [WARNING TEMP.]インジケータが点滅しているとき

本機内部の温度が高くなると「WARNING TEMP.]インジケータ (赤) が低速で点滅しはじめます。さらに温度が高く なると、保護のため自動的に電源が切れ、内部の冷却を行ないます。その間、[POWER]インジケータは赤色で点滅、 [WARNING TEMP.]インジケータ は高速で点滅します。温度が下がると[POWER]インジケータが赤色の点滅から 赤色の点灯に変化し、リモコンの [ON] ボタン、または本体の [ON/STAND-BY] ボタンで電源を入れることができ ます。電源を入れると [WARNING TEMP.] インジケータの点滅が消えます。

電源を入れるときは、[POWER]インジケータが赤色で点灯していることを確認してください。内部の温度が下がっ ていない場合は、再び[WARNING TEMP.]インジケータが点滅して電源が切れます。

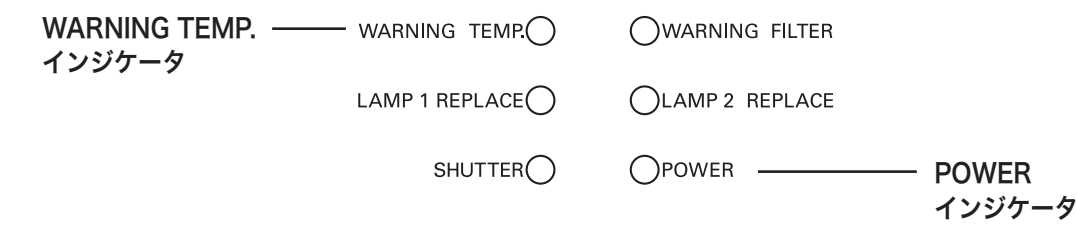

#### <u>yy</u> **[WARNING TEMP.]インジケータの点滅が消えないときは、以下を確認してください。**

- ・ エアフィルター付近にホコリがたまっていませんか。エアフィルター付近を掃除してください。
- ・ 排気口や吸気口がふさがれていませんか。通気を妨げるような設置をしないでください。
- ・ 使用温度範囲を超えた温度の場所で使用していませんか。(使用温度範囲:5℃〜 40℃)
- ・ 上記のいずれでもない場合は、冷却ファンまたは内部回路の故障が考えられます。お買い上げの販売店または 修理相談窓口にご相談ください。

## [WARNING TEMP.]インジケータが点灯しているとき

プロジェクター内部に異常が検出されると、[WARNING TEMP.]インジケータ (赤) が点灯してプロジェクターの電 源が自動的にオフになります。同時に [POWER] インジケータが消灯し、リモコンの [ON] ボタンおよび本体の [ON/ STAND-BY]ボタンでの「電源入·切」はできなくなります。

このような時は、電源コードをいったんコンセントから抜いて電源を入れなおし、プロジェクターの動作を確認して ください。電源を入れなおしても再び電源が切れて[WARNING TEMP.]インジケータが点灯する場合は、お買い上 げの販売店、または修理相談窓口にプロジェクターの点検をご依頼ください。

また、電源コンセントを接続したまま放置しないでください。火災や事故の原因となります。

# インジケータ表示とプロジェクターの状態

プロジェクターの各インジケータはプロジェクターの動作状態を表示しています。ご使用中うまく動作しないなど、動作 が不明なときは下表にしたがい各インジケータでプロジェクターの動作を確認してください。 また、インジケータはメンテナンスをお知らせします。プロジェクターをよりよい性能で長期間ご使用いただくために、 これらのインジケータの指示にしたがって、適切なメンテナンスを行なってください。

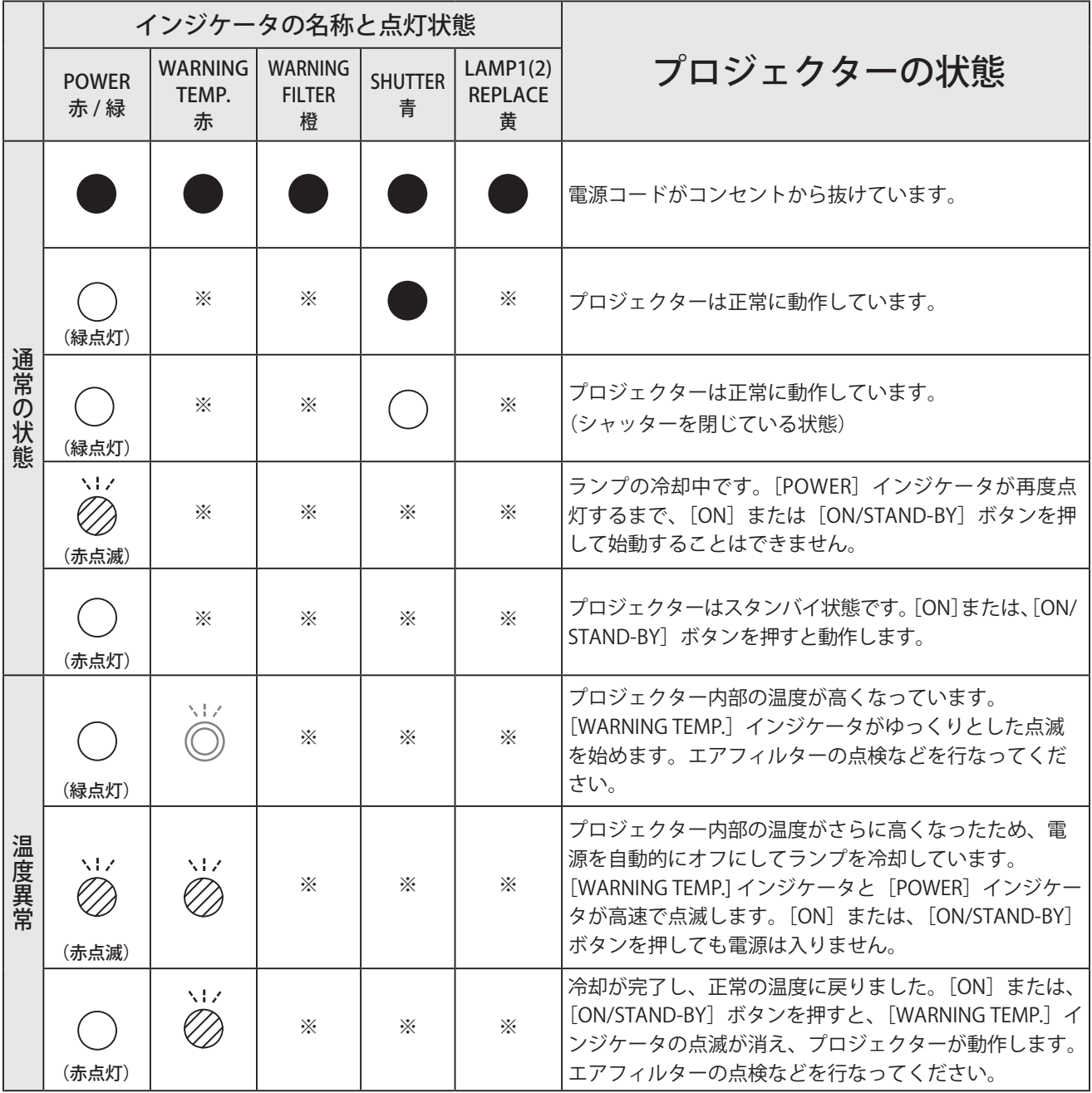

#### <ご注意>

 ・[POWER]インジケータは、状況に応じて赤または緑に点灯・点滅します。赤点灯はスタンバイ、緑点灯は投映中、赤点滅はランプ の冷却中、緑点滅はパワー(またはシャッター)マネージメントからスタンバイ状態に移行していることをそれぞれ示します。

・「※」で表されているインジケータは、他の条件により点灯・点滅・消灯いずれの場合もあります。

 ・[WARNING FILTER]インジケータと[LAMP REPLACE]インジケータは、点灯または点滅する条件になったときには、他のインジケー タの状態に関係なく点灯または点滅します。

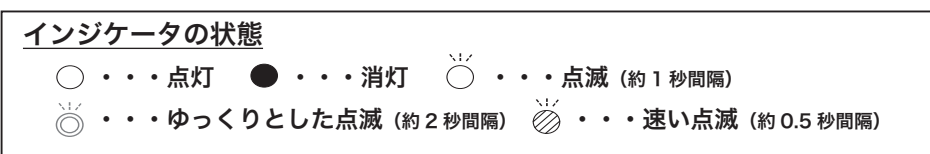

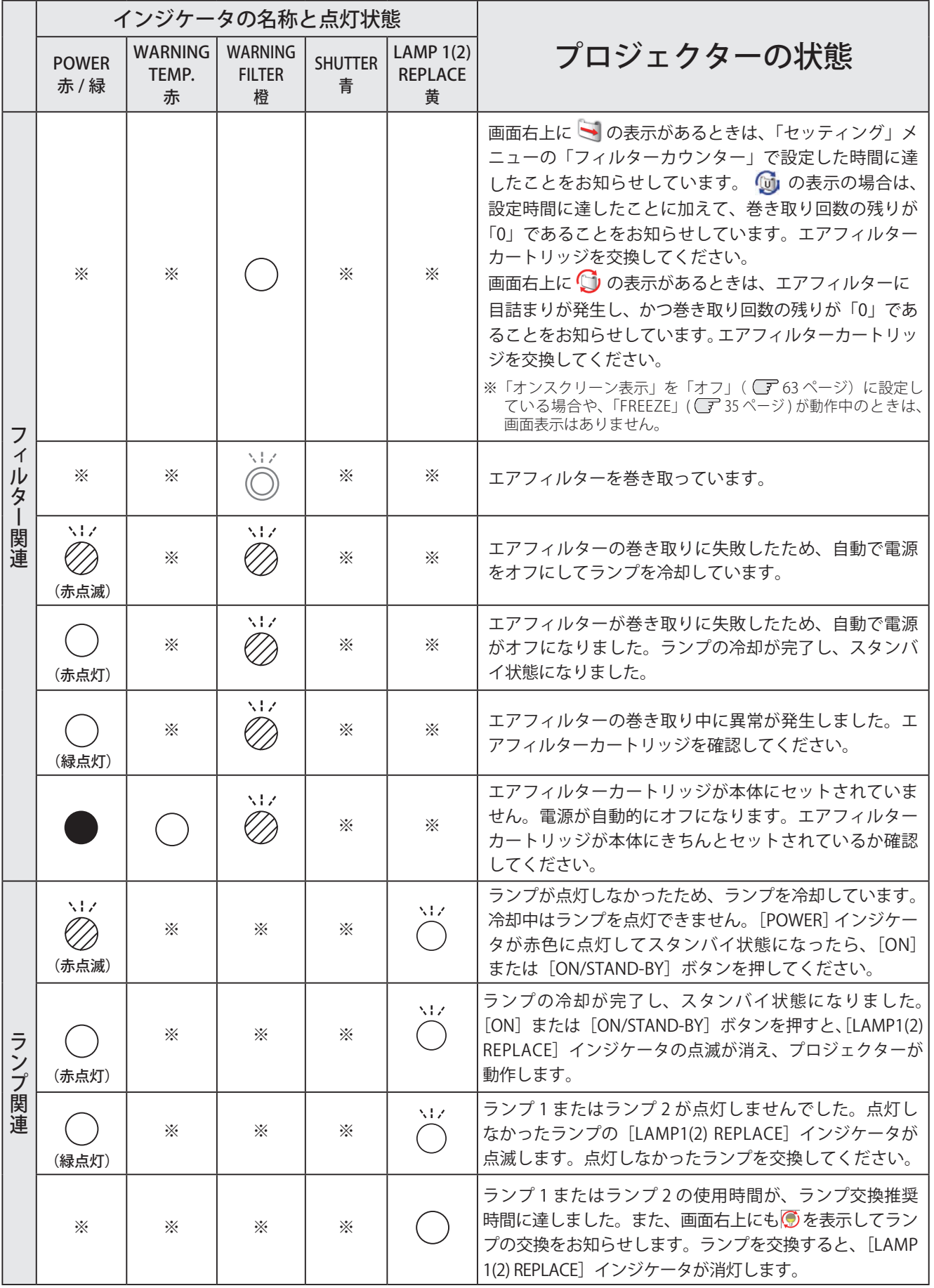

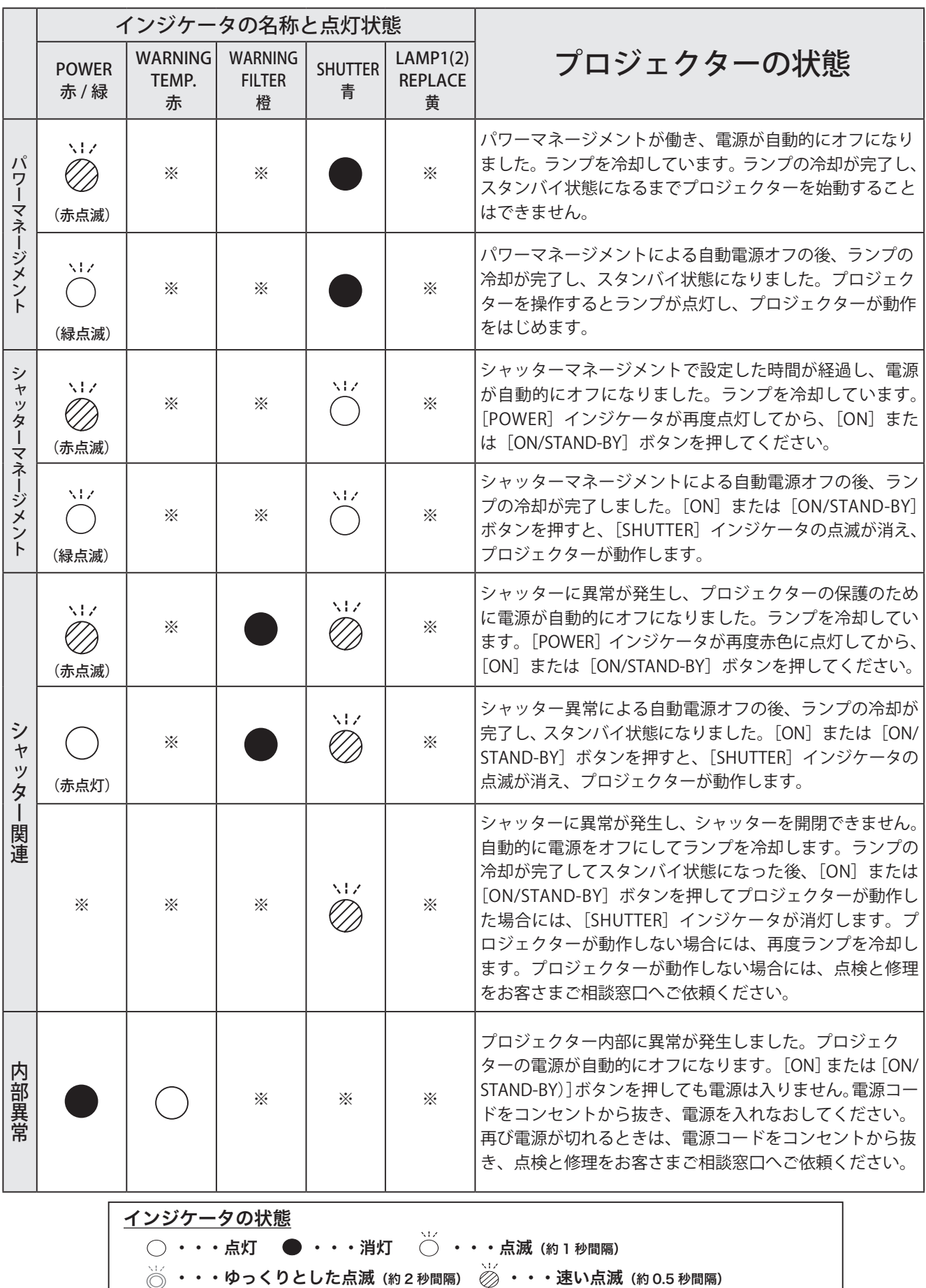

## 故障かなと思ったら

アフターサービスを依頼される前に、次のことをお確かめください。また、「インフォメーション」メニューで、信号の状 況やセッティングの状況をお確かめください。

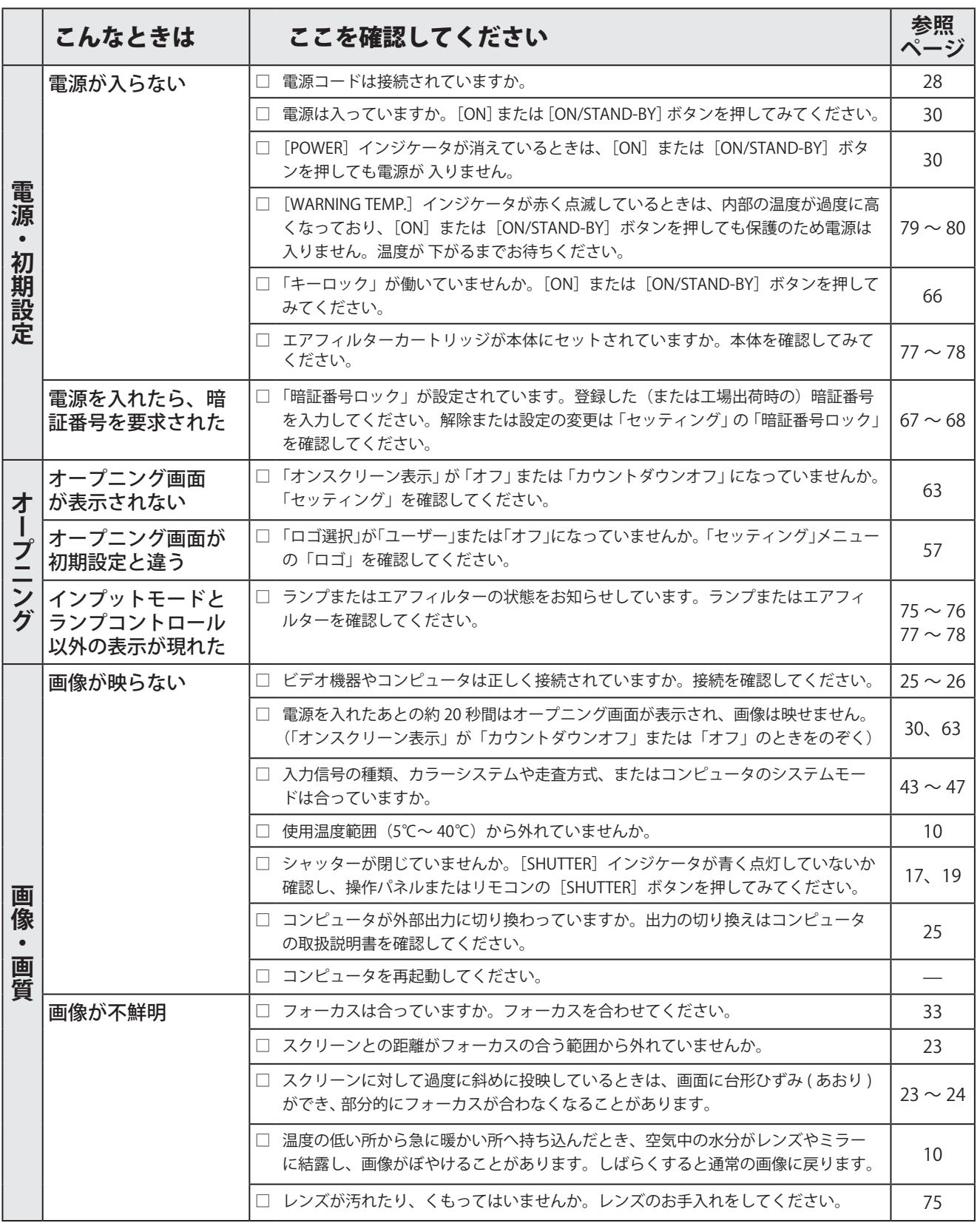

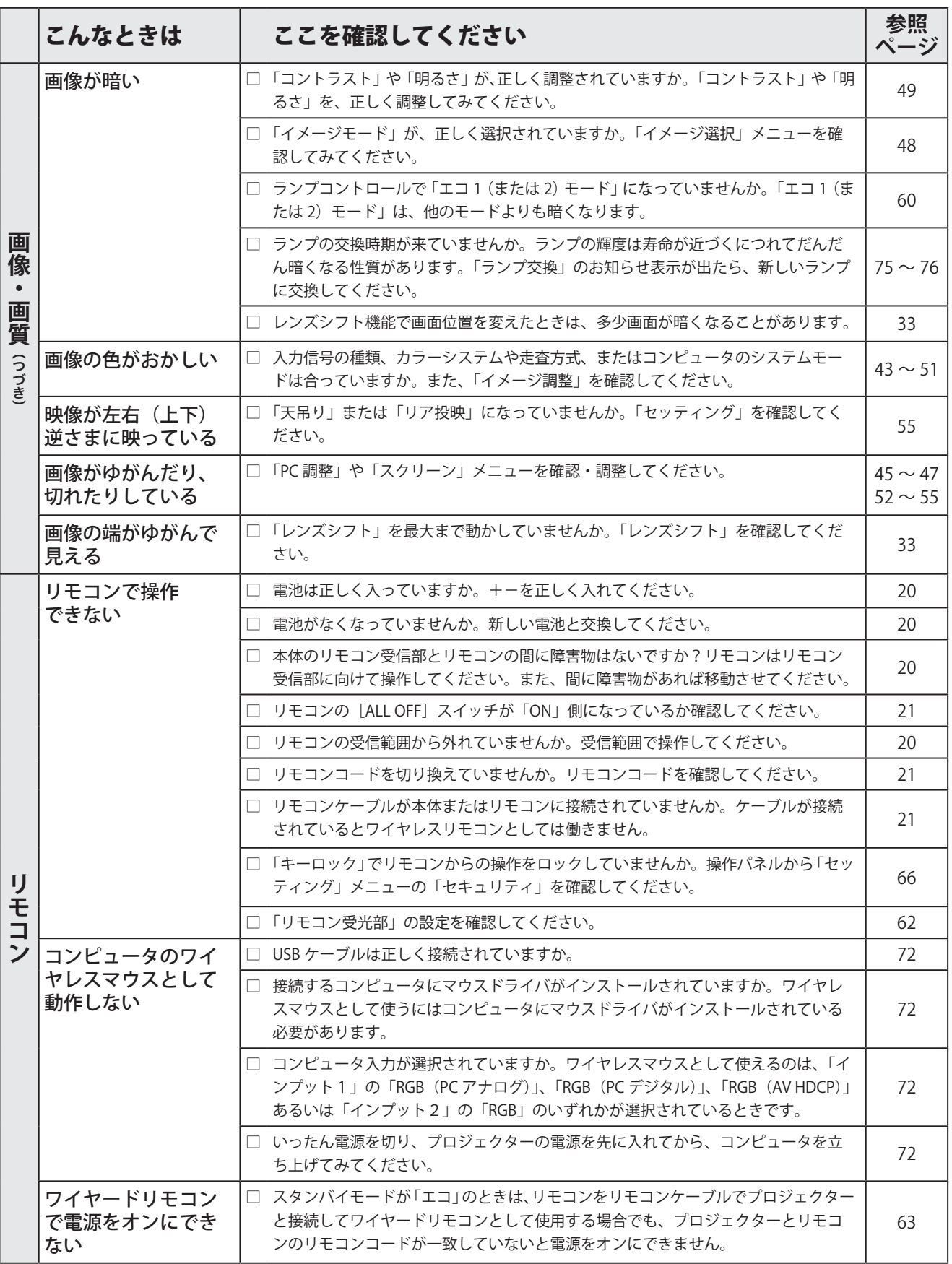

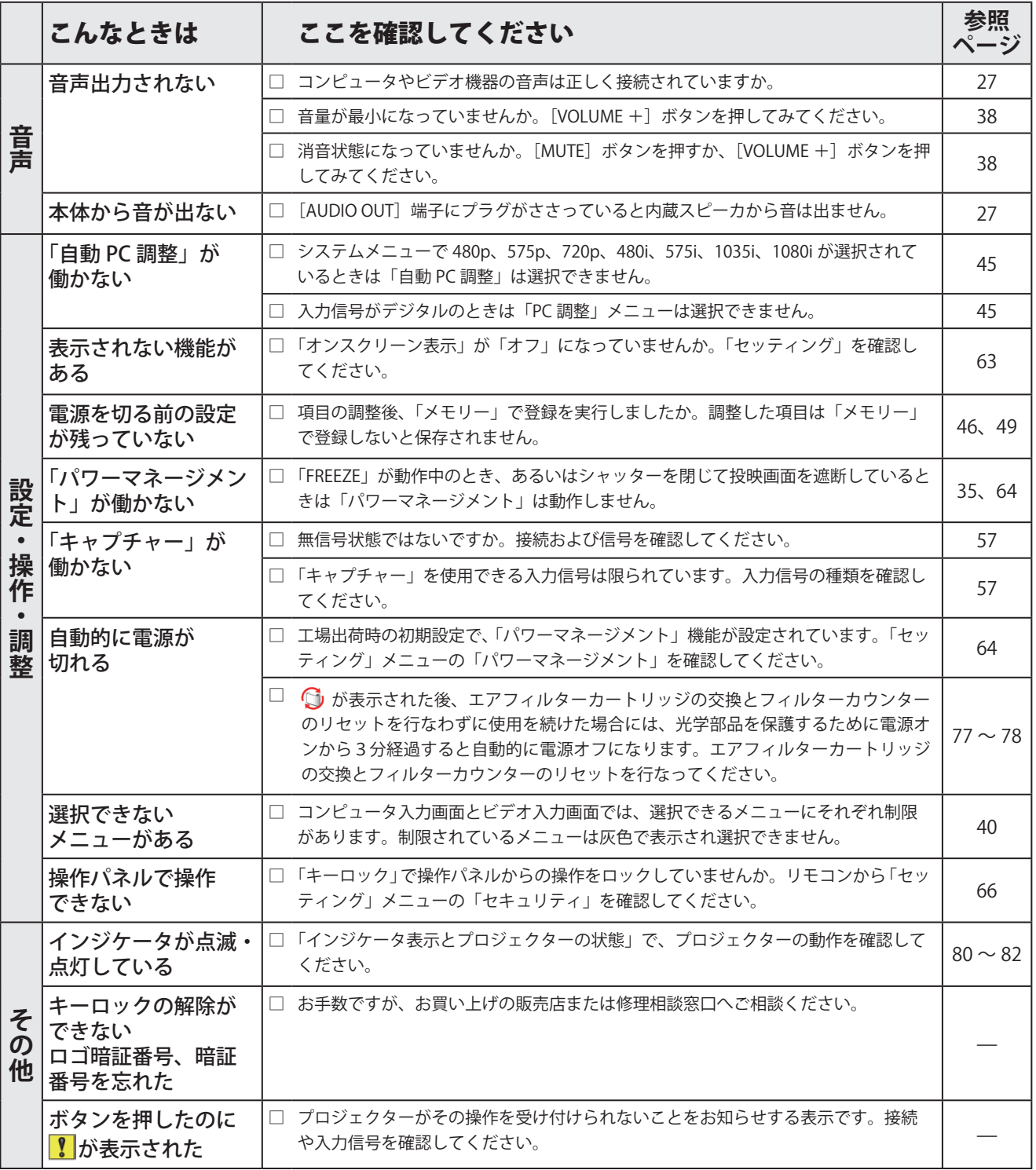

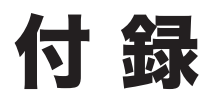

コンピュータシステムモード一覧

## コンピュータの信号がアナログの場合

プロジェクターにはあらかじめ以下のシステムモードが用意されています。(「カスタムモード 1 〜 10」は含みません。) 接続されたコンピュータの信号を判別して、プロジェクターが以下のシステムモードを自動で選択します。

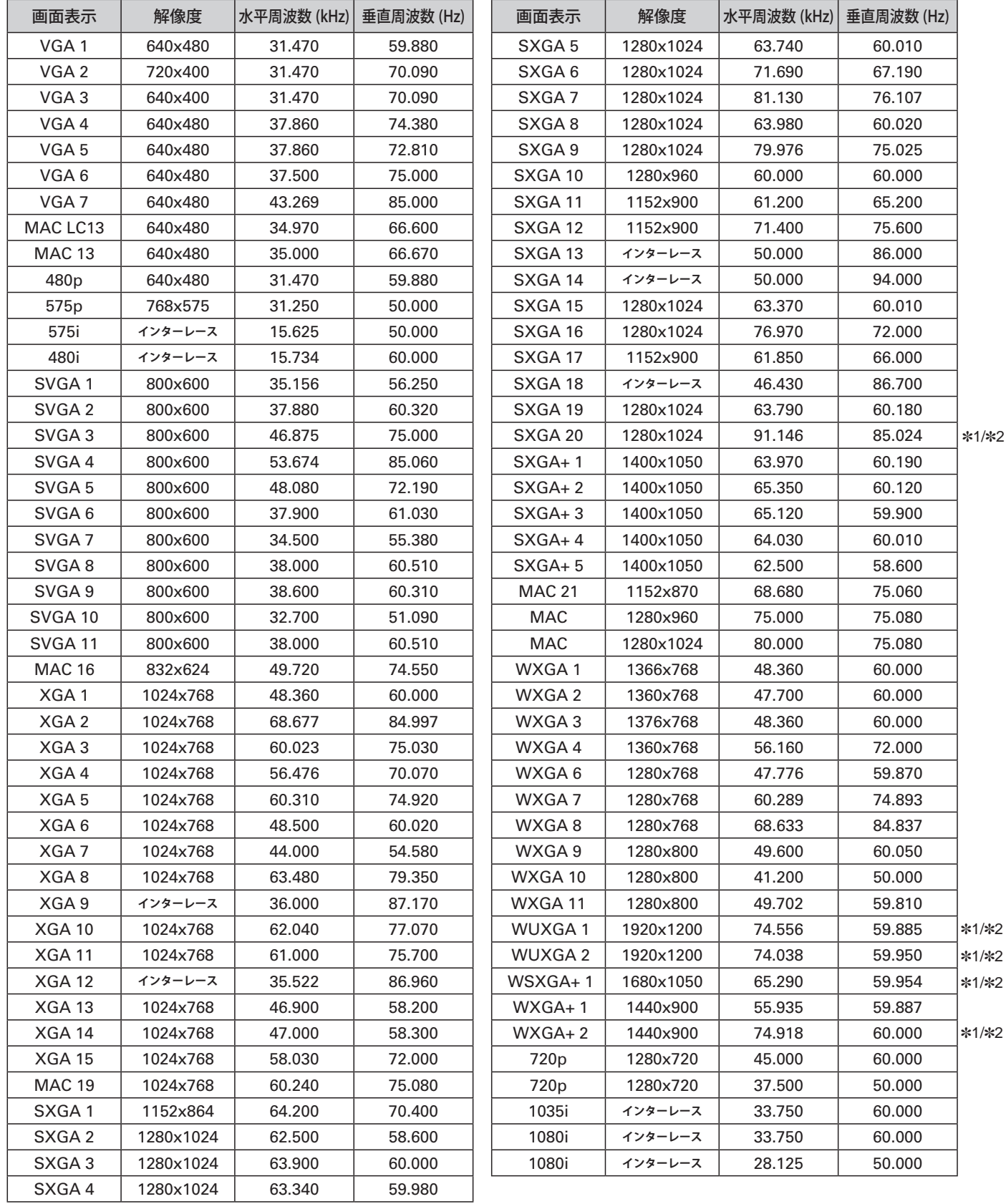

## コンピュータの信号がデジタルの場合

DVI 入力端子からデジタル信号を入力する場合、以下のシステムモードに対応しています。

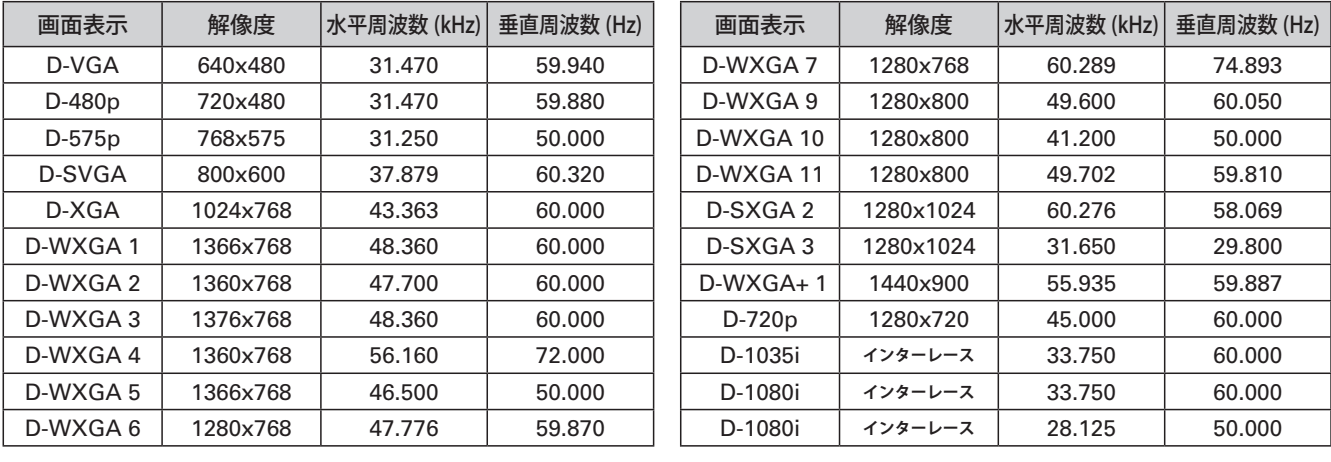

※ 仕様は改善のため予告なしに変更する場合があります。

※ ドットクロックが 140MHz 以上のコンピュータの信号には対応しておりません。(アナログ信号の場合)

※ ご使用のコンピュータによっては、D-WXGA 1 〜 D-WXGA+ 1 の画像は正しく映らない場合があります。

※ SXGA を越える解像度の信号(SXGA、WXGA、UXGA、MAC21、MAC、720p、1035i、1080i)を投映するときは、線や文字 がオリジナルの画像と異なることがあります。

✽1:「PC 調整」メニュー内で調整できないメニューが生じる場合があります。

✽2:「画面サイズ:リアル」には対応していません。

付 録

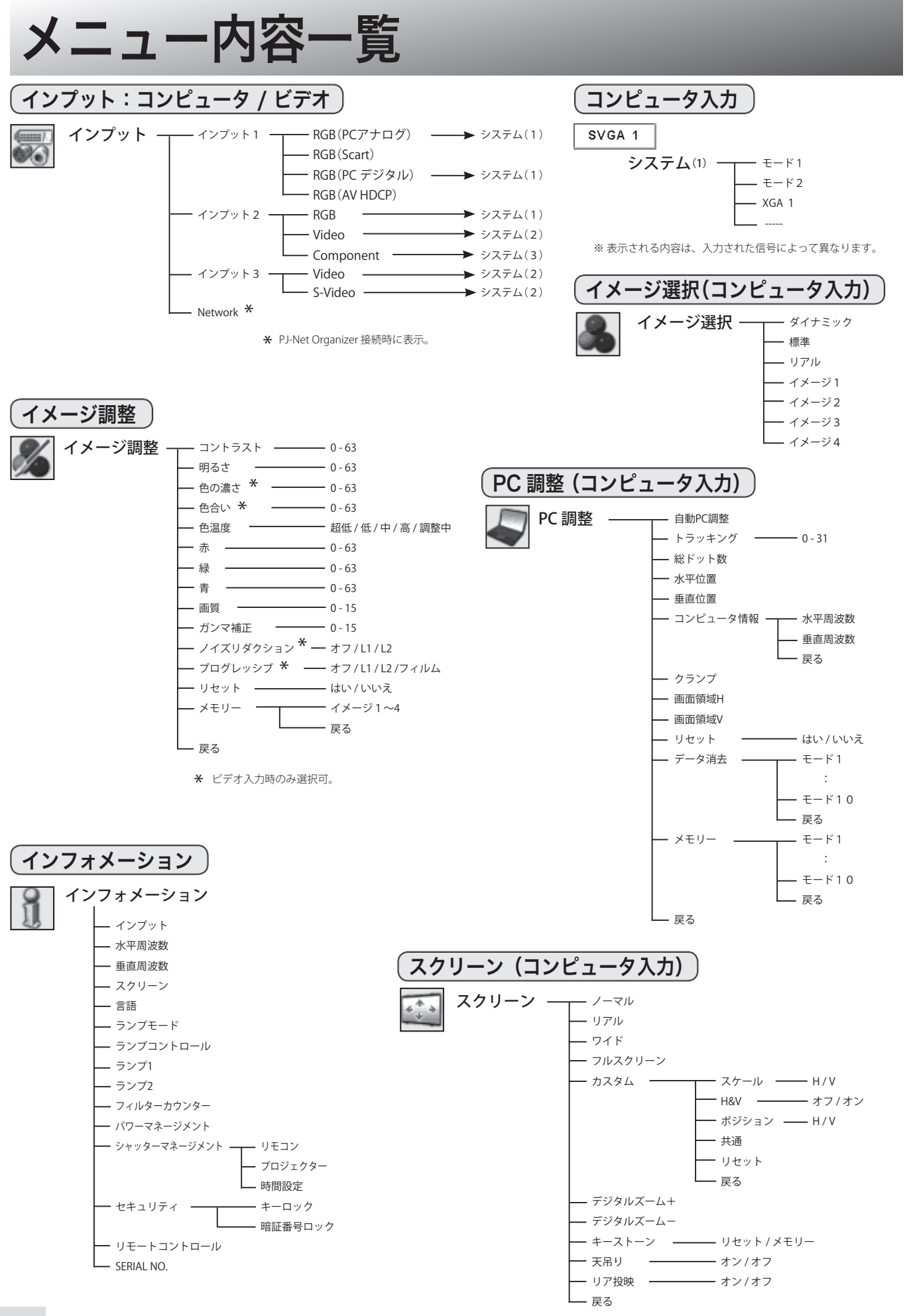

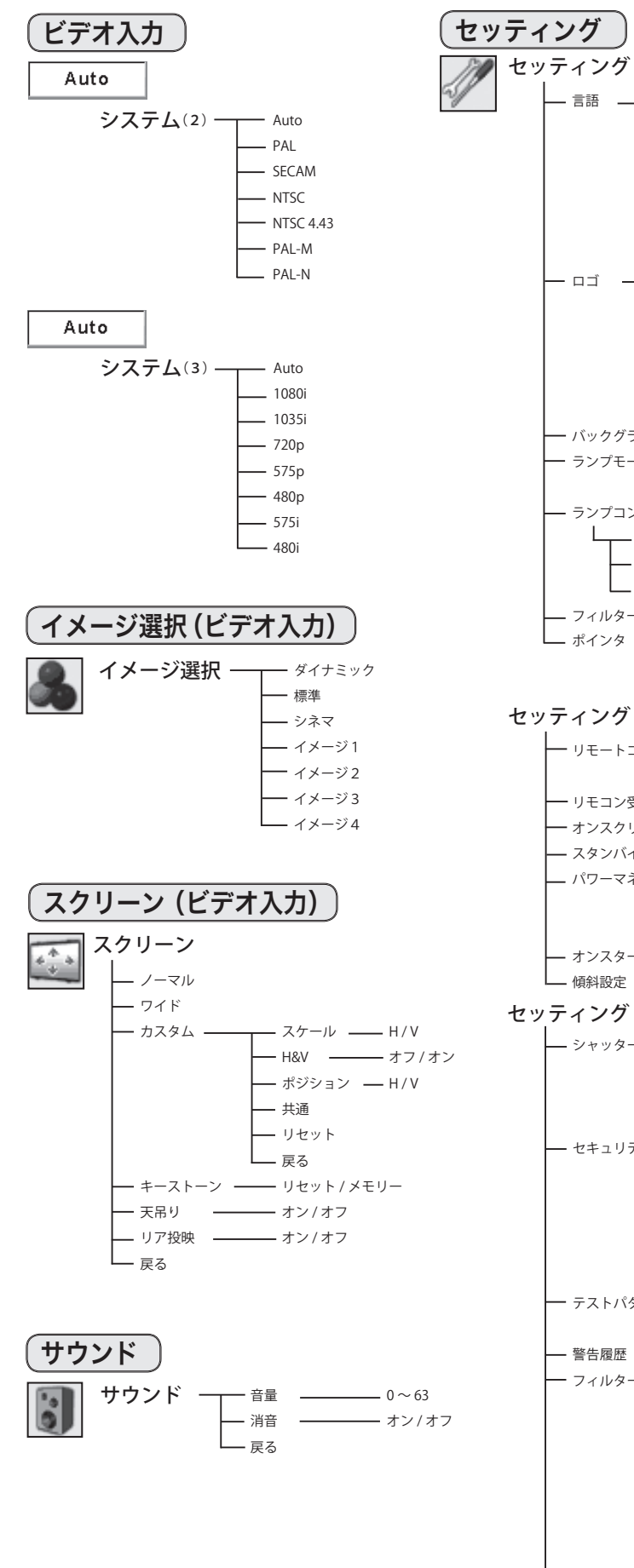

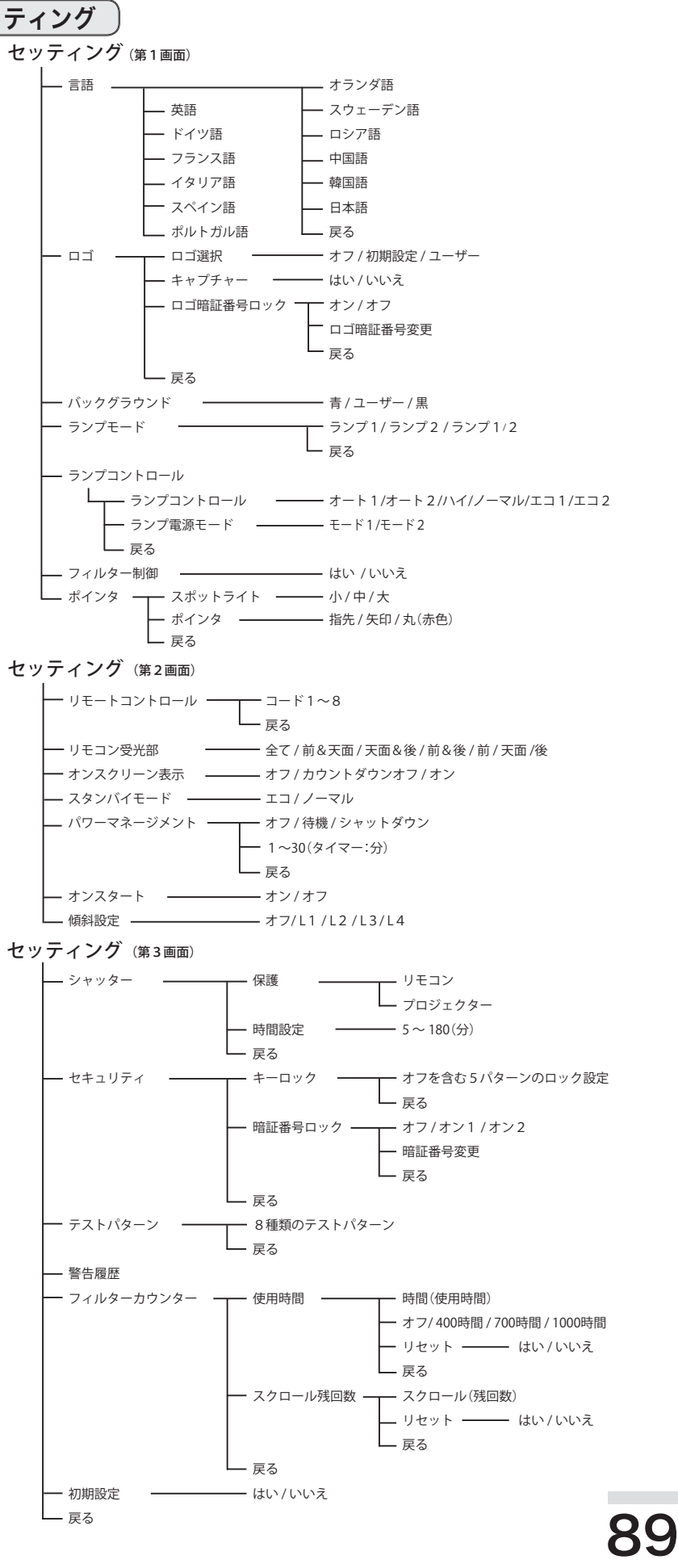

# 仕 様

## プロジェクター本体

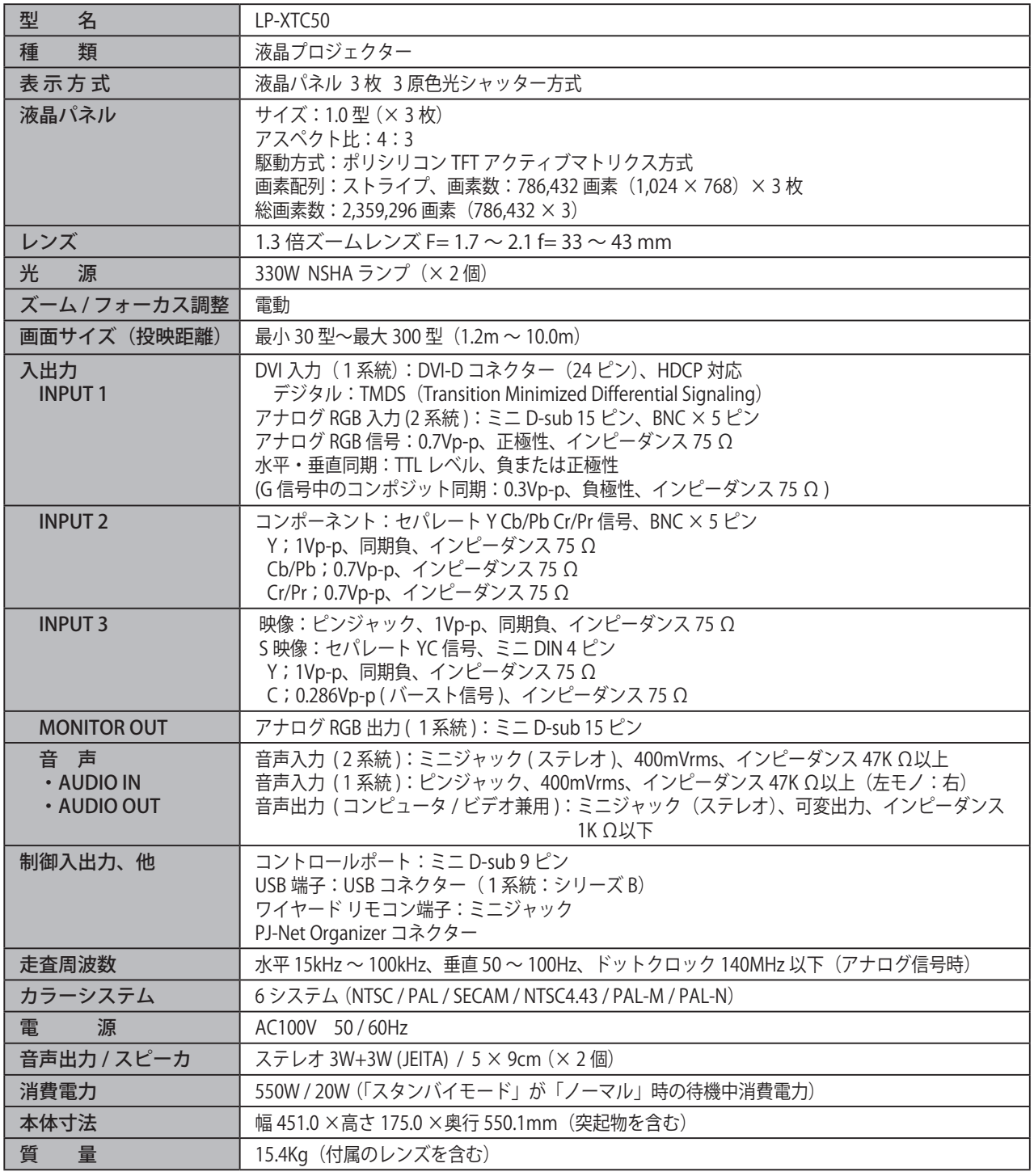

※ 高調波電流規格 JIS C 61000-3-2:2005 適合品

※ 液晶パネルの有効画素数は 99.99 %以上です。投映中、0.01%以下の点灯したままの点や、消灯したままの点が見られる場合 があります。これは液晶パネルの特性で生じるもので故障ではありません。

※ HDCP とは、High-bandwidth Digital Contents Protection の略称で、DVI を経由して送られるデジタル映像の不正コピーを防止 することを目的とした著作権保護用システムのことです。HDCP の規格は、Digital Content Protection, LLC という団体によって、 策定・管理されています。本機の DVI-D 入力端子は、HDCP 技術を用いてコピープロテクトされたデジタル映像を再生、投映す ることができます。HDCP の規格変更等が行なわれた場合、これら HDCP 技術でコピープロテクトされたデジタル映像の DVI-D 端子での再生はできなくなる場合があります。

## リモコン

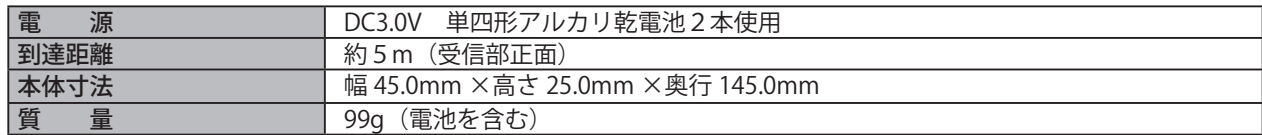

### 付属品

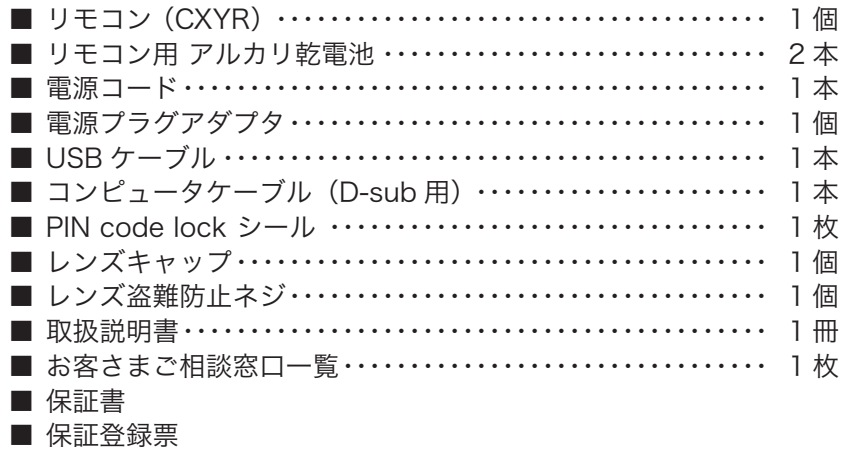

### 別売品

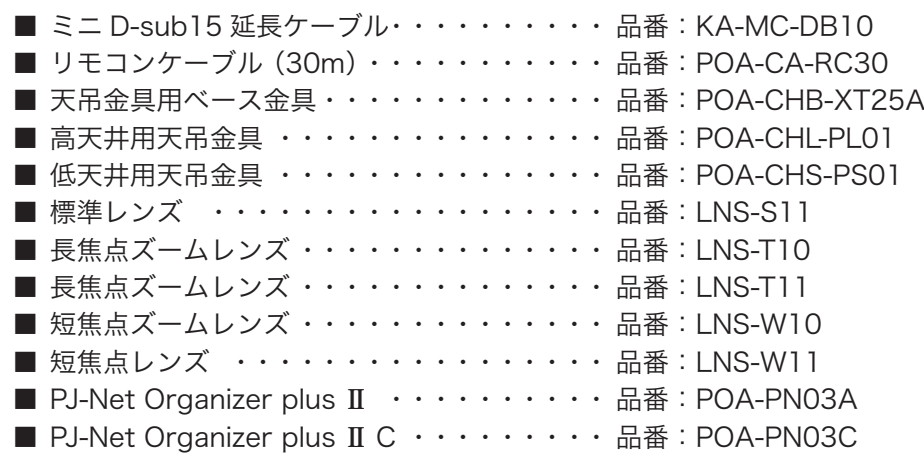

※ このプロジェクターは日本国内用に設計されております。電源電圧が異なる外国ではお使いいただけません。 ※ 仕様および外観は改善のため予告なく変更する場合があります。

※ 説明書に記載のメーカー名および商品名は、各社の登録商標です。

### 各プロジェクターによって色味が異なります

各プロジェクターはそれぞれ異なる特性を持っています。複数台のプロジェクターを用いて同じスクリーン上、または隣り合わせ て投映される場合、プロジェクターのホワイトバランスや色味の違いが感じられます。これは各プロジェクター固有の特性による ものでプロジェクターの故障ではありません

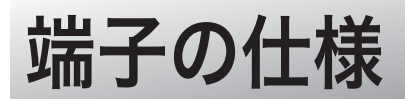

## ANALOG IN / ANALOG OUT (コンピュータ アナログ入力 / アナログ出力端子)

コンピュータからのアナログ RGB 出力を接続したり、コンピュータへアナログ RGB を出力する端子です。接続には コンピュータケーブル (D-sub 用)を使用します。

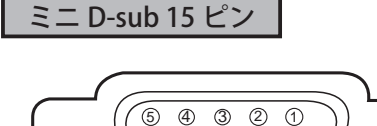

10) (9) (8) (7) (6 15) (14) (13) (12) (11

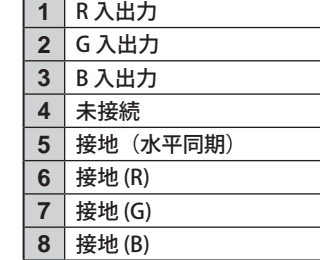

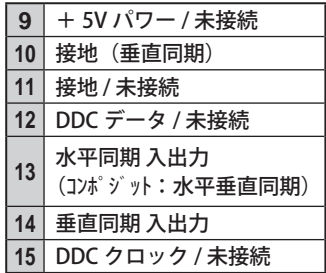

## DIGITAL DVI-D (コンピュータ DVI-D 入力端子)

 $\circledcirc$ 

コンピュータからのデジタル (TMDS) 出力を接続する端子です。接続には DVI-D 用コンピュータケーブルを使用します。

DVI 24 ピン

 $\circledcirc$ 

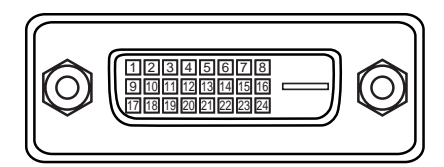

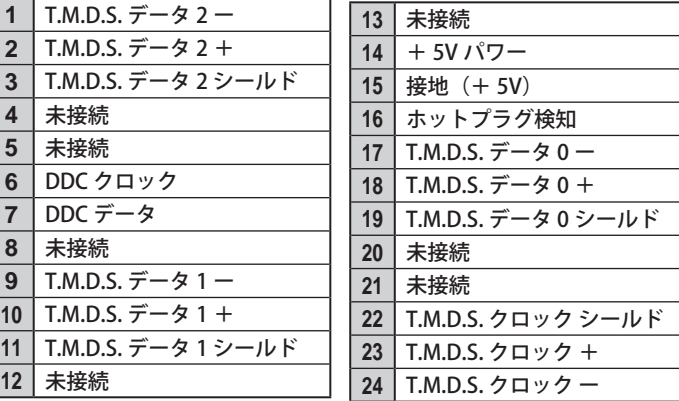

## CONTROL PORT(コントロールポート端子)

シリアルでコンピュータ機器からプロジェクターを操作するときに、コンピュータ機器との接続に使用する端子です。

D-sub 9 ピン

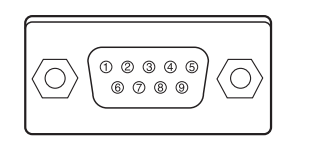

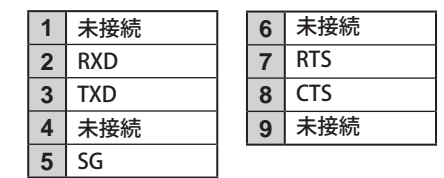

## USB(ユニバーサルシリアルバス用端子)

USB 規格対応の端子を持つコンピュータ機器との接続に使用する端子です。

$$
\overline{\text{USB}\,\text{J}\lambda\text{7}\text{7}-}
$$

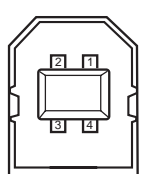

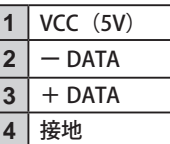

## 寸法図

単位:mm

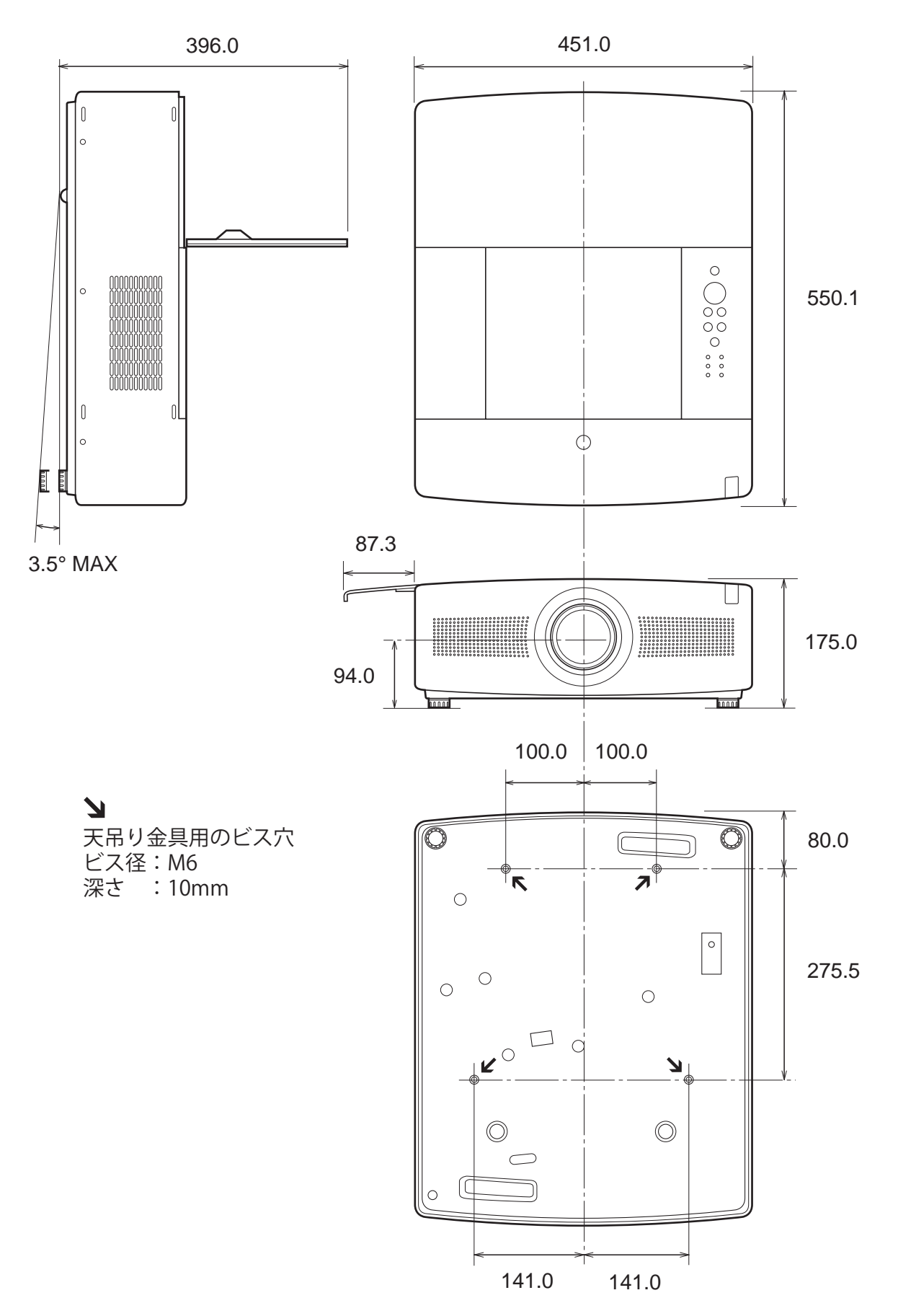

## 暗証番号について

## 暗証番号を忘れると、プロジェクターの操作ができなくなります

暗証番号を忘れるとプロジェクターの操作ができなくなります。以下の記入欄に登録した暗証番号を書き留めておく ことをおすすめします。ただし、第三者に見られたり、持ち出されたりしないように、取扱説明書は大切に保管して ください。暗証番号がわからなくなってしまったときは、お買い上げの販売店へご相談ください。

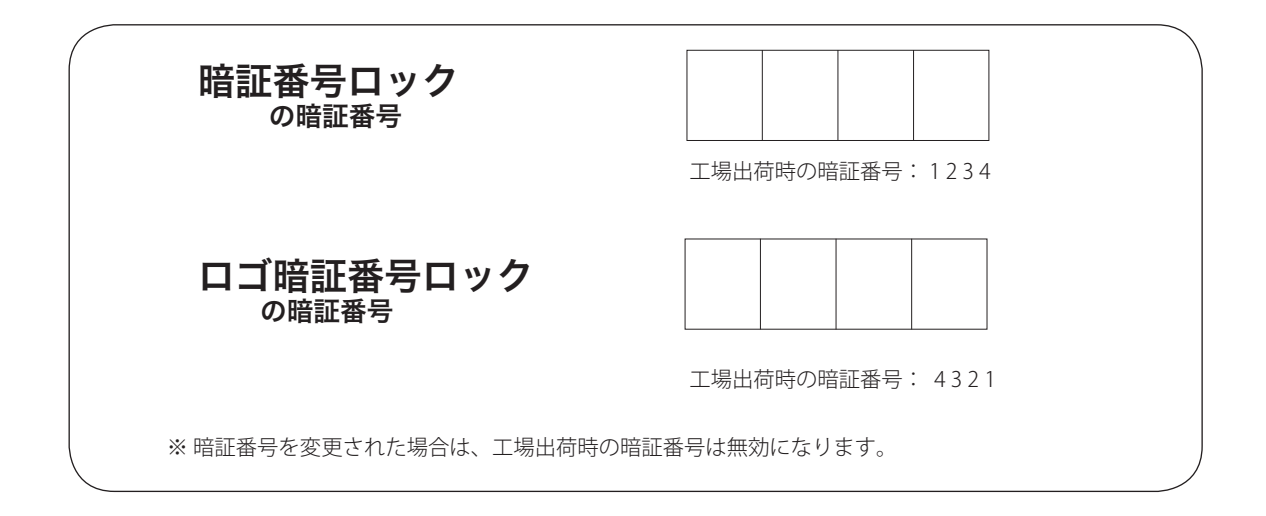

## 暗証番号が登録されていることをシールでわかるようにしましょう

暗証番号を登録して暗証番号を有効にしているとき、暗証番号が登録されていることが一目でわかるように付属の シールを本体の目立つところに貼り付けます。

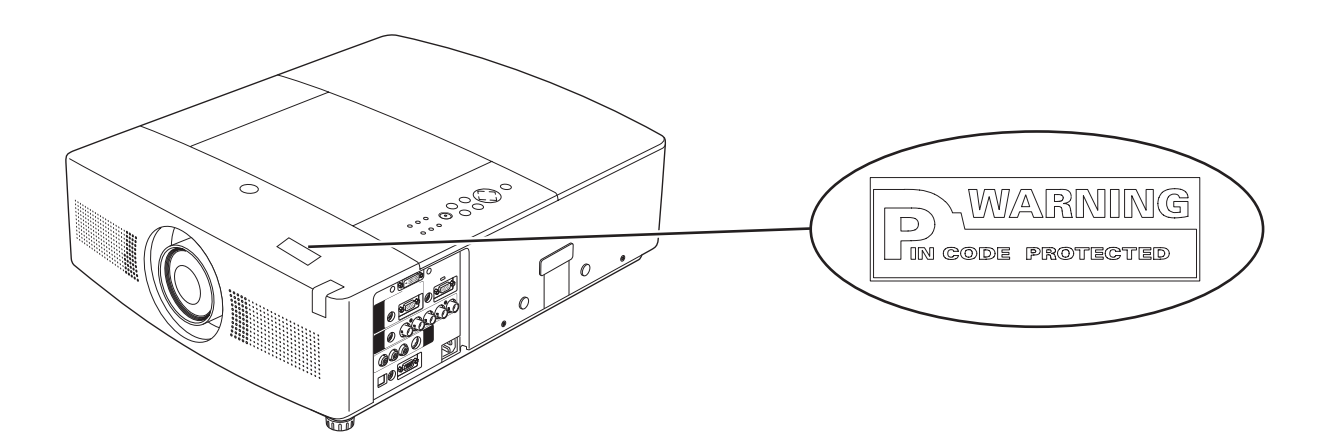

## PJ LINK について

このプロジェクターは JBMIA(Japan Business Machine and Information System Industries Association:社団法人 ビジネス機械・情報システム産業協会 ) の PJLink 標準定義の Class1 に準拠しています。 このプロジェクターは、 PJLink Class1 によって定義されたすべてのコマンドをサポートして、PJLink 標準定義 Class1 との適合を検証してい ます。

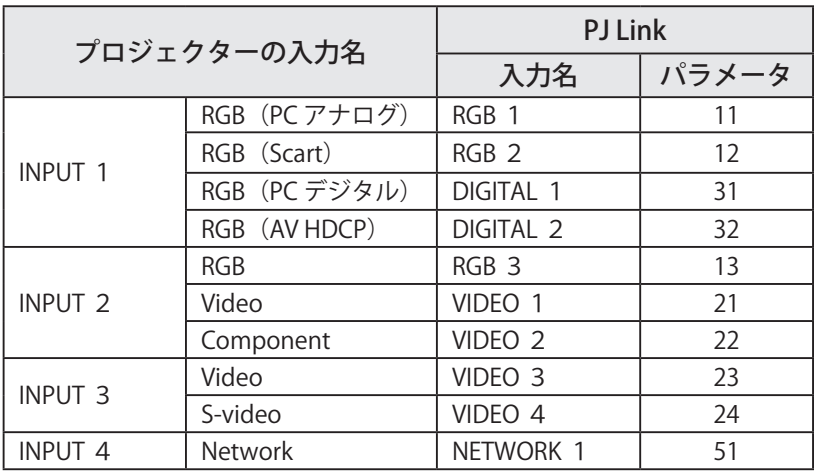

## PJ Link とは

2003 年 9 月、データプロジェクタ部会の中に、PJLink 分科会が設立されました。この PJLink 分科会の第 1 期の活動 において、 プロジェクターの新たなインターフェイス仕様として PJLink が規定されました。

PJLink はプロジェクターを操作・管理するための統一規格です。

メーカーを問わずに、プロジェクターの集中管理やコントローラからの操作を実現します。

今後主流となるネットワーク経由のプロジェクター監視・制御において、早期の体系化を JBMIA による推進で実現し、 ユーザーの利便性をあげ、プロジェクターの普及促進を図ることを目的としています。

Class 1:プロジェクターの基本機能の制御・監視仕様を標準化 基本的なプロジェクター制御:電源制御、入力切り換えなど プロジェクターの各種情報・状態を取得:電源状態、入力切り換え状態、エラー状態、ランプ使用時間など

JBMIA:社団法人ビジネス機械・情報システム産業協会。 1960 年に発足した日本事務機械工業会が、2002 年 4 月 1 日より改称した団体です。

PJLink サイト URL http://pjlink.jbmia.or.jp

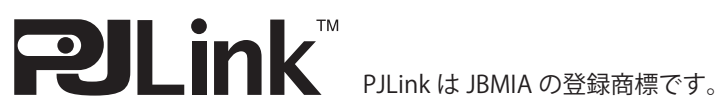

# 保証とアフターサービス

### ■ この商品には保証書がついています

保証書は、お買い上げ販売店でお渡しします。お買い上げ日、 販売店名などの記入をお確かめの上、内容をよくお読みに なり大切に保管してください。

### ■ 保証期間

保証期間は、お買い上げ日から 本体・・・・・・3 年間またはご使用時間 5,000 時間のどち らか早い方。 光源ランプ・・・ランプ使用時間 1,000 時間。

### ■ 保証期間中の修理

保証書の記載内容にしたがって、お買い上げ販売店が修理 いたします。詳しくは保証書をご覧ください。

#### ■ 保証期間の過ぎたあとの修理

お買い上げの販売店にご相談ください。お客様のご要望に より有料修理いたします。

### ■ 修理を依頼される前に

「故障かなと思ったら」にそって故障かどうかお確かめく ださい。それでもなおらない場合は、ただちに電源プラグ をコンセントから抜き、お買い上げ販売店に修理をご依頼 ください。

### ■修理を依頼される際にご連絡いただきたいこと

- お客さまのお名前
- ご住所、お電話番号
- 商品の品番
- ●故障の内容(できるだけ詳しく)

### ■補修用性能部品について

この商品の補修用性能部品(製品の機能を維持するために 必要な部品)を製造打ち切り後8 年保有しています。

ご転居やご贈答の際、そのほかアフターサービスについてご不明の点がありましたら、 お買い上げ販売店または最寄りのお客さまご相談窓口にお問い合わせください。

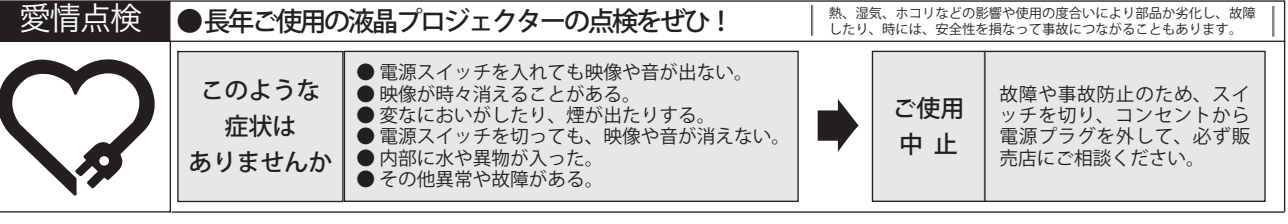

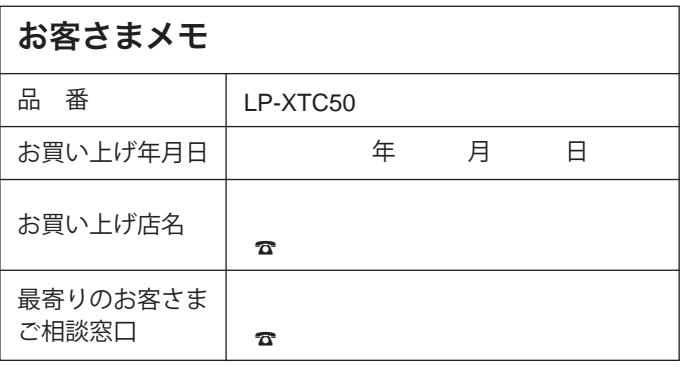

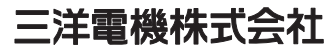

デジタルシステムカンパニー プロジェクター事業部 商品部 商品二課 〒 574-8534 大阪府大東市三洋町 1-1

1AA6P1P5619--(KH7C)